## **ECM-LX800 Series**

**3.5" AMD LX800 @0.9W Micro Module** 

## **User's Manual**

**2nd Ed – 30 March 2007** 

## **FCC Statement**

THIS DEVICE COMPLIES WITH PART 15 FCC RULES. OPERATION IS SUBJECT TO THE FOLLOWING TWO CONDITIONS:

(1) THIS DEVICE MAY NOT CAUSE HARMFUL INTERFERENCE.

(2) THIS DEVICE MUST ACCEPT ANY INTERFERENCE RECEIVED INCLUDING INTERFERENCE THAT MAY CAUSE UNDESIRED OPERATION.

THIS EQUIPMENT HAS BEEN TESTED AND FOUND TO COMPLY WITH THE LIMITS FOR A CLASS "A" DIGITAL DEVICE, PURSUANT TO PART 15 OF THE FCC RULES.

THESE LIMITS ARE DESIGNED TO PROVIDE REASONABLE PROTECTION AGAINST HARMFUL INTERFERENCE WHEN THE EQUIPMENT IS OPERATED IN A COMMERCIAL ENVIRONMENT. THIS EQUIPMENT GENERATES, USES, AND CAN RADIATE RADIO FREQUENCY ENERGY AND, IF NOT INSTALLED AND USED IN ACCORDANCE WITH THE INSTRUCTION MANUAL, MAY CAUSE HARMFUL INTERFERENCE TO RADIO COMMUNICATIONS.

OPERATION OF THIS EQUIPMENT IN A RESIDENTIAL AREA IS LIKELY TO CAUSE HARMFUL INTERFERENCE IN WHICH CASE THE USER WILL BE REQUIRED TO CORRECT THE INTERFERENCE AT HIS OWN EXPENSE.

#### **Notice**

This guide is designed for experienced users to setup the system within the shortest time. For detailed information, please always refer to the electronic user's manual.

## **Copyright Notice**

Copyright © 2007 Aualue Technology Inc., ALL RIGHTS RESERVED.

No part of this document may be reproduced, copied, translated, or transmitted in any form or by any means, electronic or mechanical, for any purpose, without the prior written permission of the original manufacturer.

## **Trademark Acknowledgement**

Brand and product names are trademarks or registered trademarks of their respective owners.

#### **Disclaimer**

Aualue Technology Inc. reserves the right to make changes, without notice, to any product, including circuits and/or software described or contained in this manual in order to improve design and/or performance. Aualue Technology assumes no responsibility or liability for the use of the described product(s), conveys no license or title under any patent, copyright, or masks work rights to these products, and makes no representations or warranties that these products are free from patent, copyright, or mask work right infringement, unless otherwise specified. Applications that are described in this manual are for illustration purposes only. Aualue Technology Inc. makes no representation or warranty that such application will be suitable for the specified use without further testing or modification.

## **Life Support Policy**

Aualue Technology's PRODUCTS ARE NOT FOR USE AS CRITICAL COMPONENTS IN LIFE SUPPORT DEVICES OR SYSTEMS WITHOUT THE PRIOR WRITTEN APPROVAL OF Aualue Technology Inc.

As used herein:

- 1. Life support devices or systems are devices or systems which, (a) are intended for surgical implant into body, or (b) support or sustain life and whose failure to perform, when properly used in accordance with instructions for use provided in the labeling, can be reasonably expected to result in significant injury to the user.
- 2. A critical component is any component of a life support device or system whose failure to perform can be reasonably expected to cause the failure of the life support device or system, or to affect its safety or effectiveness.

## **A Message to the Customer**

## *Aualue Customer Services*

Each and every Aualue's product is built to the most exacting specifications to ensure reliable performance in the harsh and demanding conditions typical of industrial environments. Whether your new Aualue device is destined for the laboratory or the factory floor, you can be assured that your product will provide the reliability and ease of operation for which the name Aualue has come to be known.

Your satisfaction is our primary concern. Here is a guide to Aualue's customer services. To ensure you get the full benefit of our services, please follow the instructions below carefully.

## *Technical Support*

We want you to get the maximum performance from your products. So if you run into technical difficulties, we are here to help. For the most frequently asked questions, you can easily find answers in your product documentation. These answers are normally a lot more detailed than the ones we can give over the phone. So please consult the user's manual first.

To receive the latest version of the user's manual; please visit our Web site at: http://www.aualue.com.tw/

If you still cannot find the answer, gather all the information or questions that apply to your problem, and with the product close at hand, call your dealer. Our dealers are well trained and ready to give you the support you need to get the most from your Aualue's products. In fact, most problems reported are minor and are able to be easily solved over the phone. In addition, free technical support is available from Aualue's engineers every business day. We are always ready to give advice on application requirements or specific information on the installation and operation of any of our products. Please do not hesitate to call or e-mail us.

#### **Headquarters**

#### **Avalue Technology Inc.**

7F, 228, Lian-cheng Road, Chung Ho City, Taipei, Taiwan Tel : +886-2-8226-2345 Fax : +886-2-8226-2777 http://www.avalue.com.tw/ E-mail: service@avalue.com.tw

## **China Branch Office**

**Avalue Technology Shanghai Inc.** Room 909, 9F, Section B, No.900, Yisan Road, Caohejing Hi-tech Park, Shanghai 200233, China Tel : +86-21-5423-4170 Fax : +86-21-5423-4171 http://www.avalue.com.tw/ E-mail: service.china@avalue.com.tw

## **Europe Branch Office**

**Avalue Europe A/S** Stenholtsvei 13. 3480 Fredensborg, **Denmark** Tel : +45-7025-0310 Fax : +45-4975-5026 http://www.avalue.com.tw/ E-mail: service.europe@avalue.com.tw

#### **US Branch Office**

**Avalue Technology Inc**. Suite 210, 200 Tornillo Way, Tinton Falls, NJ 07712 USA Tel: +1-732-578-0200 Fax: +1-732-578-0250 http://www.avalue.com.tw/ E-mail: service.usa@avalue.com.tw

## *Product Warranty*

Aualue warrants to you, the original purchaser, that each of its products will be free from defects in materials and workmanship for two years from the date of purchase.

This warranty does not apply to any products which have been repaired or altered by persons other than repair personnel authorized by Aualue, or which have been subject to misuse, abuse, accident or improper installation. Aualue assumes no liability under the terms of this warranty as a consequence of such events. Because of Aualue's high quality-control standards and rigorous testing, most of our customers never need to use our repair service. If any of Aualue's products is defective, it will be repaired or replaced at no charge during the warranty period. For out-of-warranty repairs, you will be billed according to the cost of replacement materials, service time, and freight. Please consult your dealer for more details. If you think you have a defective product, follow these steps:

- 1. Collect all the information about the problem encountered. (For example, CPU type and speed, Aualue's products model name, hardware & BIOS revision number, other hardware and software used, etc.) Note anything abnormal and list any on-screen messages you get when the problem occurs.
- 2. Call your dealer and describe the problem. Please have your manual, product, and any helpful information available.
- 3. If your product is diagnosed as defective, obtain an RMA (return material authorization) number from your dealer. This allows us to process your good return more quickly.
- 4. Carefully pack the defective product, a complete Repair and Replacement Order Card and a photocopy proof of purchase date (such as your sales receipt) in a shippable container. A product returned without proof of the purchase date is not eligible for warranty service.
- 5. Write the RMA number visibly on the outside of the package and ship it prepaid to your dealer.

## **Contents**

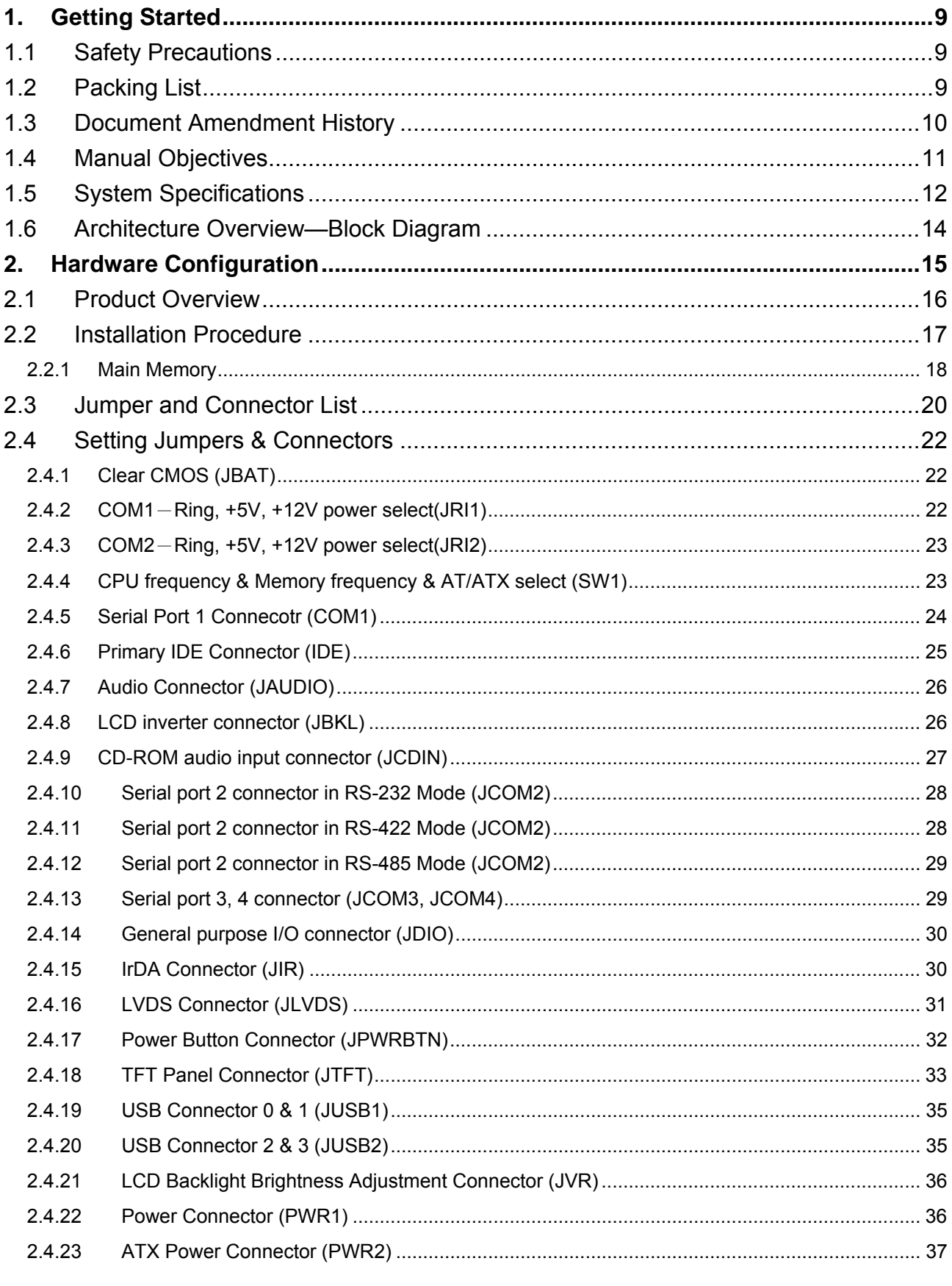

#### **User's Manual**

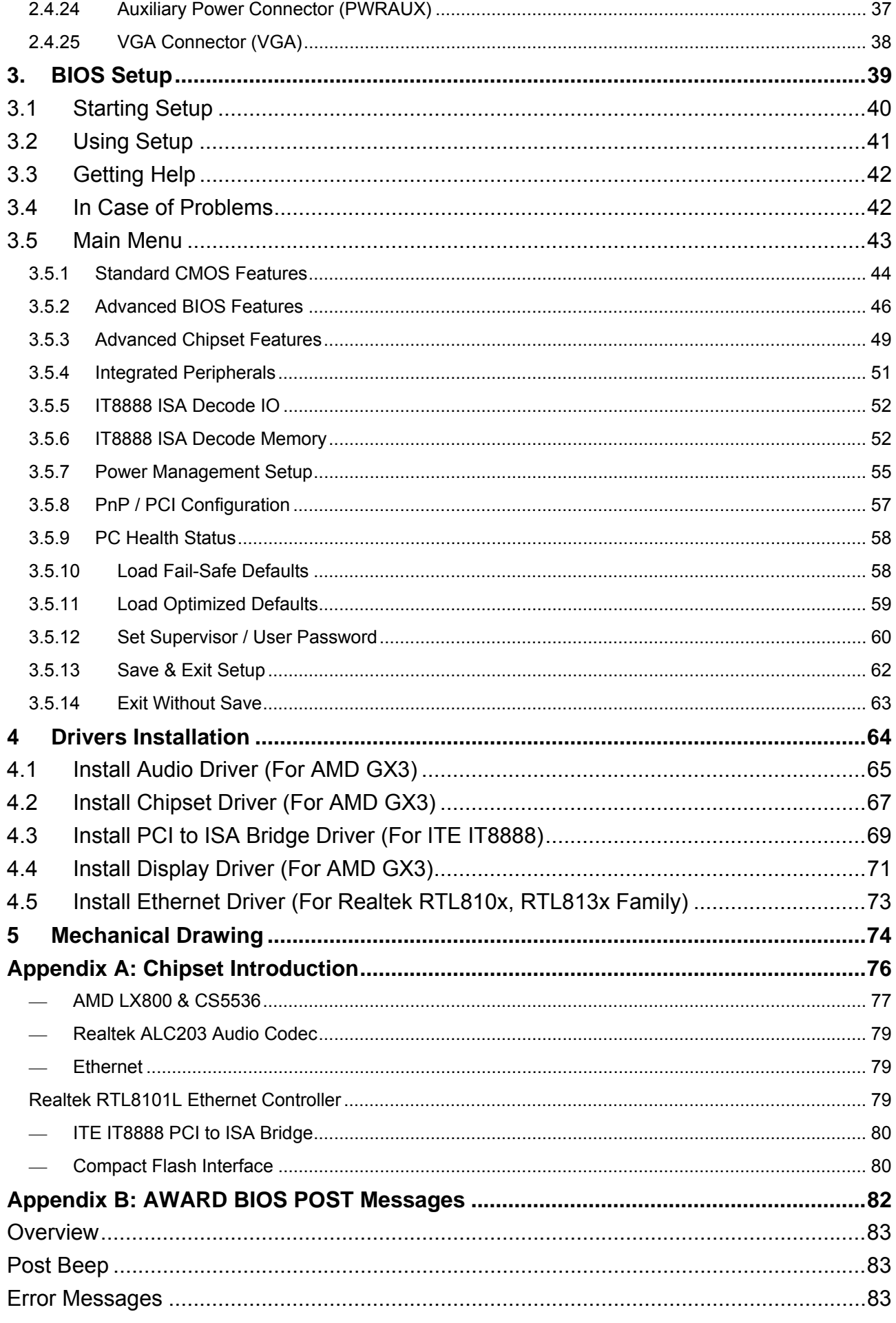

#### **ECM-LX800**

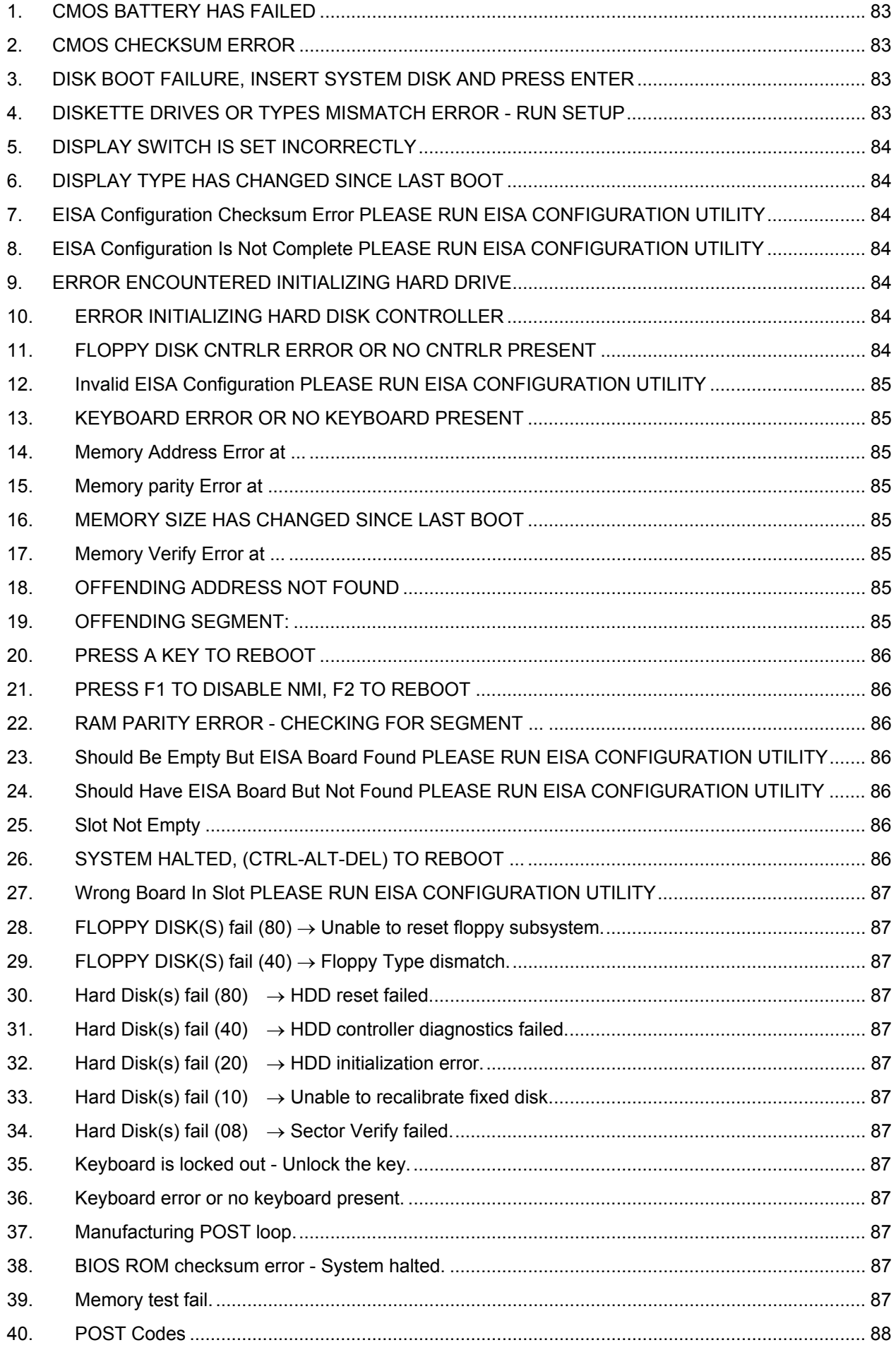

## **1. Getting Started**

## **1.1 Safety Precautions**

**Warning!** 

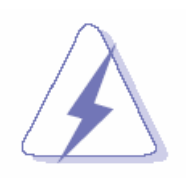

Always completely disconnect the power cord from your chassis whenever you work with the hardware. Do not make connections while the power is on. Sensitive electronic components can be damaged by sudden power surges. Only experienced electronics personnel should open the PC chassis.

#### **Caution!**

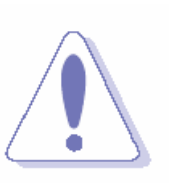

Always ground yourself to remove any static charge before touching the CPU card. Modern electronic devices are very sensitive to static electric charges. As a safety precaution, use a grounding wrist strap at all times. Place all electronic components in a static-dissipative surface or static-shielded bag when they are not in the chassis.

## **1.2 Packing List**

Before you begin installing your single board, please make sure that the following materials have been shipped:

- 1 x ECM-LX800 AMD Geode LX800 Micro Module
- <sup>z</sup> 1 x Quick Installation Guide for ECM-LX800
- 1 x DVD-ROM contains the followings:
	- User's Manual (this manual in PDF file)
	- Ethernet driver and utilities
	- VGA drivers and utilities
	- Audio drivers and utilities
- $\bullet$  1 x Cable set contains the followings:
	- 1 x Daughter board support Audio/2 x USB (P/N:9697000105R)
	- $-$  1 x IDE HDD cable (44-pin, pitch 2.0mm)
	- 1 x Audio cable (10pin, 2.0mm pitch)
	- 1 x USB cable (10P/2.54mm-10P/2.0mm)
	- $-$  1 x Bracket with serial and printer cable (2.0mm pitch)
	- 1 x Serial ATA cables (7-pin, standard)
	- 1 x PS/2 Keyboard & mouse Y cable (6-pin, Mini-DIN)

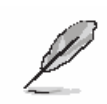

If any of the above items is damaged or missing, contact your retailer.

#### **ECM-LX800**

## **1.3 Document Amendment History**

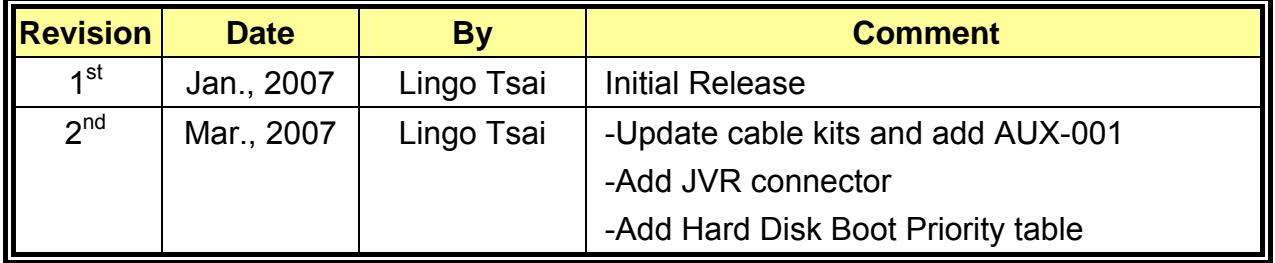

#### **1.4 Manual Objectives**

This manual describes in detail the Aualue Technology ECM-LX800 Single Board.

We have tried to include as much information as possible but we have not duplicated information that is provided in the standard IBM Technical References, unless it proved to be necessary to aid in the understanding of this board.

We strongly recommend that you study this manual carefully before attempting to interface with ECM-LX800 series or change the standard configurations. Whilst all the necessary information is available in this manual we would recommend that unless you are confident, you contact your supplier for guidance.

Please be aware that it is possible to create configurations within the CMOS RAM that make booting impossible. If this should happen, clear the CMOS settings, (see the description of the Jumper Settings for details).

If you have any suggestions or find any errors concerning this manual and want to inform us of these, please contact our Customer Service department with the relevant details.

## **1.5 System Specifications**

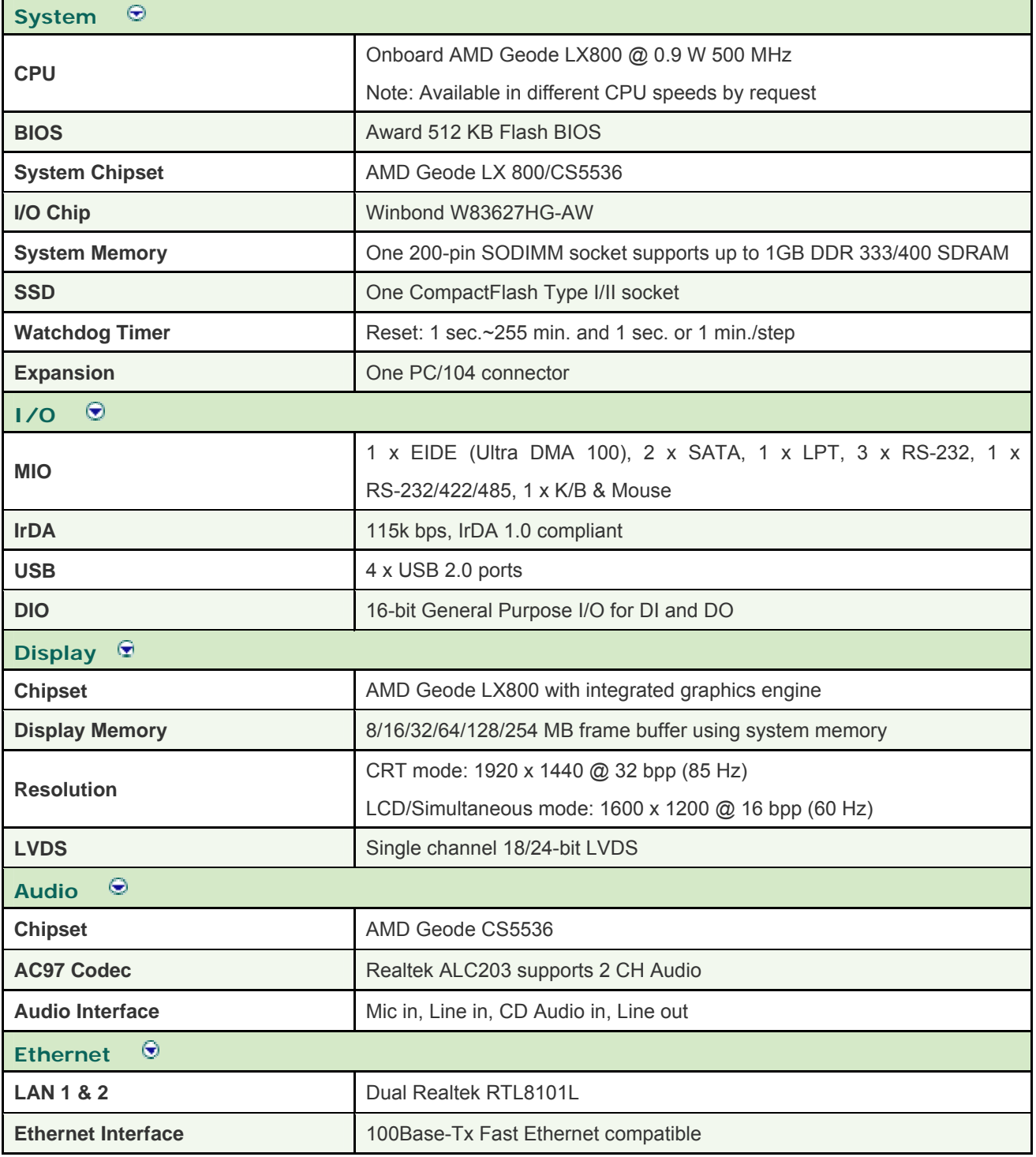

#### **User's Manual**

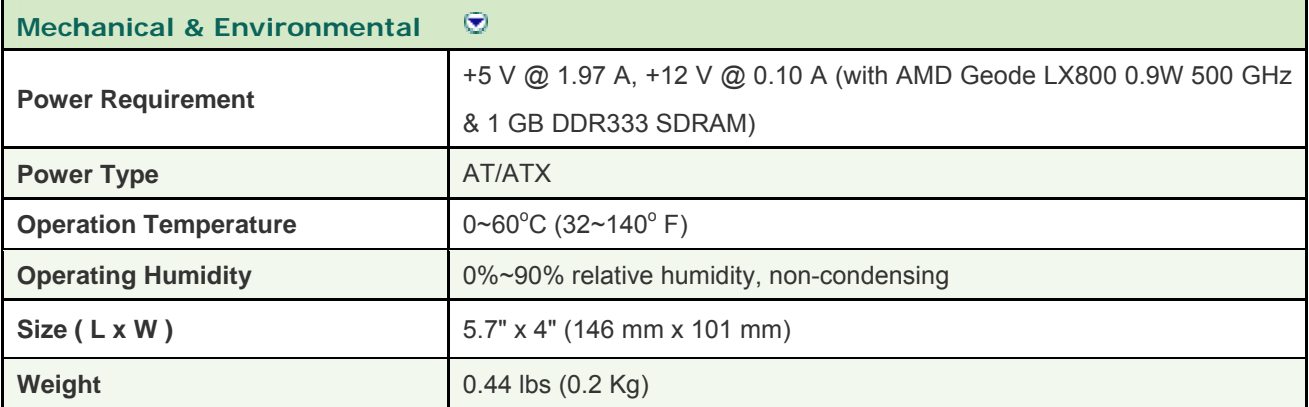

## **1.6 Architecture Overview—Block Diagram**

The following block diagram shows the architecture and main components of ECM-LX800.

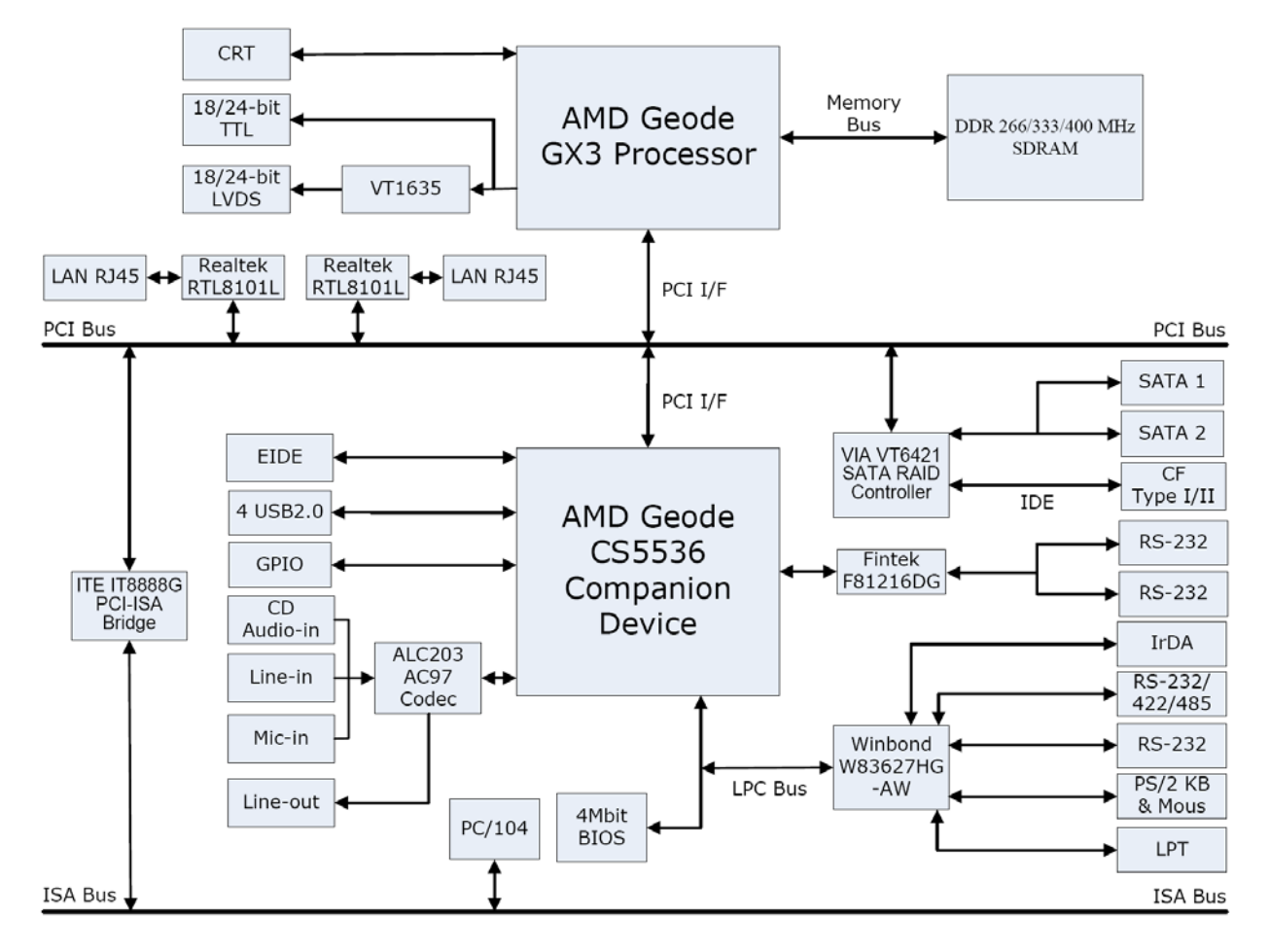

The following sections provide detail information about the functions provided onboard.

# **2. Hardware Configuration**

## **2.1 Product Overview**

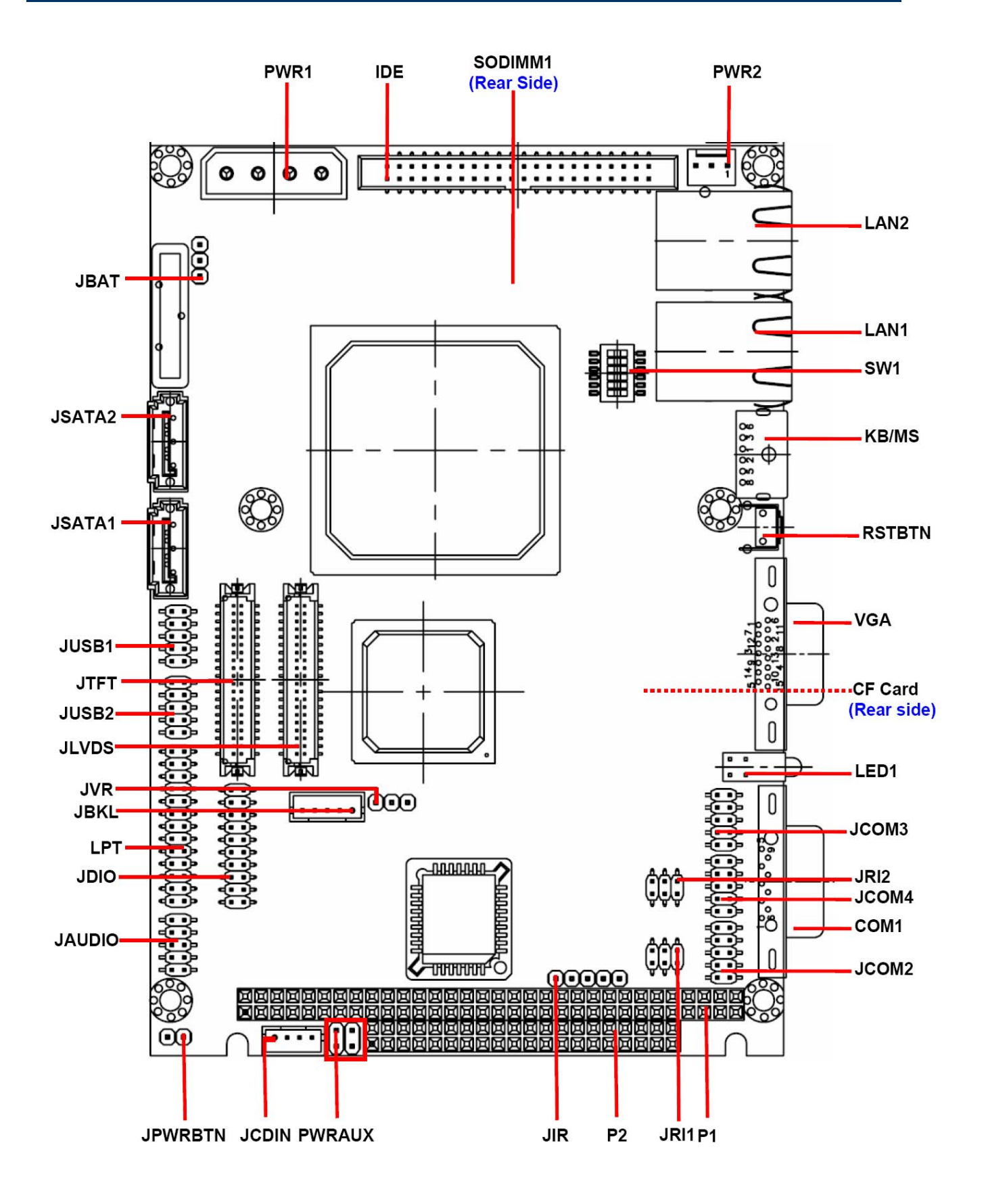

## **2.2 Installation Procedure**

This chapter explains you the instructions of how to setup your system.

- 1. Turn off the power supply.
- 2. Insert the DIMM module (be careful with the orientation).
- 3. Insert all external cables for hard disk, floppy, keyboard, mouse, USB etc. except for flat panel. A CRT monitor must be connected in order to change CMOS settings to support flat panel.
- 4. Connect power supply to the board via the ATXPWR.
- 5. Turn on the power.
- 6. Enter the BIOS setup by pressing the delete key during boot up. Use the "LOAD BIOS DEFAULTS" feature. The *Integrated Peripheral Setup* and the *Standard CMOS Setup* Window must be entered and configured correctly to match the particular system configuration.
- 7. If TFT panel display is to be utilized, make sure the panel voltage is correctly set before connecting the display cable and turning on the power.

## **2.2.1 Main Memory**

ECM-LX800 provides one 200-pin SODIMM sockets to support DDR SDRAM. The total maximum memory size is 1GB.

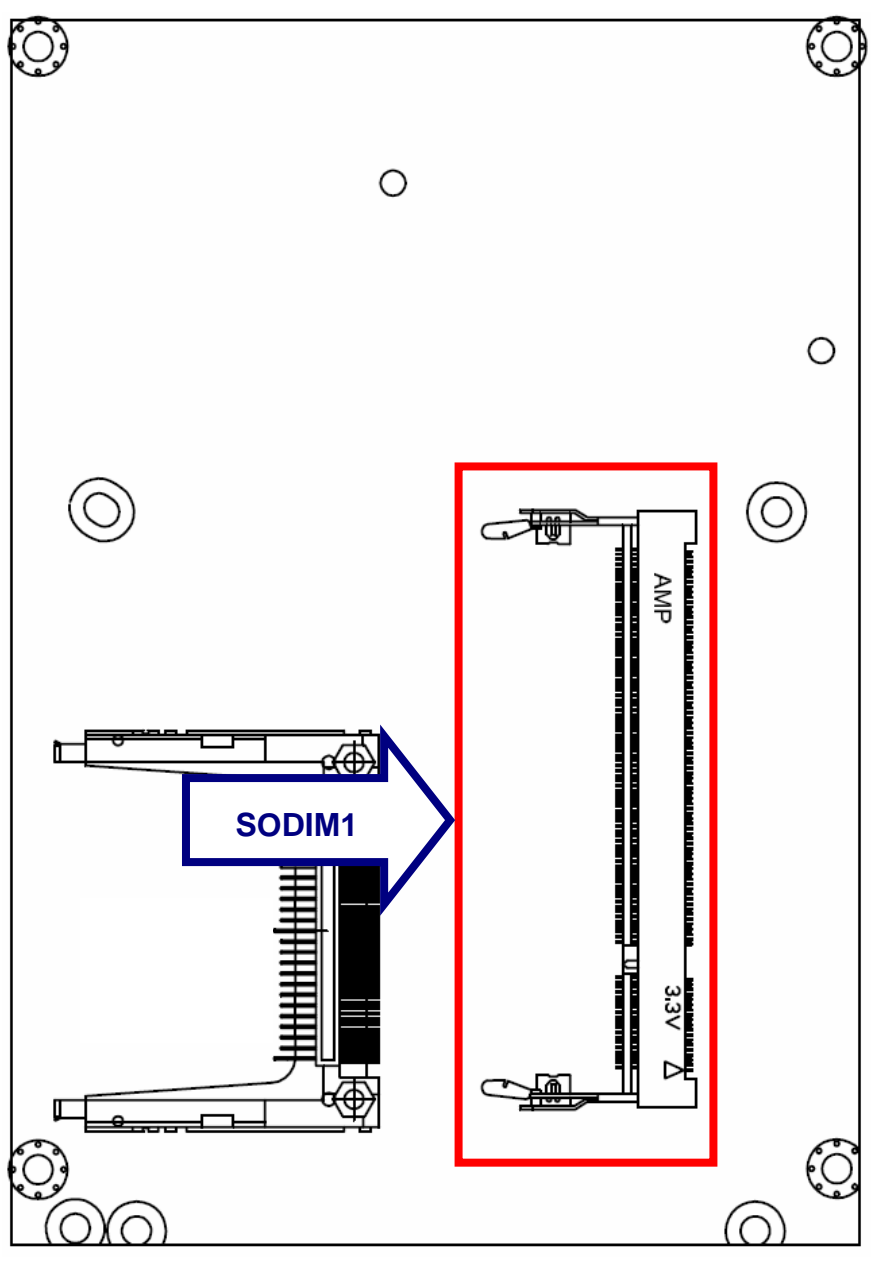

(Rear side)

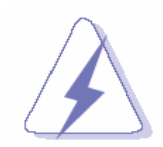

Make sure to unplug the power supply before adding or removing DIMMs or other system components. Failure to do so may cause severe damage to both the board and the components.

- Locate the DIMM socket on the board.
- Hold two edges of the DIMM module carefully. Keep away of touching its connectors.
- Align the notch key on the module with the rib on the slot.
- Firmly press the modules into the socket automatically snaps into the mounting notch. Do not force the DIMM module in with extra force as the DIMM module only fit in one direction.

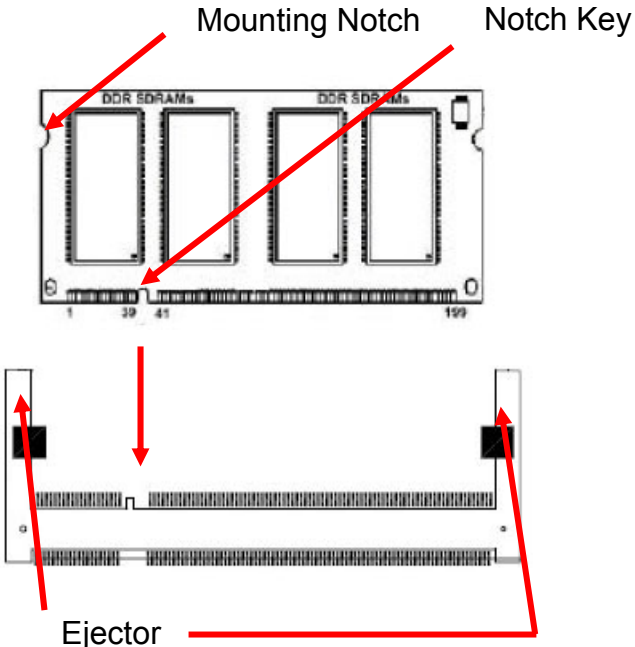

**200-pin DDR DIMM** 

• To remove the DIMM modules, push the two ejector tabs on the slot outward simultaneously, and then pull out the DIMM module.

## **Note:**

- (1) Please do not change any DDR SDRAM parameter in BIOS setup to increase your system's performance without acquiring technical information in advance.
- (2) Static electricity can damage the electronic components of the computer or optional boards. Before starting these procedures, ensure that you are discharged of static electricity by touching a grounded metal object briefly.

## **2.3 Jumper and Connector List**

You can configure your board to match the needs of your application by setting jumpers. A jumper is the simplest kind of electric switch.

It consists of two metal pins and a small metal clip (often protected by a plastic cover) that slides over the pins to connect them. To "close" a jumper you connect the pins with the clip. To "open" a jumper you remove the clip. Sometimes a jumper will have three pins, labeled 1, 2, and 3. In this case, you would connect either two pins.

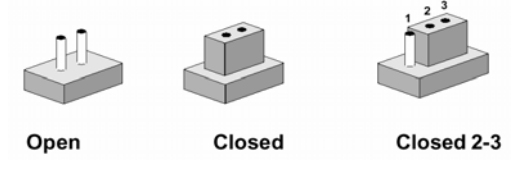

The jumper settings are schematically depicted in this manual as follows:

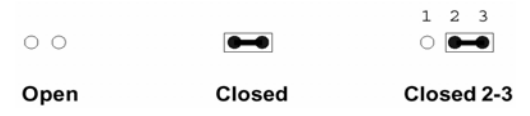

A pair of needle-nose pliers may be helpful when working with jumpers.

Connectors on the board are linked to external devices such as hard disk drives, a keyboard, or floppy drives. In addition, the board has a number of jumpers that allow you to configure your system to suit your application.

If you have any doubts about the best hardware configuration for your application, contact your local distributor or sales representative before you make any changes.

The following tables list the function of each of the board's jumpers and connectors.

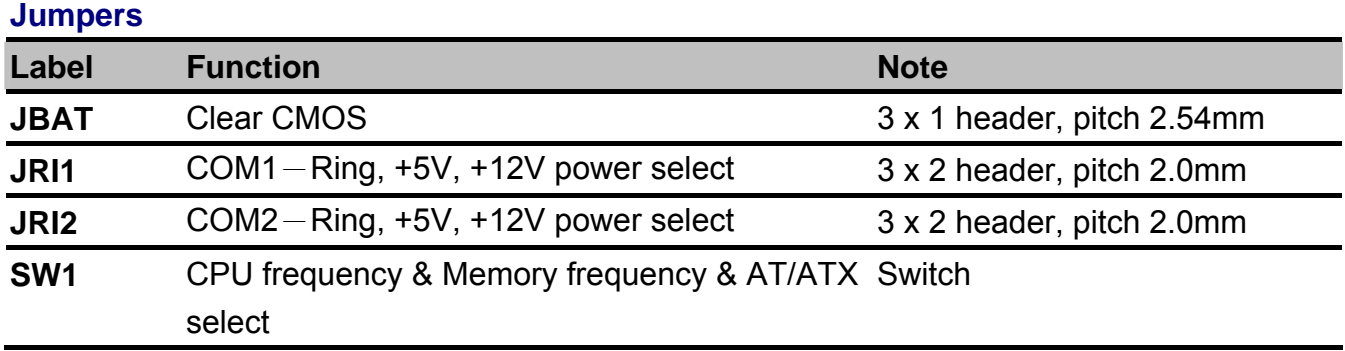

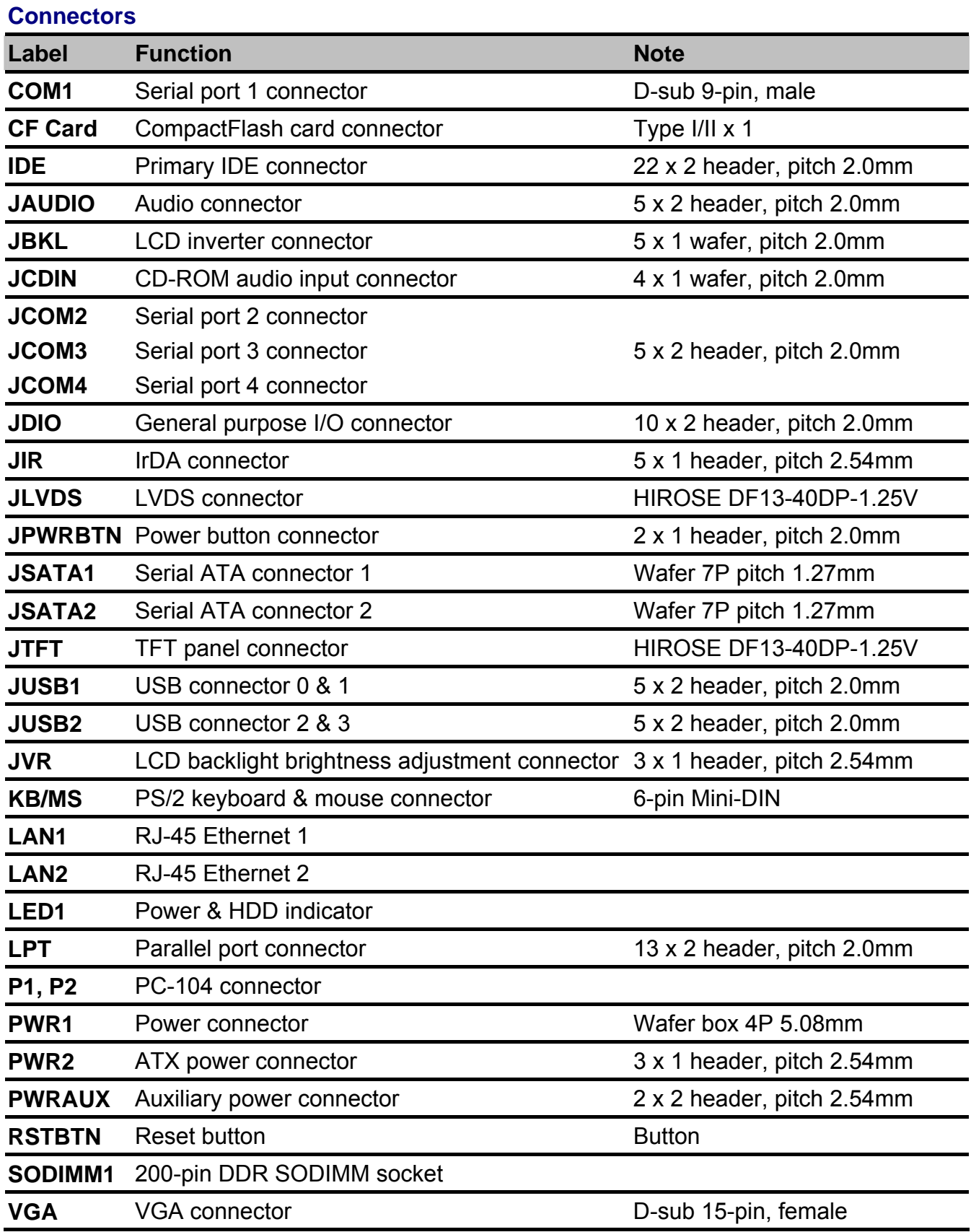

## **2.4 Setting Jumpers & Connectors**

**2.4.1 Clear CMOS (JBAT)** 

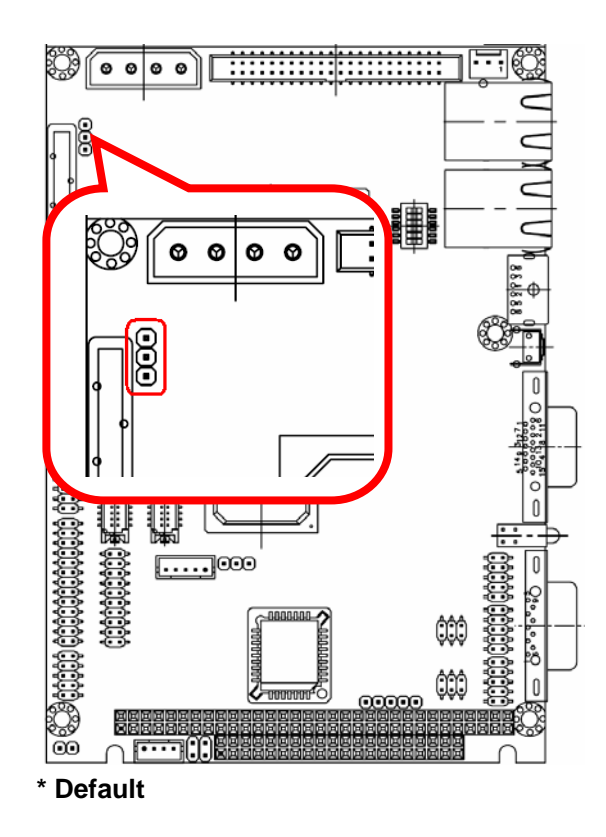

**Protect\*** 

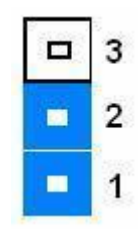

## **Clear CMOS**

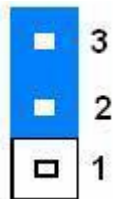

**2.4.2 COM1**-**Ring, +5V, +12V power select(JRI1)** 

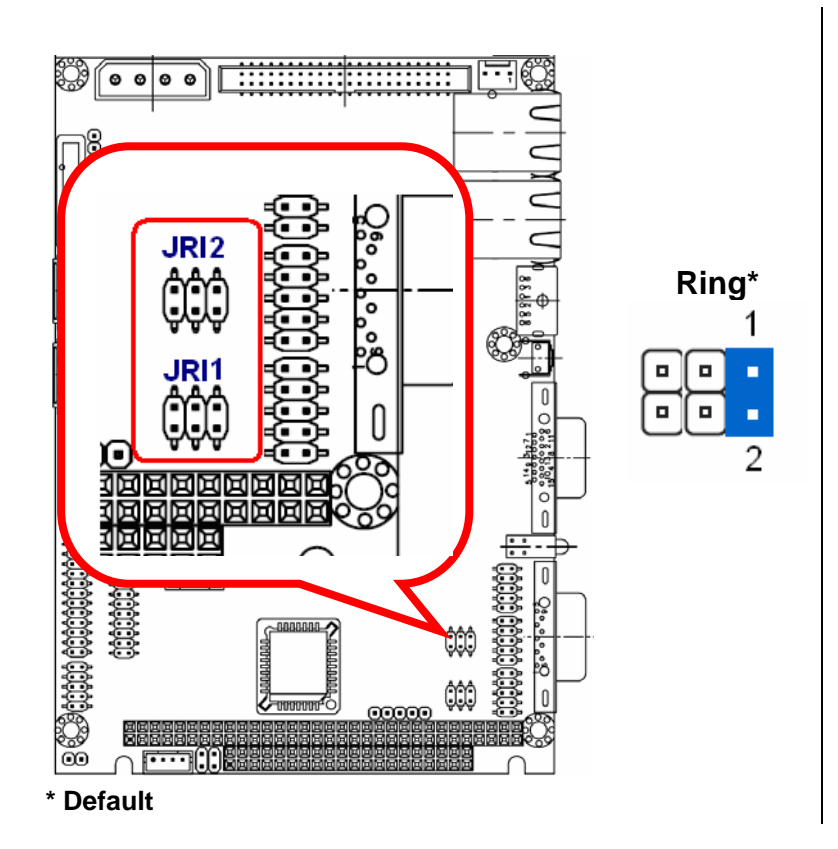

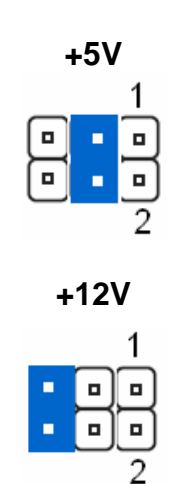

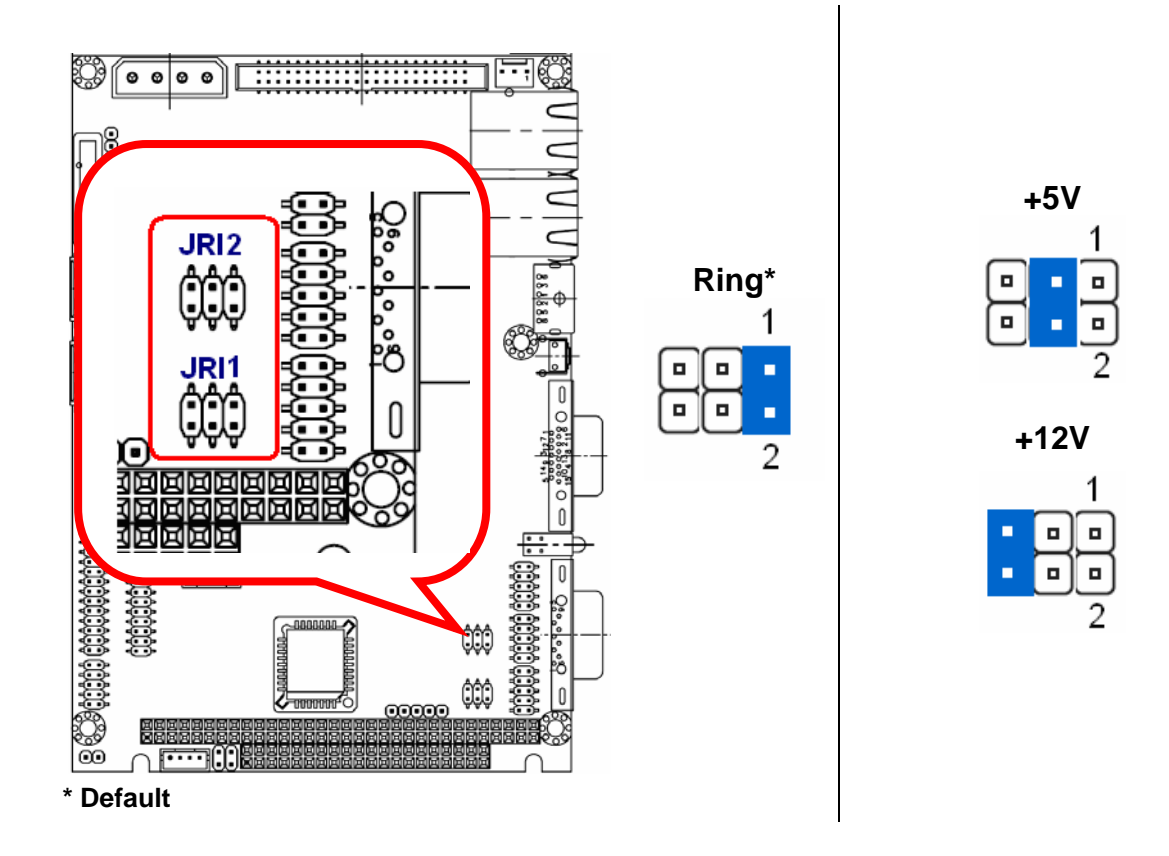

#### **2.4.3 COM2**-**Ring, +5V, +12V power select(JRI2)**

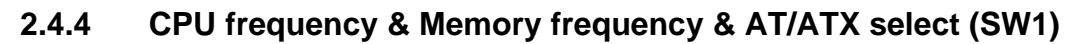

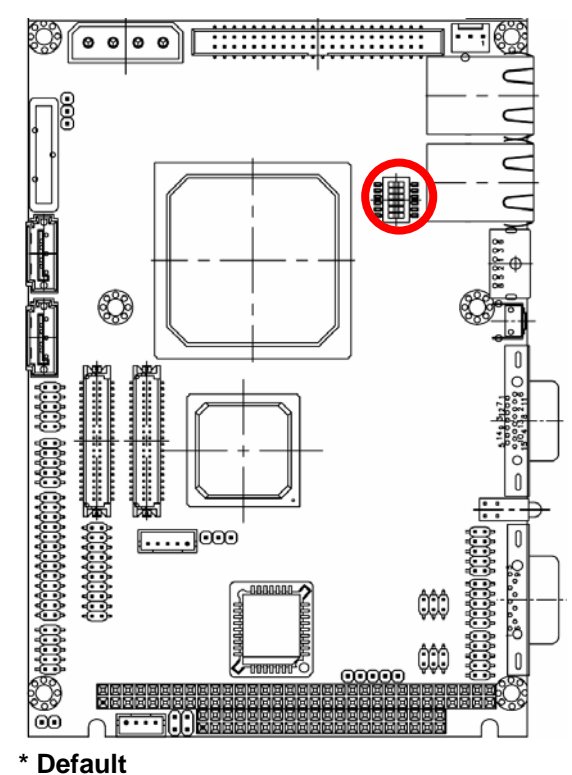

**LX800@0.9W** 

**CPU 500/ Memory 400** 

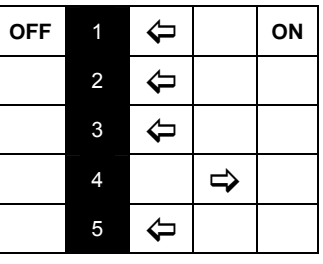

**CPU 500/ Memory 333 \*** 

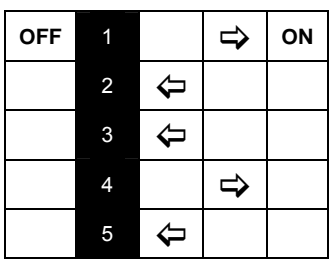

**CPU 433/ Memory 333** 

| <b>OFF</b> |                |              | ⇨             | ON |
|------------|----------------|--------------|---------------|----|
|            | $\overline{2}$ |              | ⇨             |    |
|            | 3              |              | ⇨             |    |
|            | 4              |              | $\Rightarrow$ |    |
|            | 6              | $\Leftarrow$ |               |    |

**CPU 433/ Memory 266** 

**OFF 1** ← 0N

 $\overline{5}$   $\Rightarrow$ 

2 $\Leftrightarrow$  $3 \Leftrightarrow$ <sup>4</sup>=

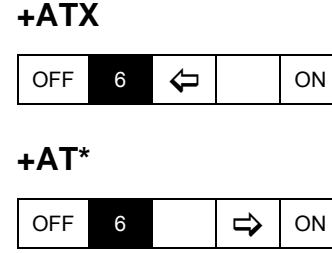

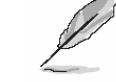

**Note:** Please see the **PWR2** section for further setting if AT power is selected.

Unit: MHz

## **2.4.5 Serial Port 1 Connecotr (COM1)**

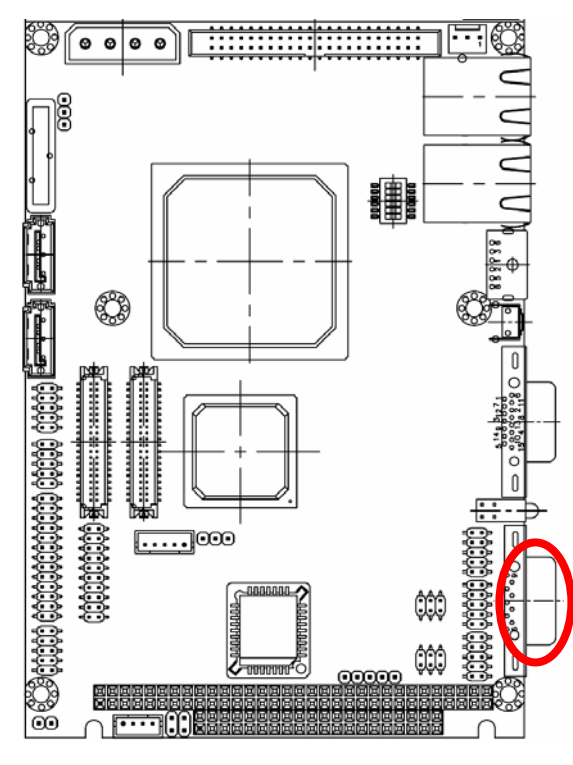

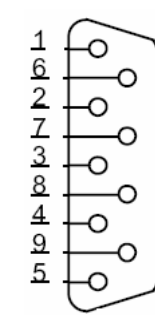

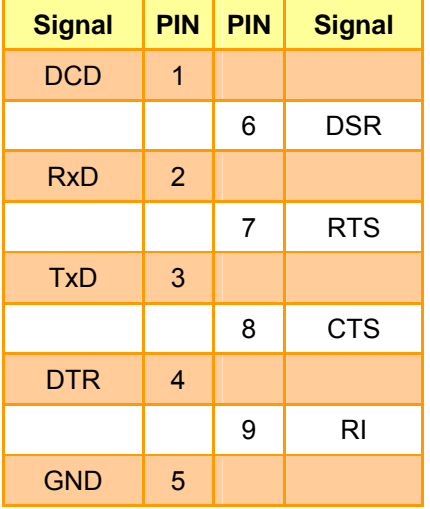

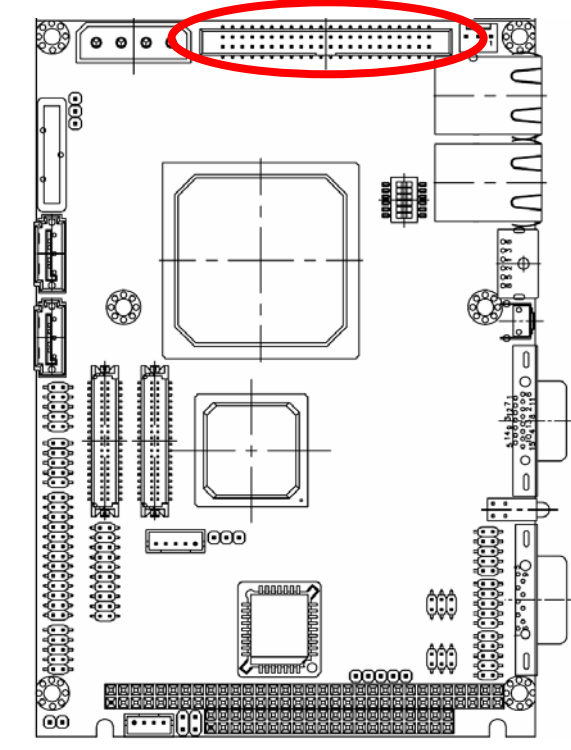

## **2.4.6 Primary IDE Connector (IDE)**

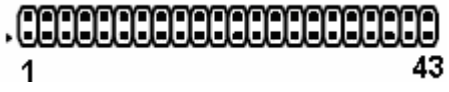

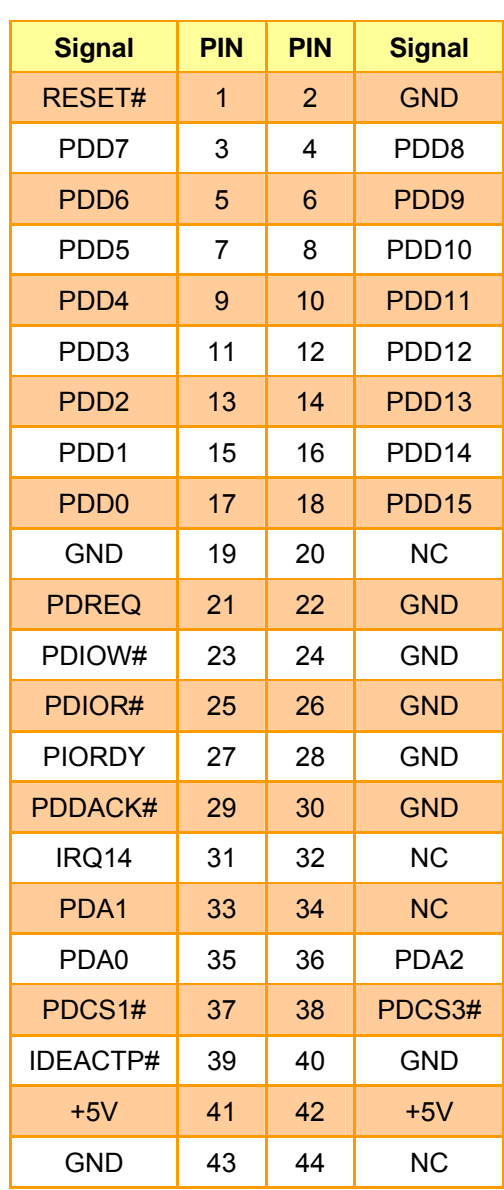

#### **ECM-LX800**

## **2.4.7 Audio Connector (JAUDIO)**

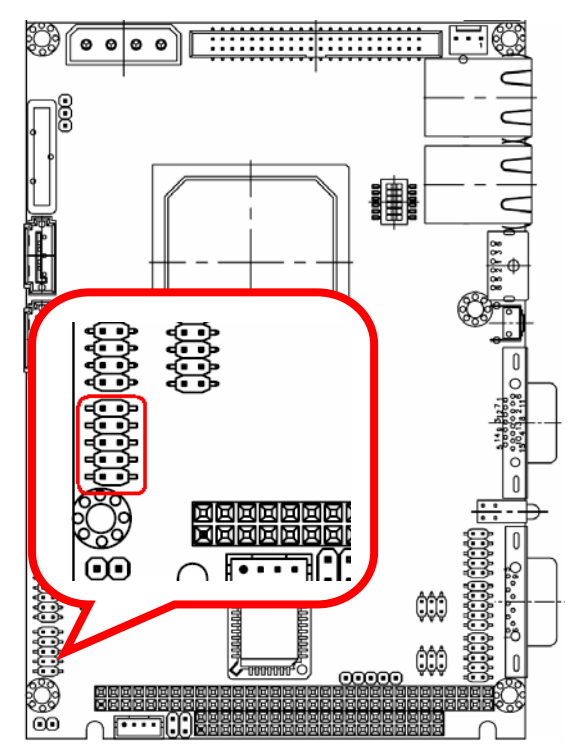

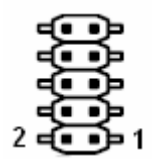

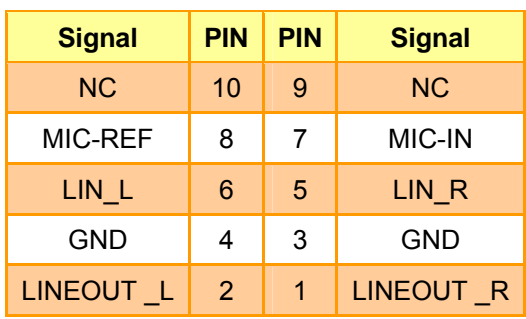

## **2.4.8 LCD inverter connector (JBKL)**

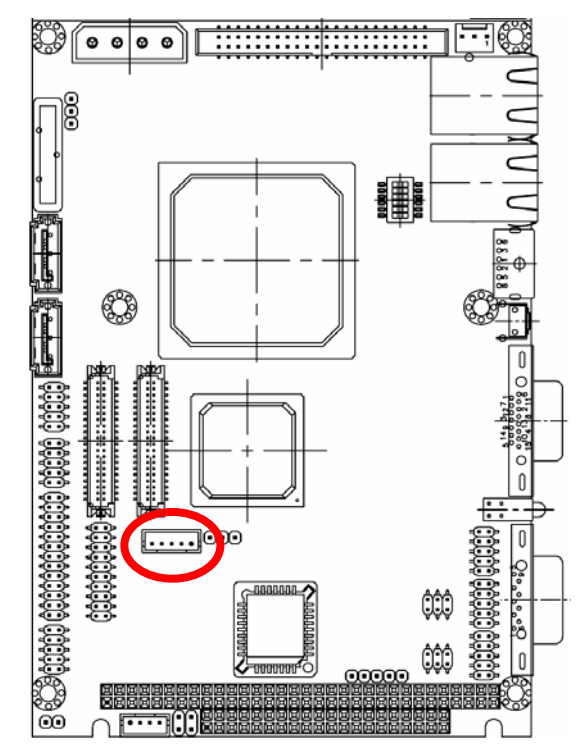

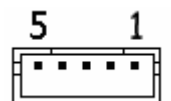

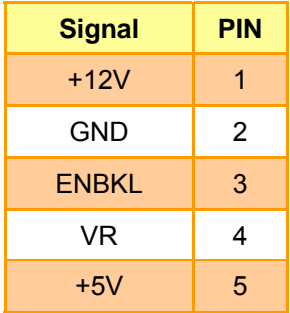

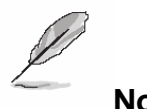

**Note:** 

For inverters with adjustable Backlight function, it is possible to control the LCD brightness through the VR signal controlled by **JVR**. Please see the **JVR** section for detailed circuitry information.

#### **2.4.8.1 Signal Description – LCD Inverter Connector (JBKL)**

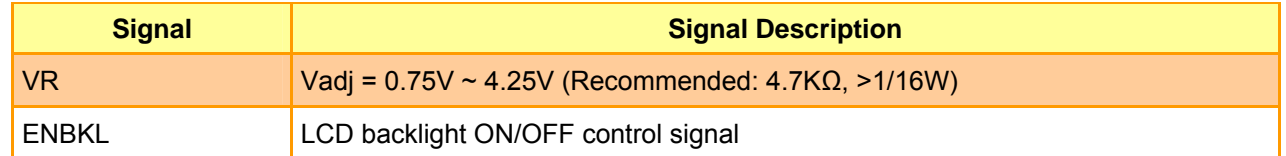

## **2.4.9 CD-ROM audio input connector (JCDIN)**

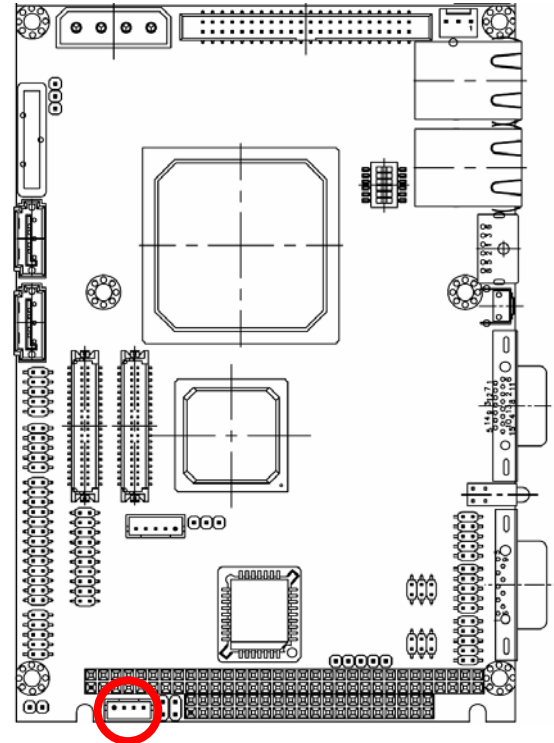

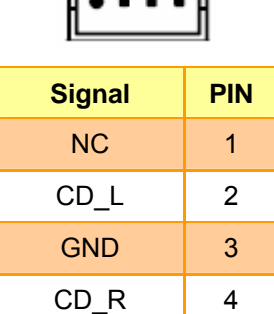

## **2.4.10 Serial port 2 connector in RS-232 Mode (JCOM2)**

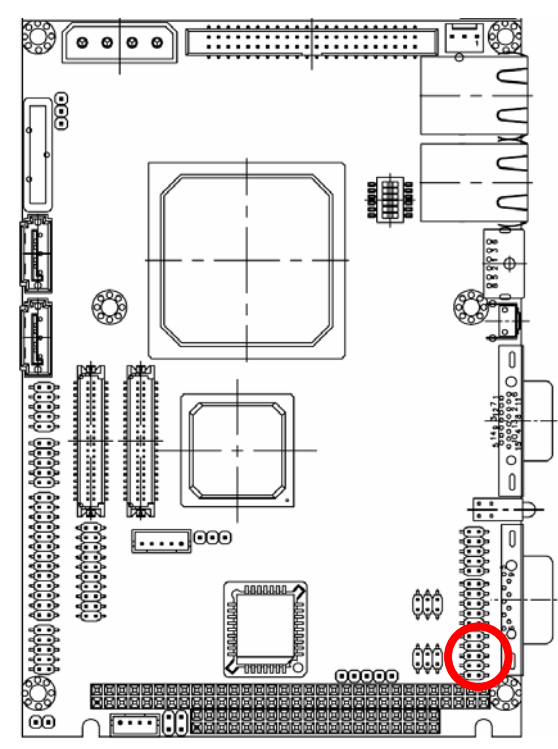

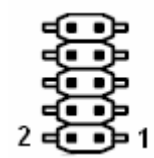

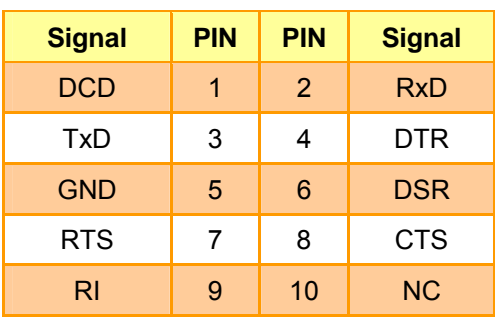

#### **2.4.11 Serial port 2 connector in RS-422 Mode (JCOM2)**

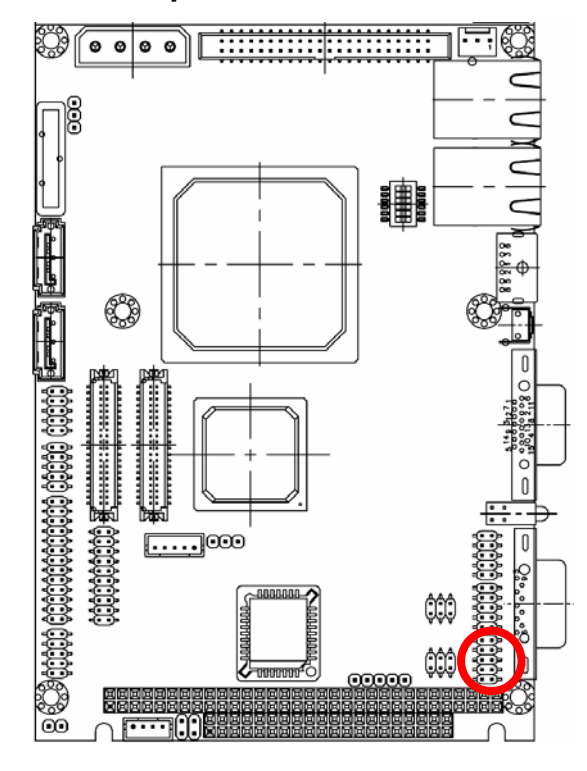

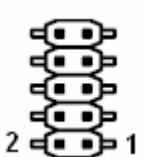

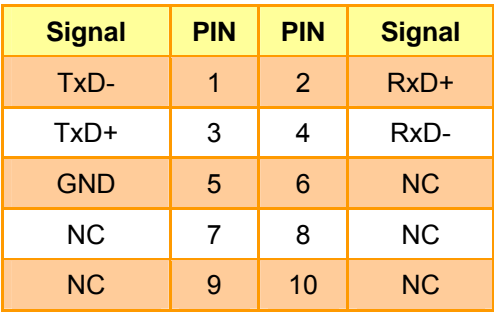

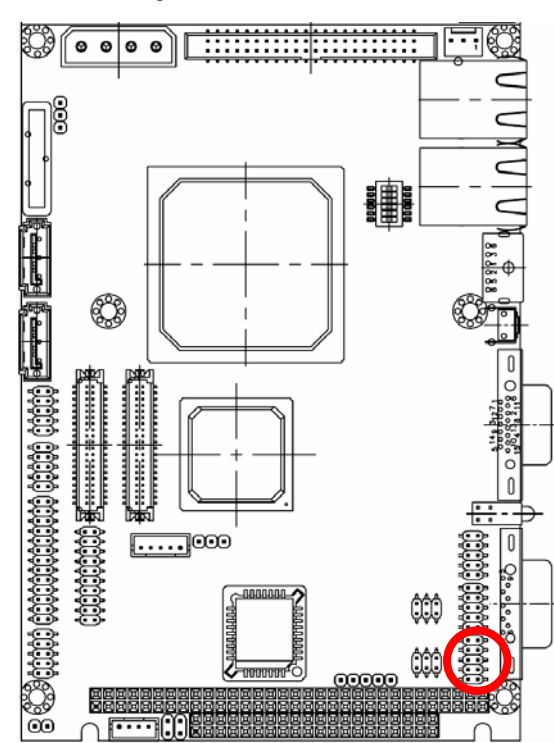

## **2.4.12 Serial port 2 connector in RS-485 Mode (JCOM2)**

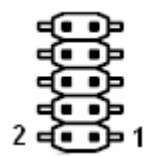

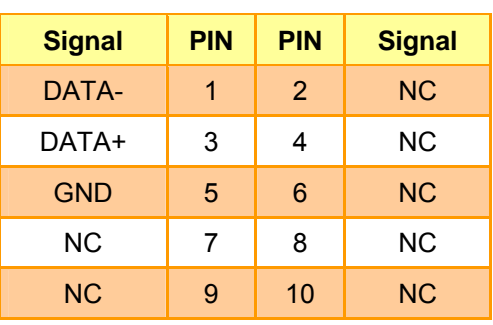

## **2.4.13 Serial port 3, 4 connector (JCOM3, JCOM4)**

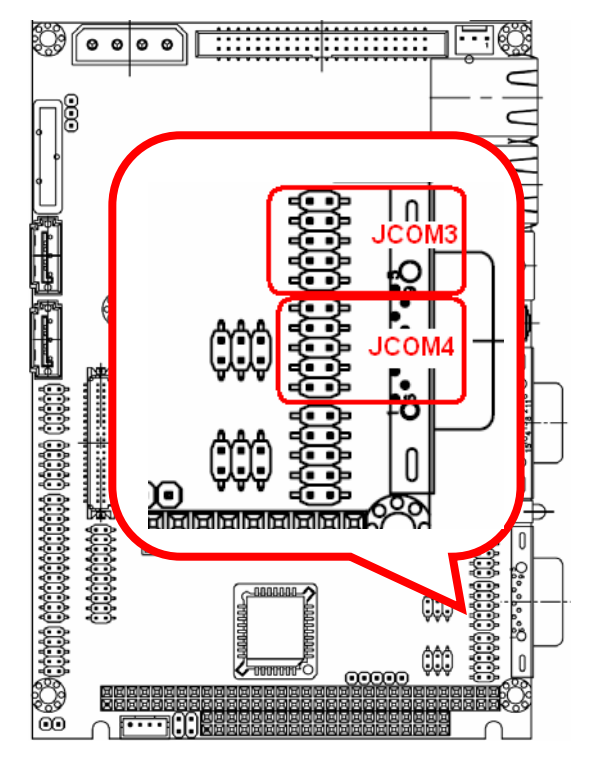

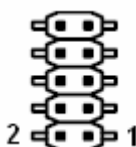

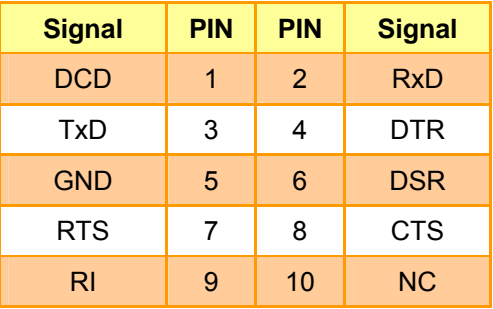

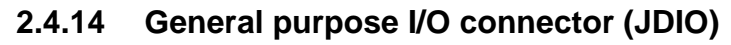

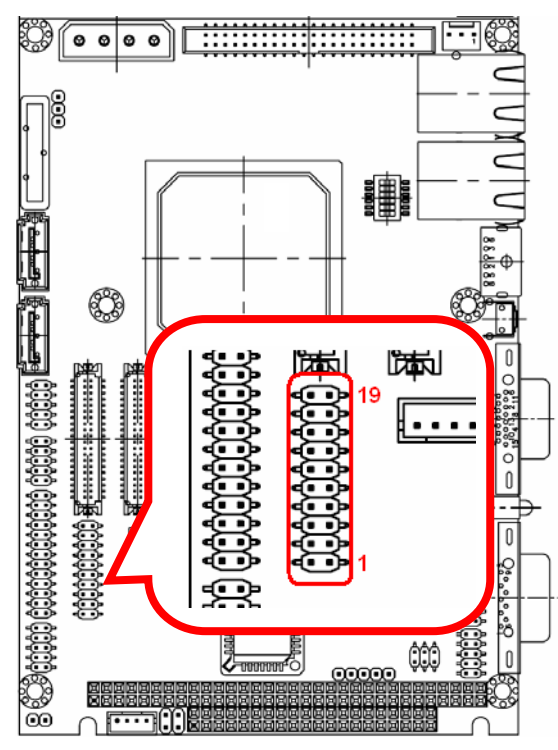

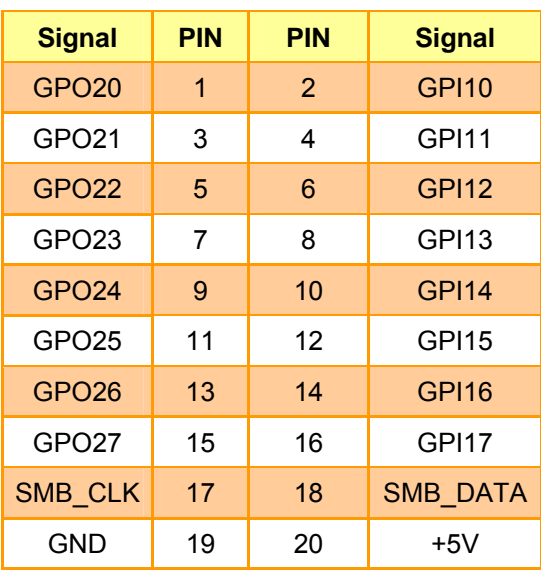

**2.4.15 IrDA Connector (JIR)** 

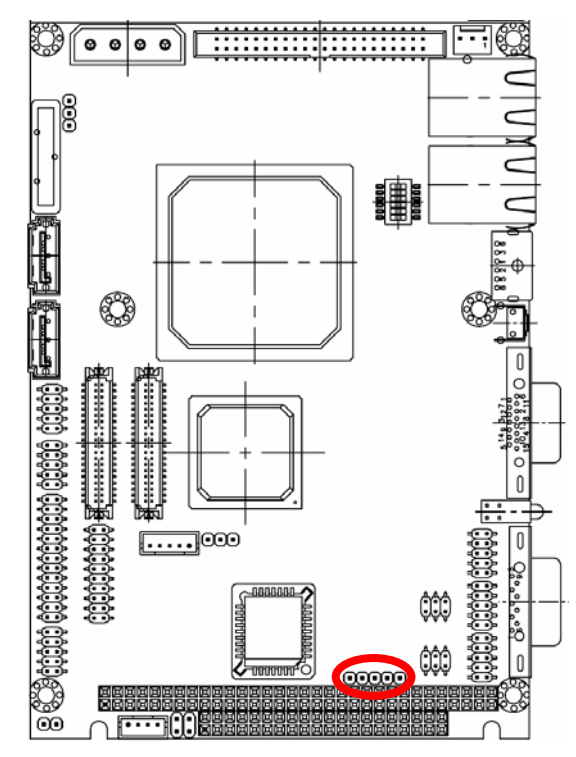

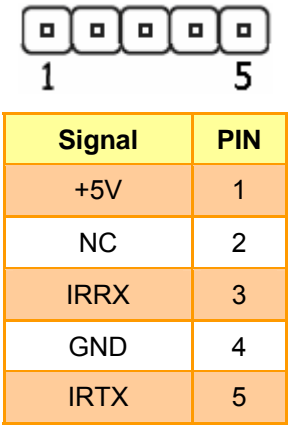

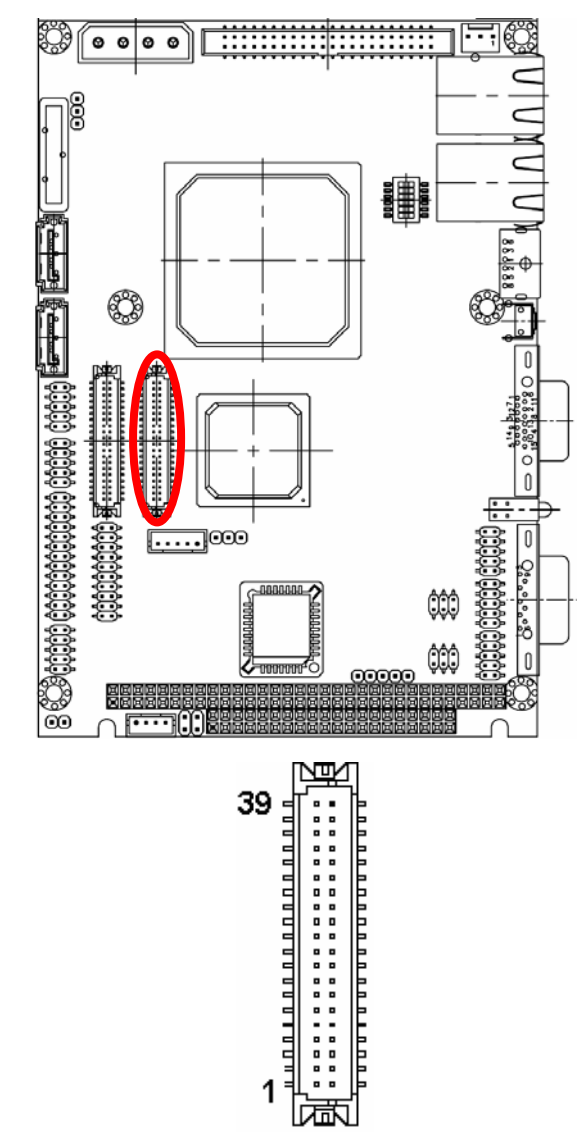

## **2.4.16 LVDS Connector (JLVDS)**

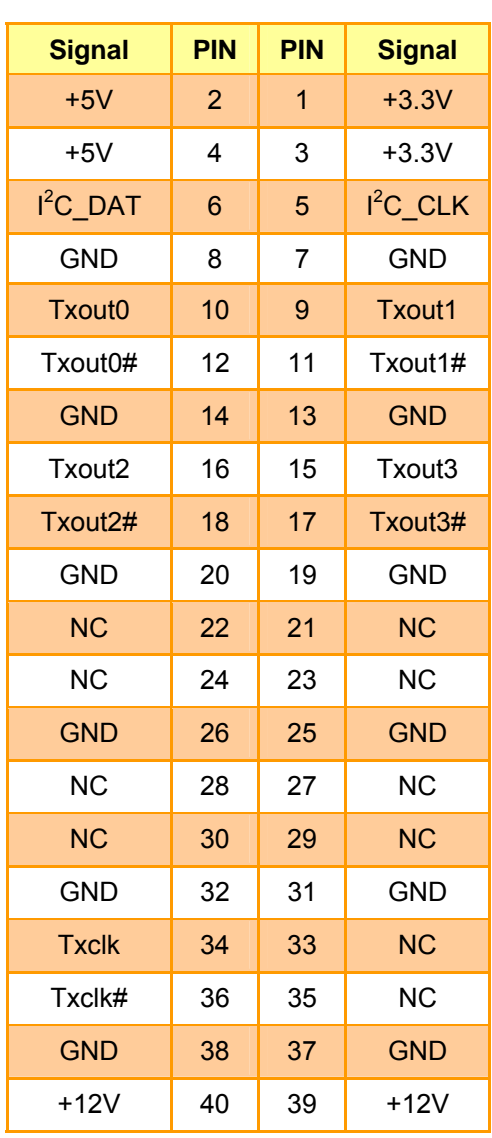

## **2.4.16.1 Signal Description – LVDS Connector (JLVDS)**

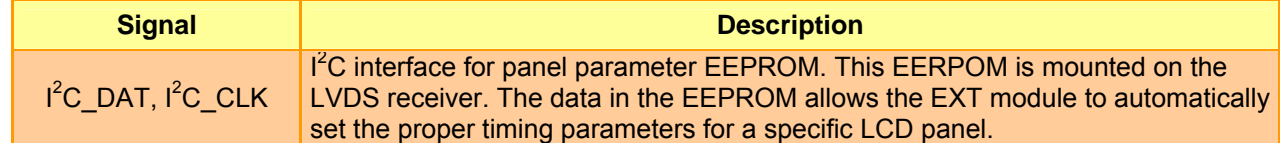

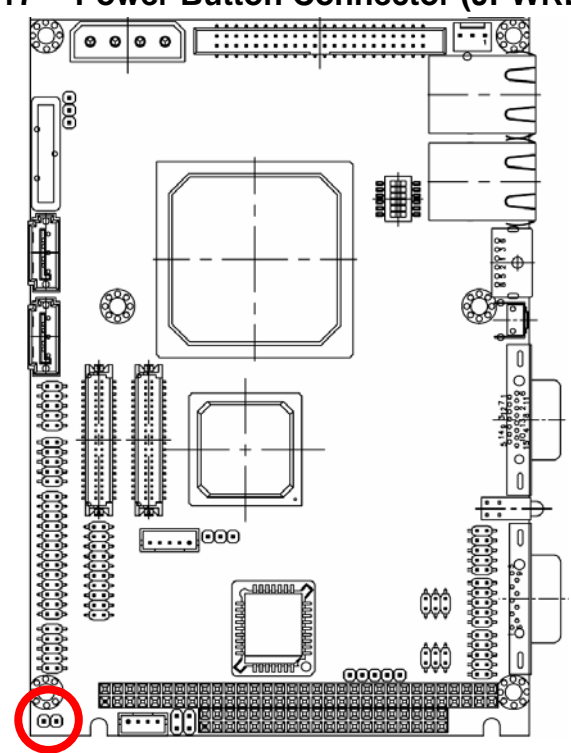

## **2.4.17 Power Button Connector (JPWRBTN)**

$$
\bigoplus_2 \begin{matrix} 0 \\ 1 \end{matrix}
$$

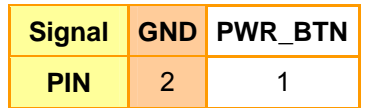

#### **User's Manual**

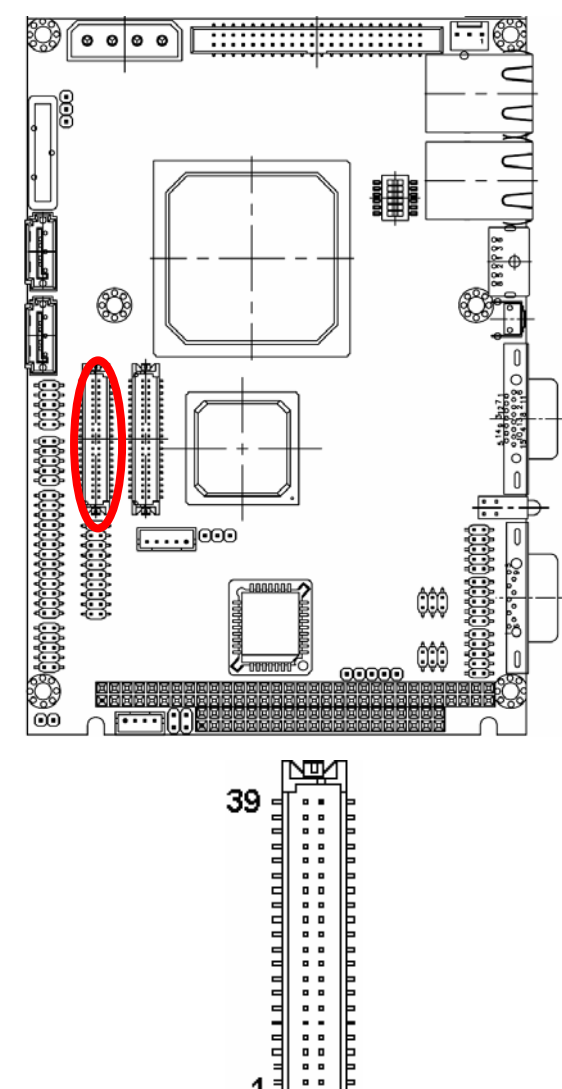

1

||漏風

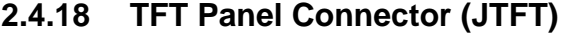

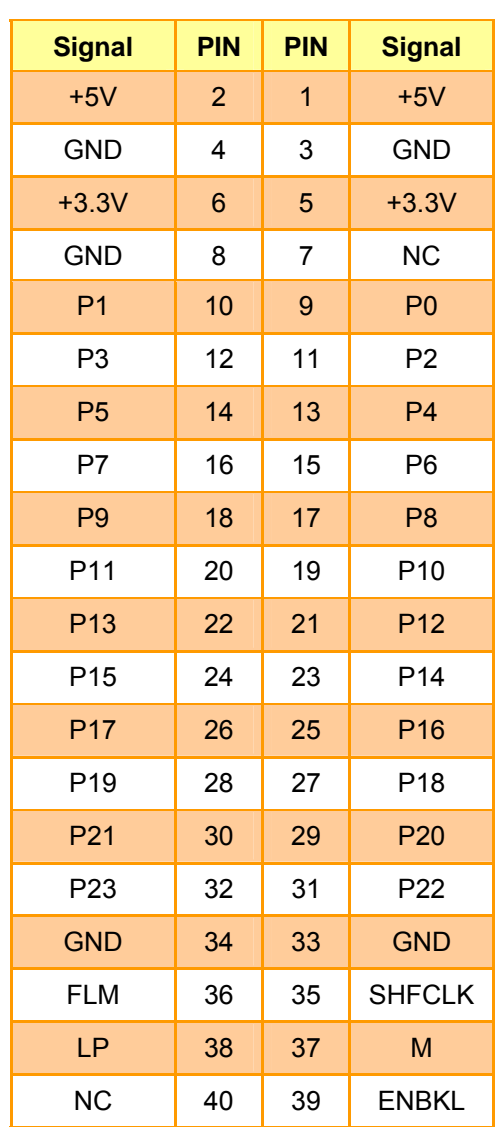

## **2.4.18.1 Signal Description – TFT Panel Connector (JTFT)**

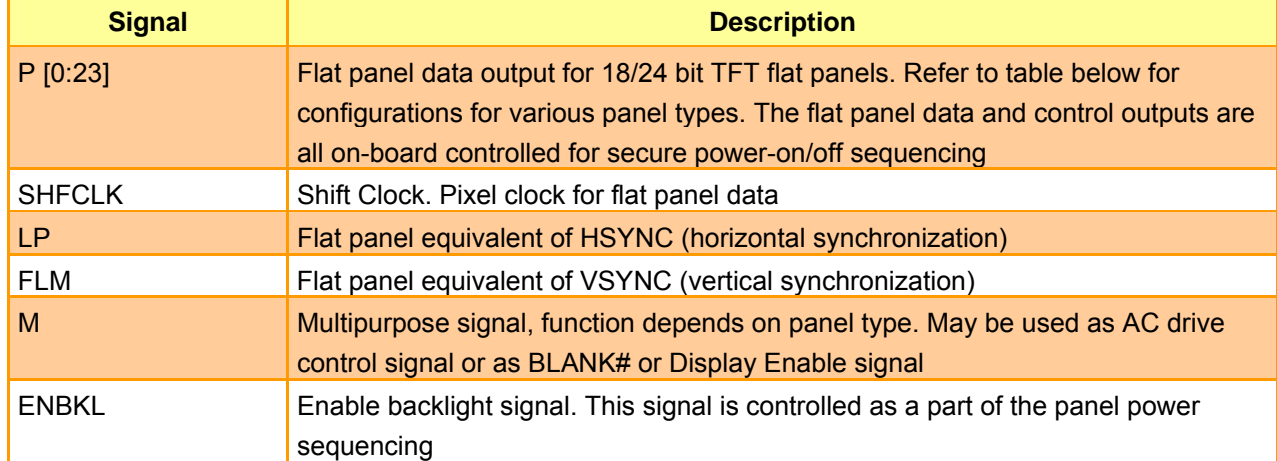

## **2.4.18.2 Signal Description – TFT Panel Display (JTFT)**

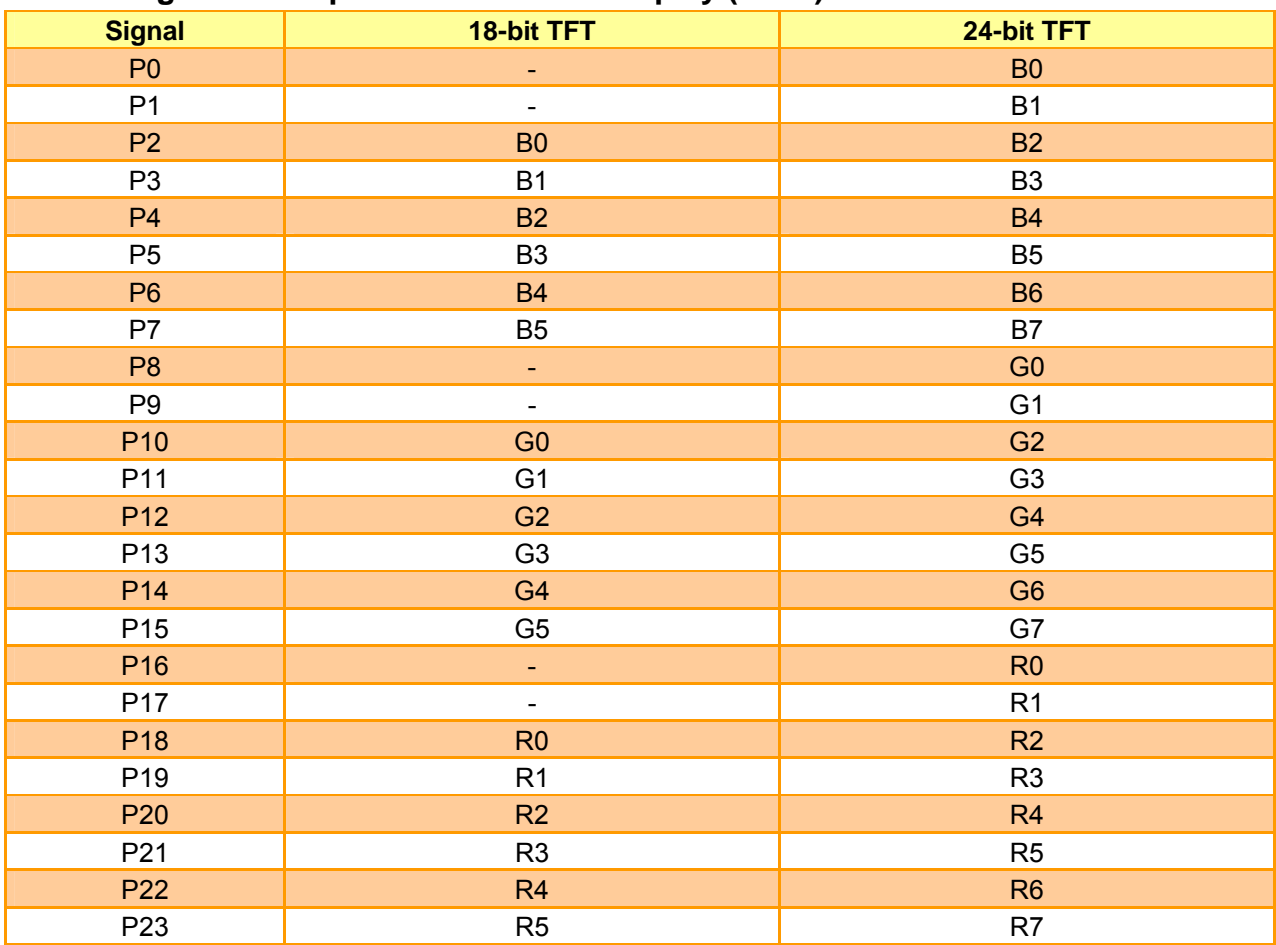

## **2.4.19 USB Connector 0 & 1 (JUSB1)**

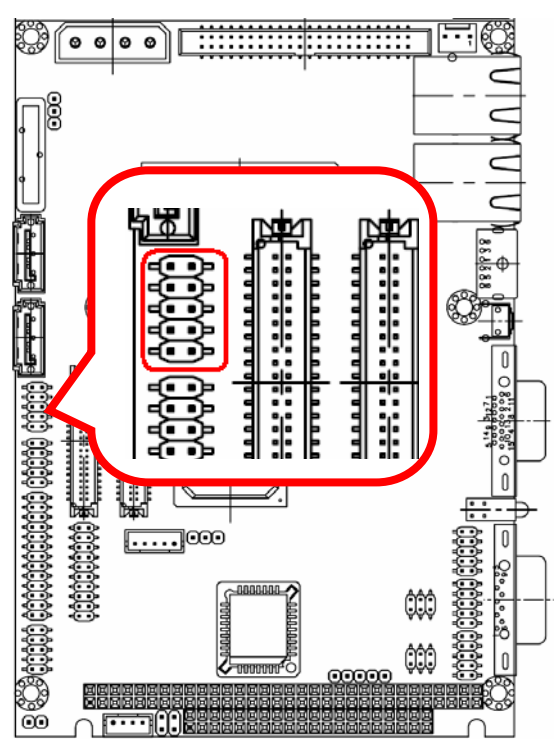

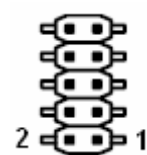

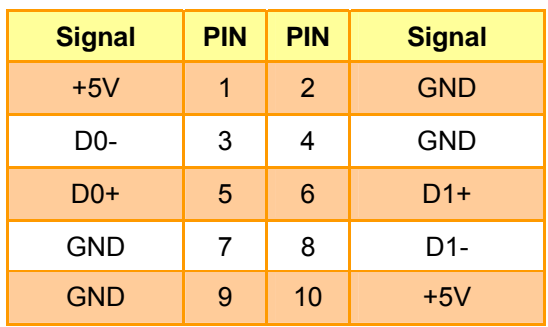

**2.4.20 USB Connector 2 & 3 (JUSB2)** 

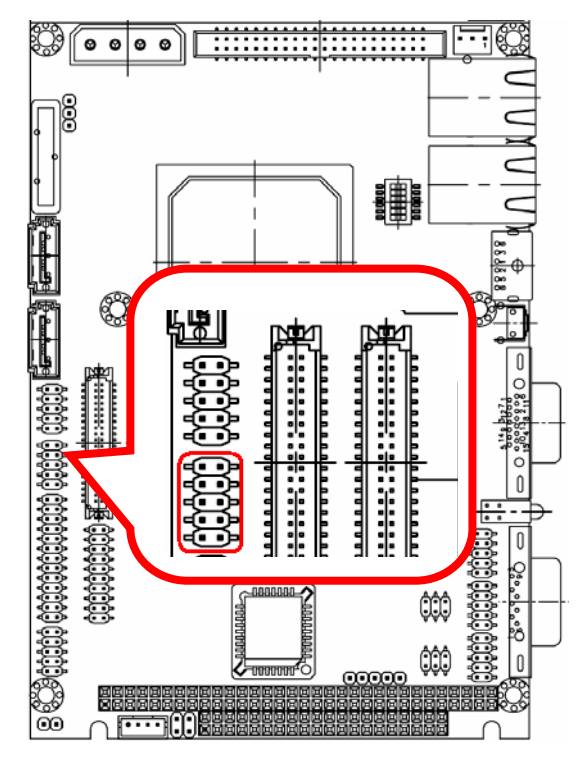

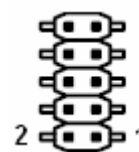

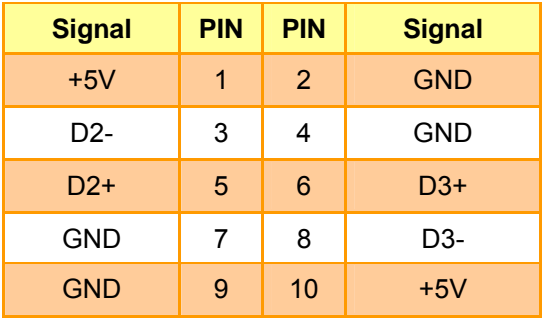

#### 83  $\circ\bullet\bullet\bullet$ 鼺 Ţ, ₩ i<br>Li ī e &Bettet cocooccocoo coop coop | ſ 컓 F  $\degree$  $\sqrt{1000}$  $\overline{\mathbb{D}}$  $Q_{\alpha}^{\bullet}$   $\circ$   $\frac{1}{2}$   $\circ$   $\frac{1}{2}$ ûû  $\mathbb{O}$ l o ゐ ooooo ണ്ണ

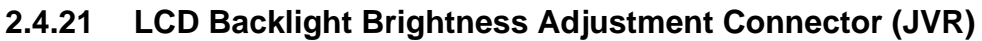

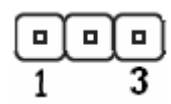

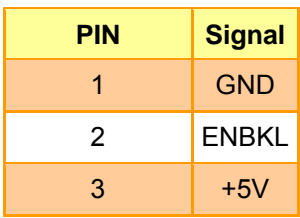

**2.4.22 Power Connector (PWR1)** 

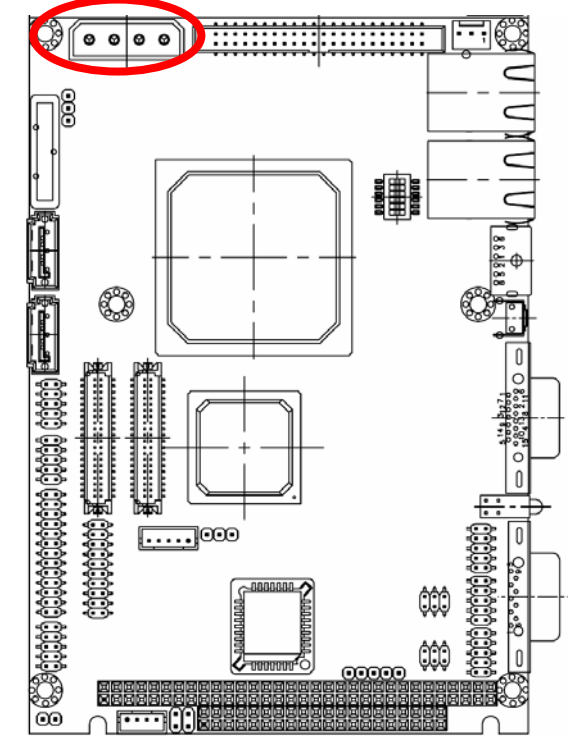

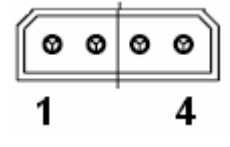

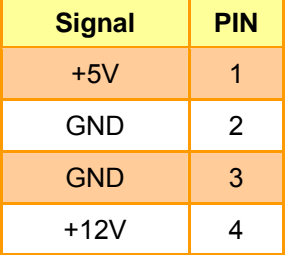
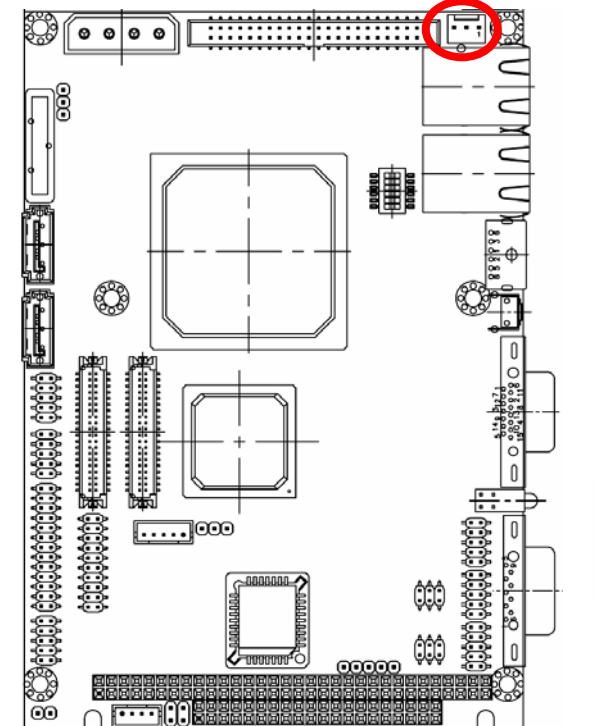

**2.4.23 ATX Power Connector (PWR2)** 

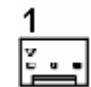

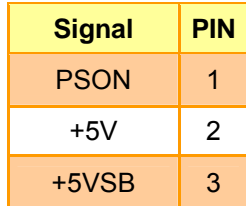

**Note:** Please use 2-3 pin for AT power.

# **2.4.24 Auxiliary Power Connector (PWRAUX)**

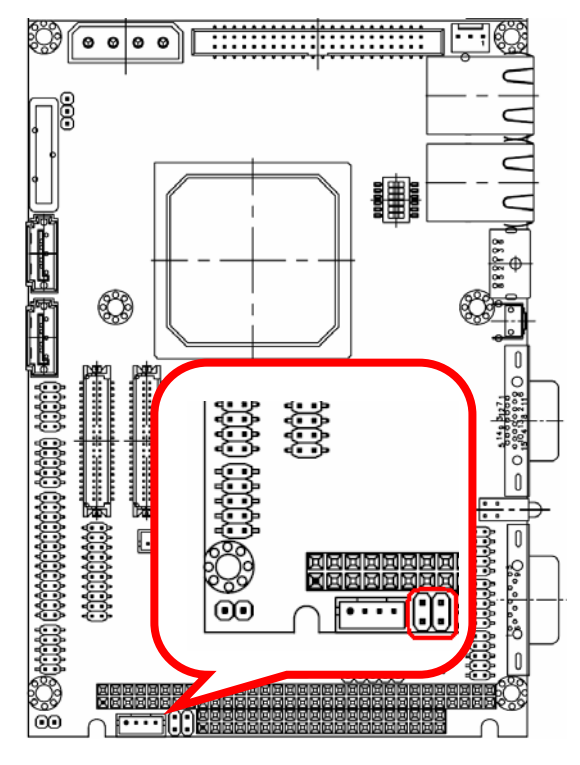

 $\int_3^1$   $\binom{2}{3}$   $\binom{2}{4}$ 

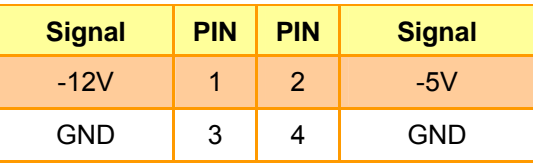

# **2.4.25 VGA Connector (VGA)**

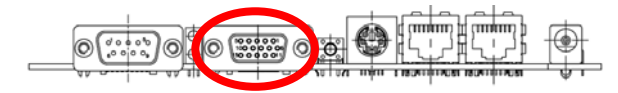

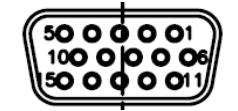

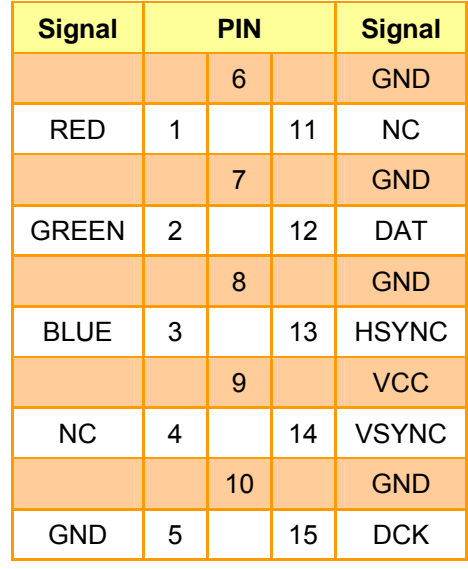

# **3. BIOS Setup**

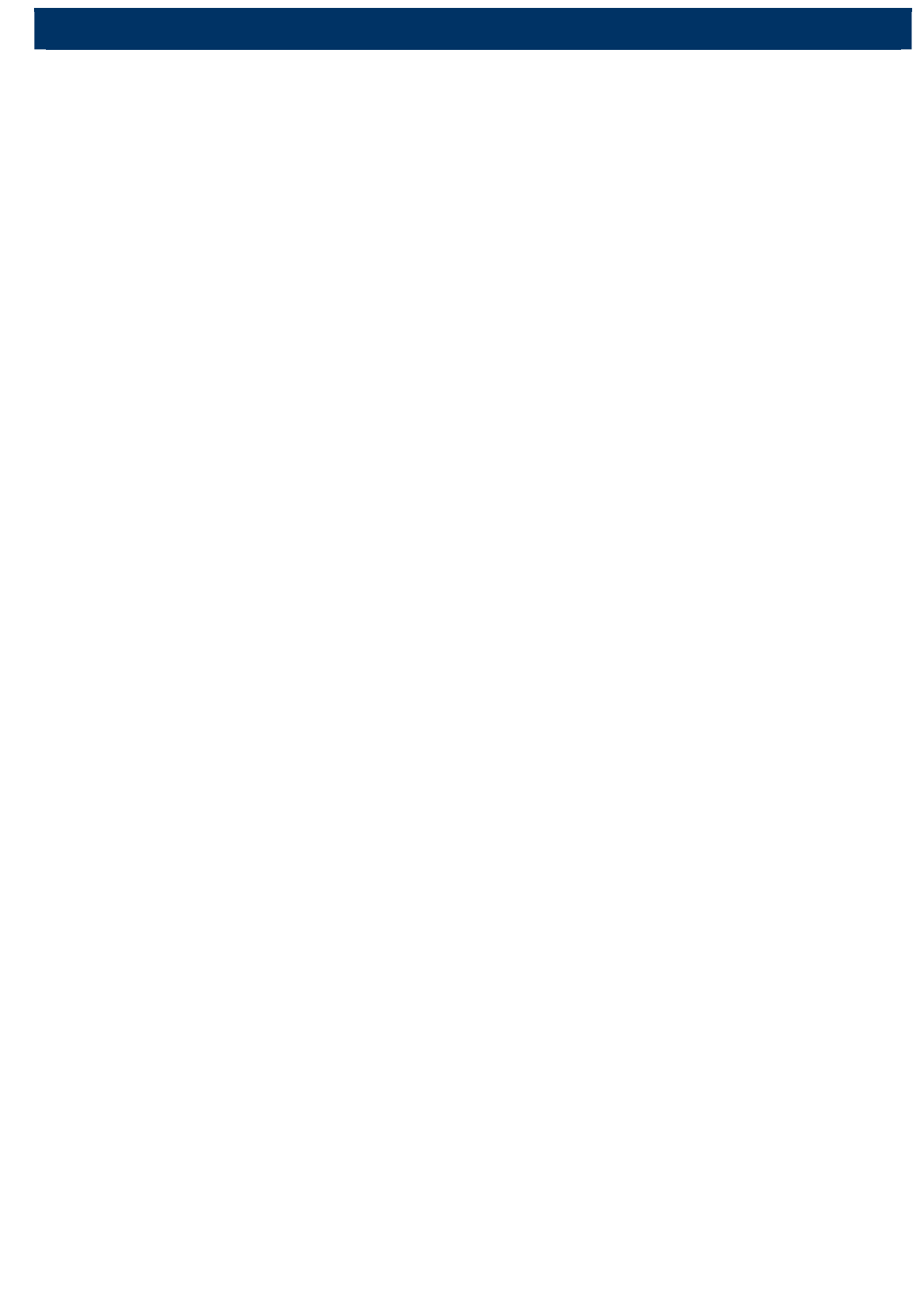

# **3.1 Starting Setup**

The AwardBIOS™ is immediately activated when you first power on the computer. The BIOS reads the system information contained in the CMOS and begins the process of checking out the system and configuring it. When it finishes, the BIOS will seek an operating system on one of the disks and then launch and turn control over to the operating system.

While the BIOS is in control, the Setup program can be activated in one of two ways:

By pressing <Del> immediately after switching the system on, or

By pressing the <Del> key when the following message appears briefly at the bottom of the screen during the POST (Power On Self Test).

#### **Press DEL to enter SETUP**

If the message disappears before you respond and you still wish to enter Setup, restart the system to try again by turning it OFF then ON or pressing the "RESET" button on the system case. You may also restart by simultaneously pressing <Ctrl>, <Alt>, and <Delete> keys. If you do not press the keys at the correct time and the system does not boot, an error message will be displayed and you will again be asked to.

#### **Press F1 to Continue, DEL to enter SETUP**

# **3.2 Using Setup**

In general, you use the arrow keys to highlight items, press <Enter> to select, use the PageUp and PageDown keys to change entries, press <F1> for help and press <Esc> to quit. The following table provides more detail about how to navigate in the Setup program using the keyboard.

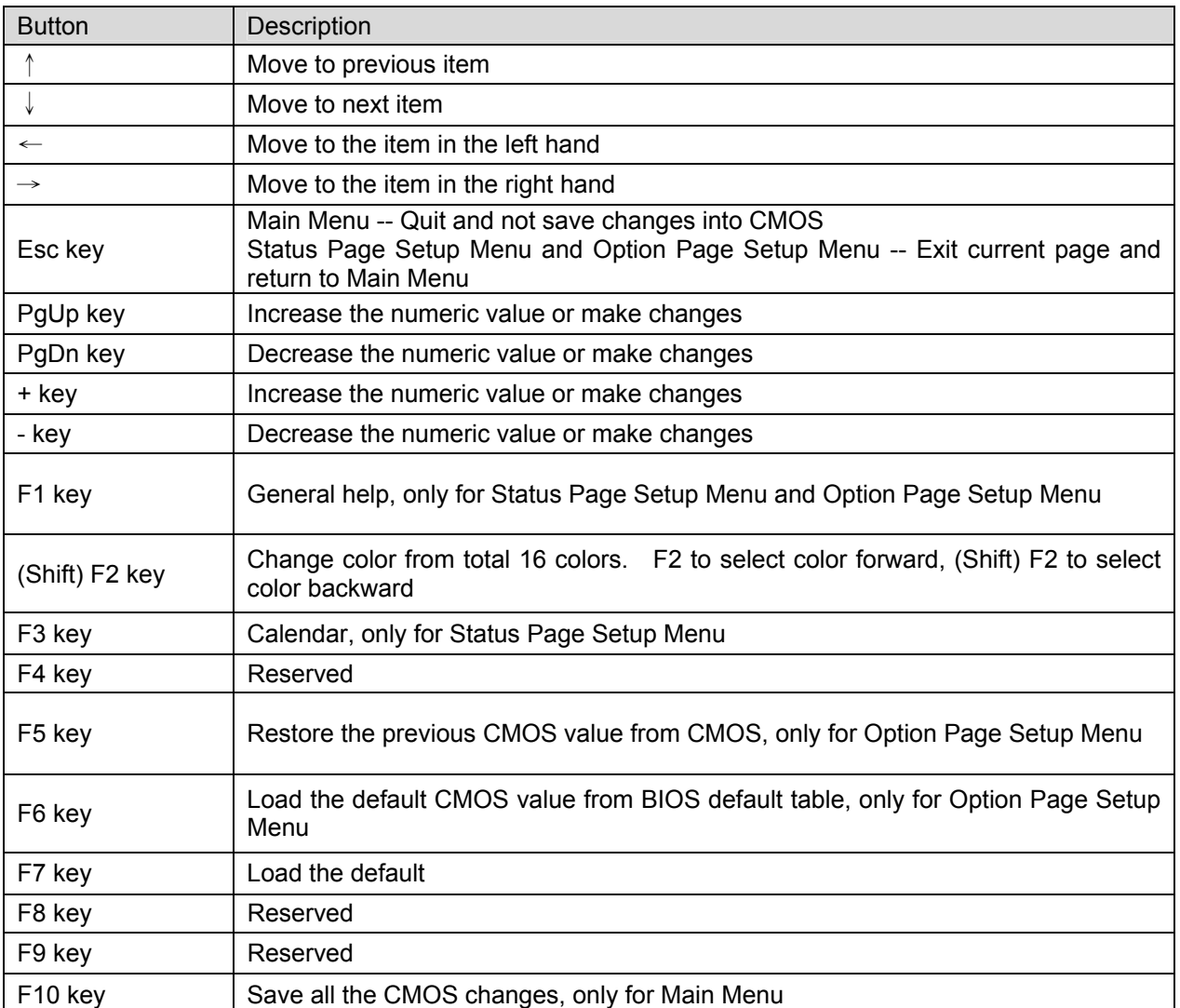

#### • **Navigating Through The Menu Bar**

Use the left and right arrow keys to choose the menu you want to be in.

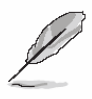

**Note:** Some of the navigation keys differ from one screen to another.

#### • **To Display a Sub Menu**

Use the arrow keys to move the cursor to the sub menu you want. Then press <Enter>. A "¾" pointer marks all sub menus.

# **3.3 Getting Help**

Press F1 to pop up a small help window that describes the appropriate keys to use and the possible selections for the highlighted item. To exit the Help Window press <Esc> or the F1 key again.

# **3.4 In Case of Problems**

If, after making and saving system changes with Setup, you discover that your computer no longer is able to boot, the AwardBIOS™ supports an override to the CMOS settings which resets your system to its defaults.

The best advice is to only alter settings which you thoroughly understand. To this end, we strongly recommend that you avoid making any changes to the chipset defaults. These defaults have been carefully chosen by both Award and your systems manufacturer to provide the absolute maximum performance and reliability. Even a seemingly small change to the chipset setup has the potential for causing you to use the override.

# **3.5 Main Menu**

Once you enter the AwardBIOS™ CMOS Setup Utility, the Main Menu will appear on the screen. The Main Menu allows you to select from several setup functions and two exit choices. Use the arrow keys to select among the items and press <Enter> to accept and enter the sub-menu.

Note that a brief description of each highlighted selection appears at the bottom of the screen.

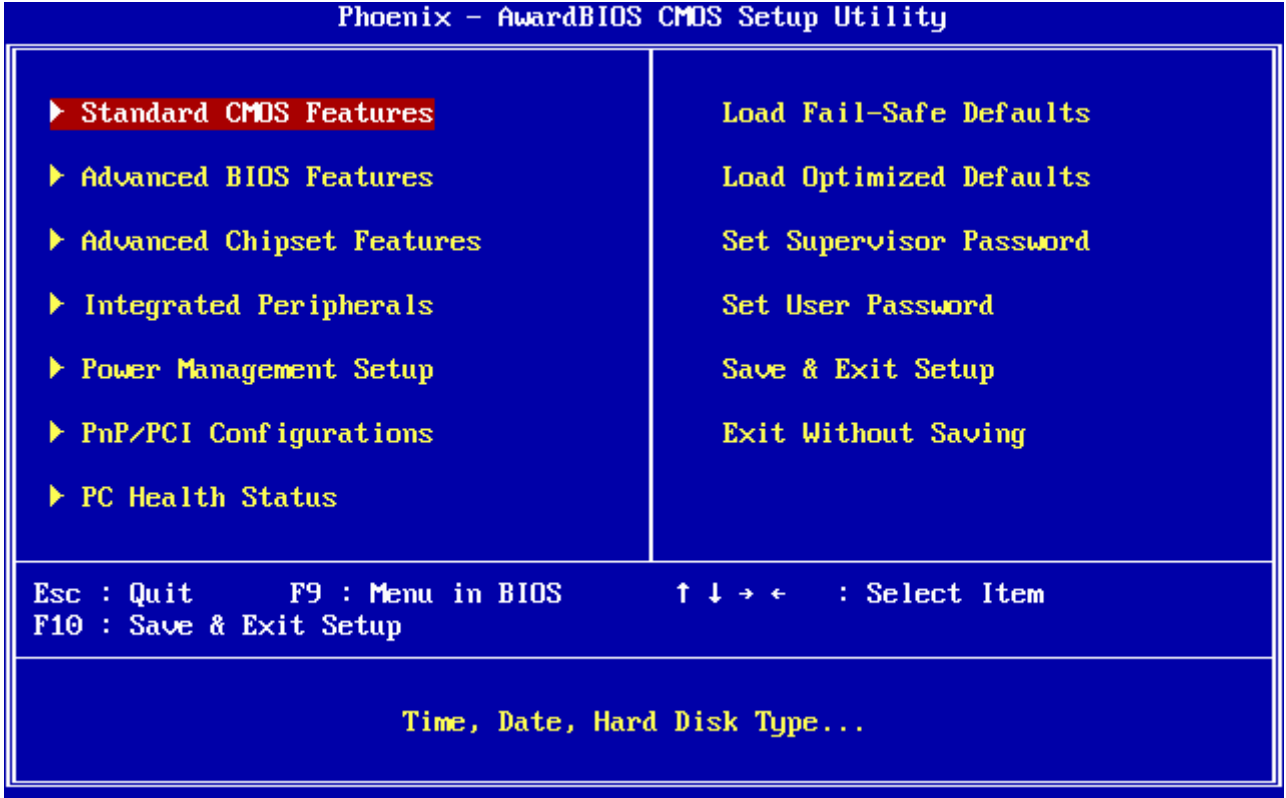

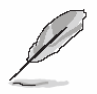

**Note:** The BIOS setup screens shown in this chapter are for reference purposes only, and may not exactly match what you see on your screen. Visit the Aualue website (www.avalue.com.tw) download the latest product

and BIOS information.

# **3.5.1 Standard CMOS Features**

The items in Standard CMOS Setup Menu are divided into few categories. Each category includes no, one or more than one setup items. Use the arrow keys to highlight the item and then use the <PgUp> or <PgDn> keys to select the value you want in each item.

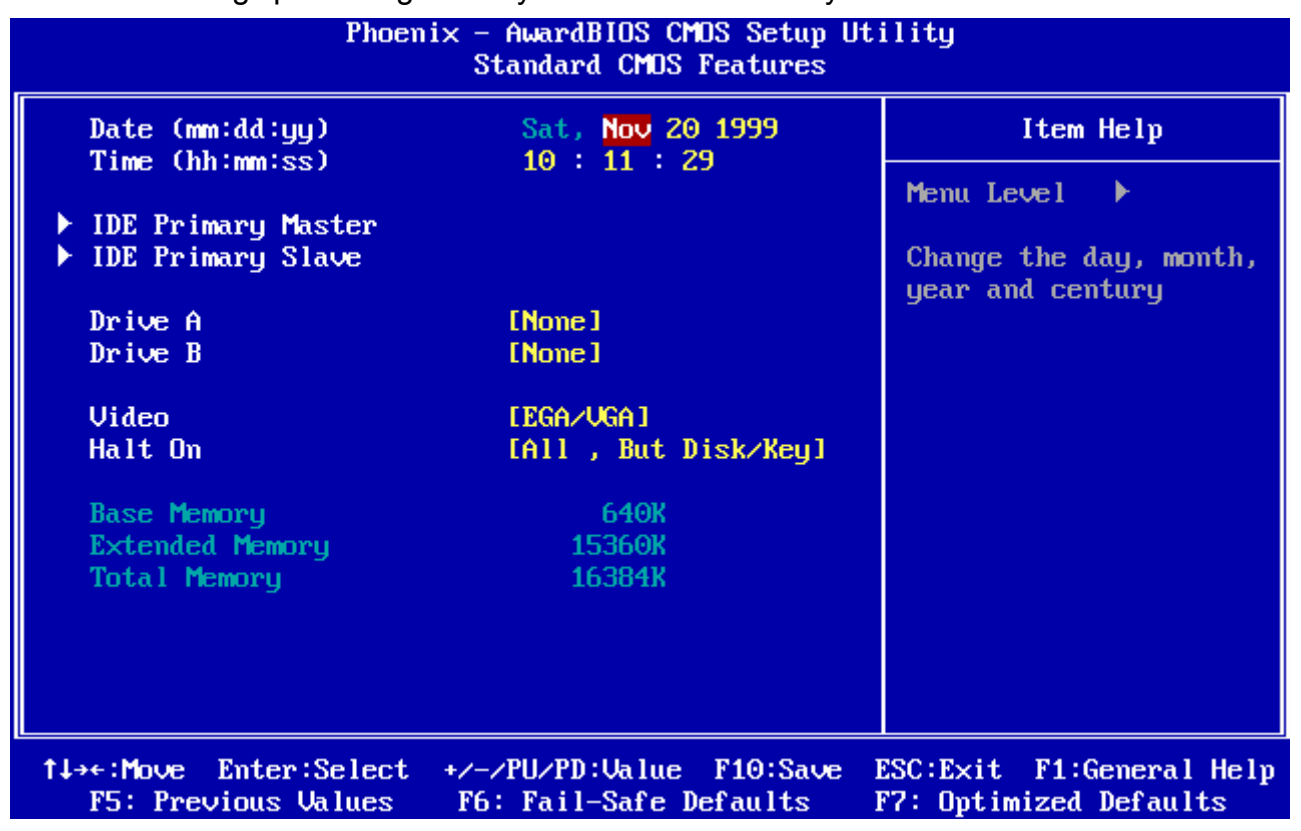

#### **3.5.1.1 Main Menu Selection**

This reference table shows the selections that you may make on the Main Menu.

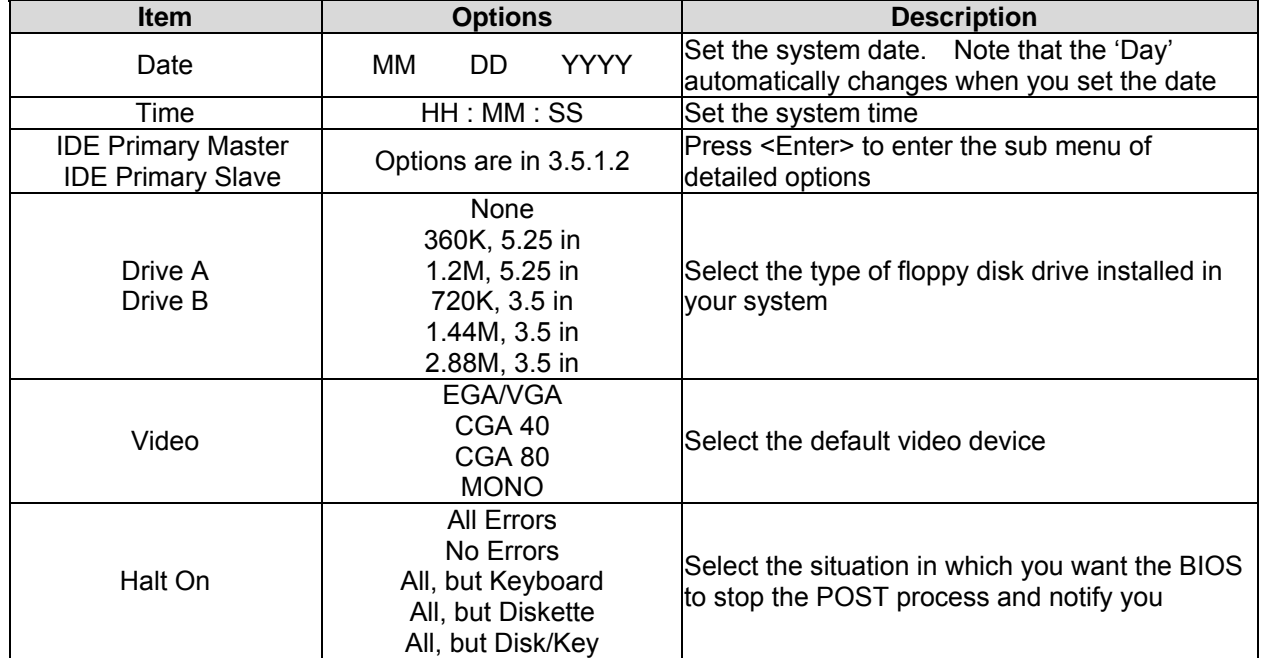

# **3.5.1.2 IDE Adapter Setup**

The IDE adapters control the hard disk drive. Use a separate sub menu to configure each hard disk drive. The below Figure will shows the IDE primary master sub menu.

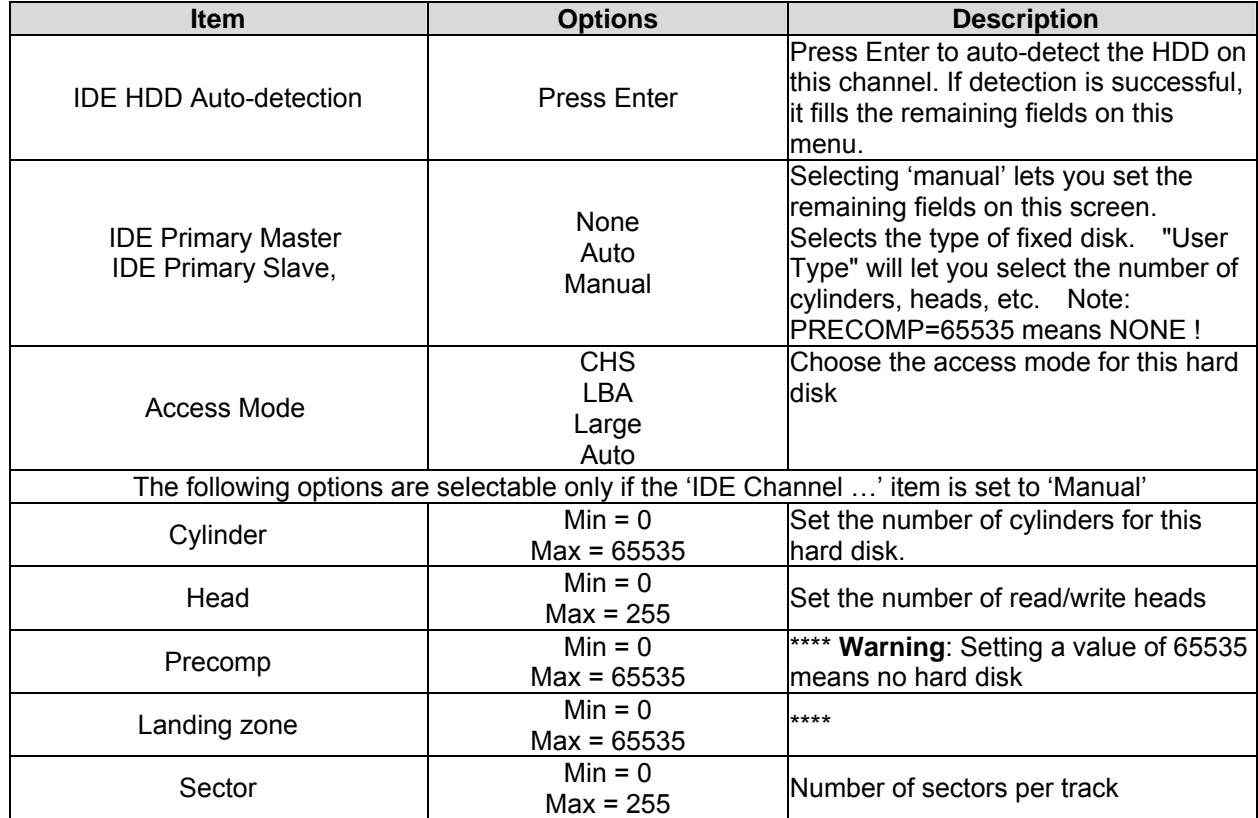

# **3.5.2 Advanced BIOS Features**

This section allows you to configure your system for basic operation. You have the opportunity to select the system's default speed, boot-up sequence, keyboard operation, shadowing and security.

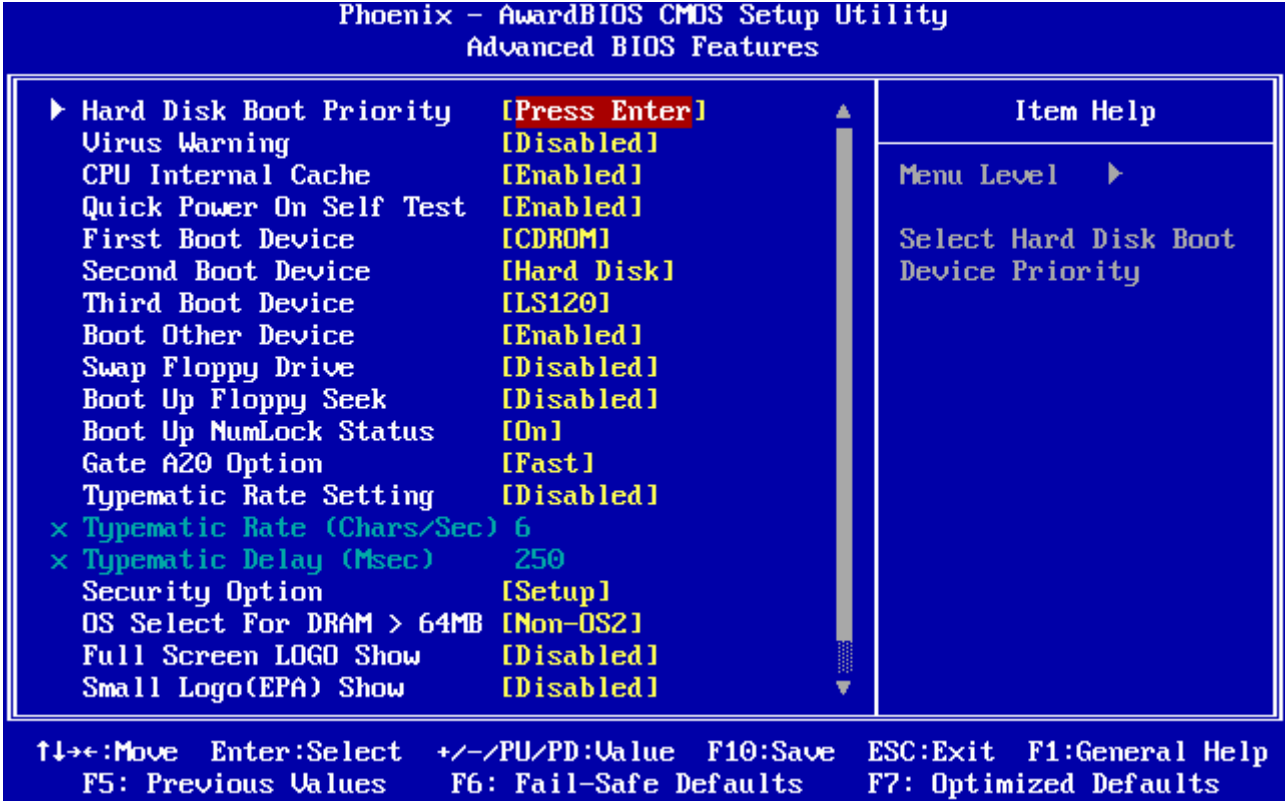

#### **3.5.2.1 Hard Disk Boot Priority**

This item allows you to set the boot priority of the hard drives installed in the system.

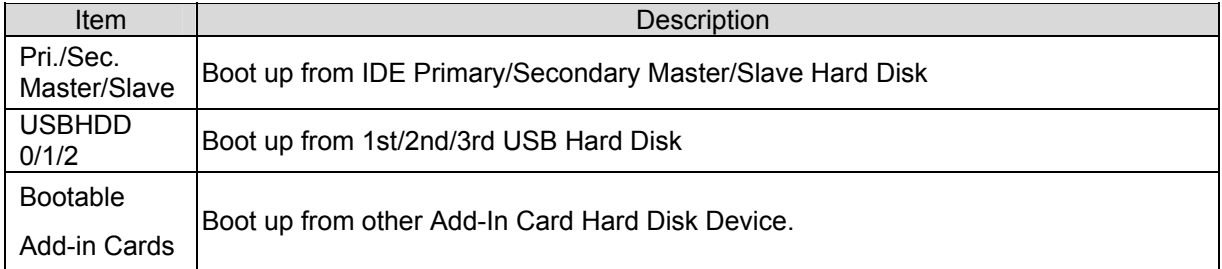

#### **3.5.2.2 Virus Warning**

This item allows you to choose the VIRUS Warning feature for IDE Hard Disk boot sector protection. If this function is enabled and someone attempt to write data into this area, BIOS will show a warning message on screen and alarm beep.

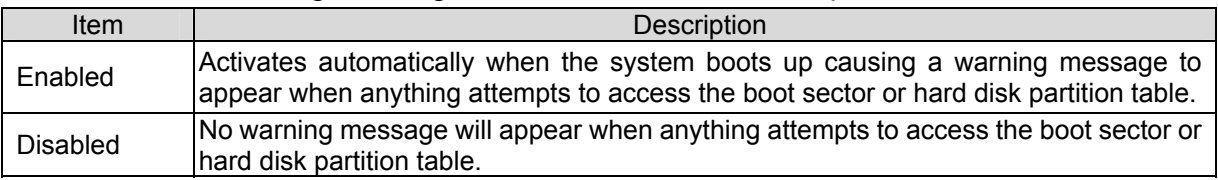

#### **3.5.2.3 CPU Internal Cache**

This category speeds up memory access. However, it depends on CPU/chipset design. The default value is en able.

46 ECM-LX800 User's Manual

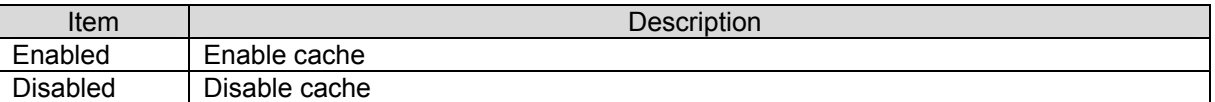

#### **3.5.2.4 Quick Power On Self Test**

This category speeds up Power On Self Test (POST) after you power up the computer. If it is set to Enable, BIOS will shorten or skip some check items during POST.

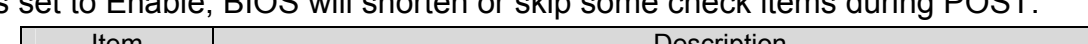

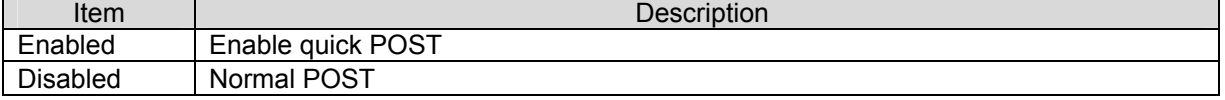

#### **3.5.2.5 First/Second/Third/Other Boot Device**

The BIOS attempts to load the operating system from the devices in the sequence selected in these items.

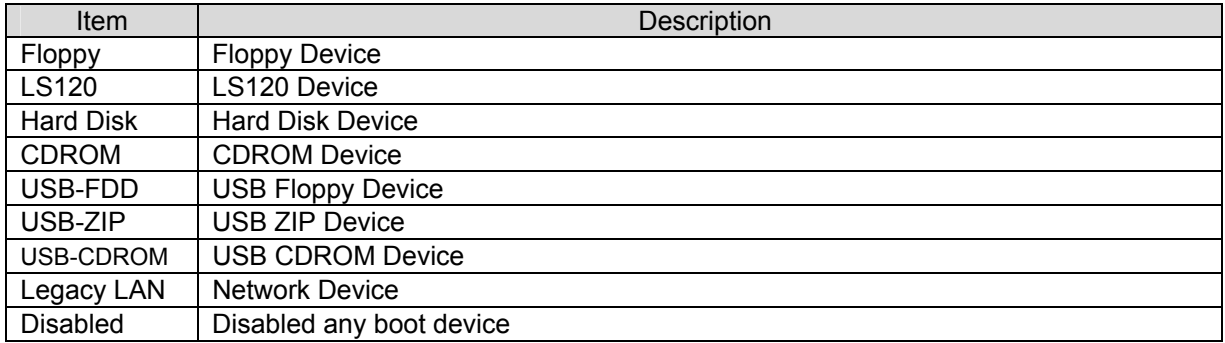

#### **3.5.2.6 Swap Floppy Drive**

While system has two floppy drivers installed, this item will be affected. This function is to assign physical drive B to logical drive A.

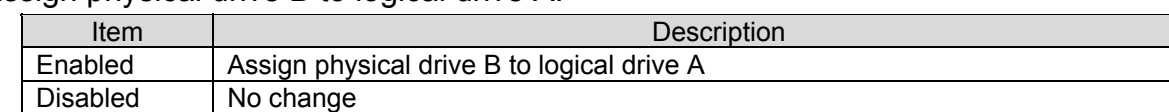

#### **3.5.2.7 Boot up Floppy Seek**

The system will detect and verify operation of the floppy drive type.

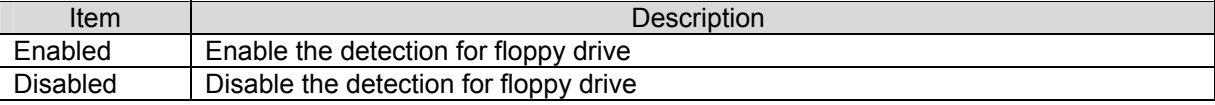

#### **3.5.2.8 Boot Up NumLock Status**

Select power on state for NumLock.

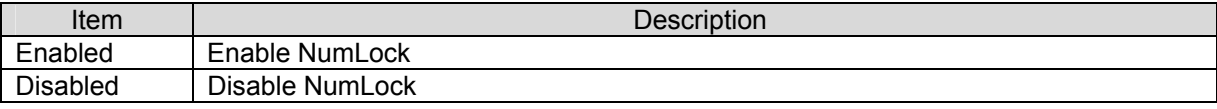

#### **3.5.2.9 Gate A20 Option**

Select if chipset or keyboard controller should control Gate A20.

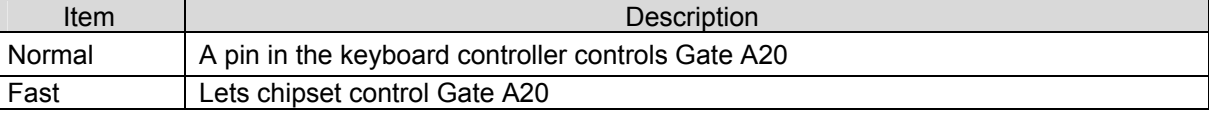

#### **3.5.2.10 Typematic Rate Setting**

Key strokes repeat at a rate determined by the keyboard controller. When enabled, the

typematic rate and typematic delay can be selected.

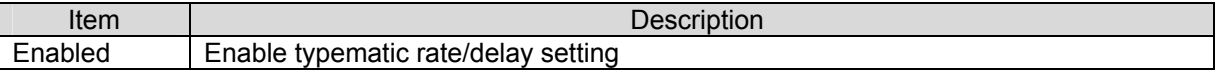

Disabled | Disable typematic rate/delay setting

#### **3.5.2.11 Typematic Rate (Chars/Sec)**

Select "Enabled" of Typematic Rate then set the rate at which a character keeps repeating while holding down a key.

The choices: 6,8,10,12,15,20,24,30

# **3.5.2.12 Typematic Delay (Msec)**

Select "Enabled" of Typematic Rate then set the length of delay before keying strokes to repeat.

The choices: 250, 500, 750, 1000

#### **3.5.2.13 Security Option**

To allow selecting whether the password is required every time the system boots or only when you enter the Setup.

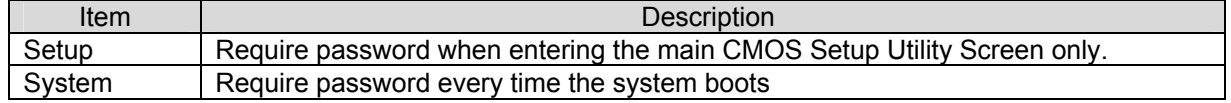

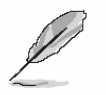

**Note:** To disable security, select PASSWORD SETTING at Main Menu and then you will be asked to enter password. Do not type anything and just press <Enter>, it will disable security. Once the security is disabled, the system will boot and you can enter Setup freely.

#### **3.5.2.14 OS Select for DRAM > 64MB**

Select the operating system that is running with greater than 64MB of RAM on the system.

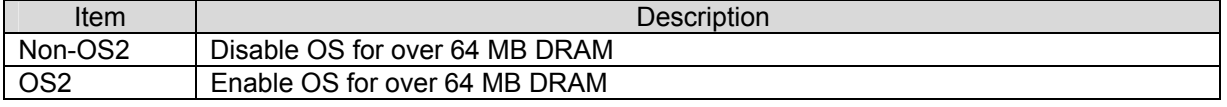

#### **3.5.2.15 Full Screen LOGO Show**

If the BIOS had the full screen logo in it, this item could allow enable/ disable the full screen

logo show on display.

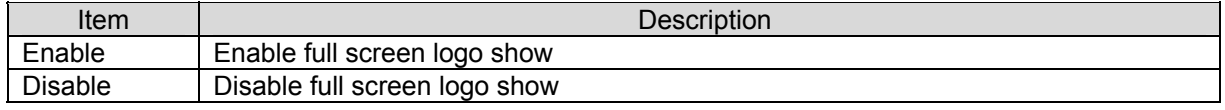

#### **3.5.2.16 Small Logo (EPA) Show**

This item allows you enabled/disabled the small EPA logo show on screen at the POST step.

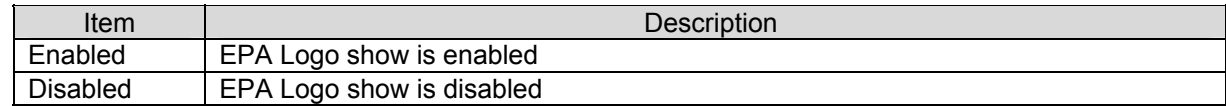

#### **3.5.2.17 Onboard Lan Boot ROM**

This item allows to boot over the network when system POST and shorten the booting time

by set disabled

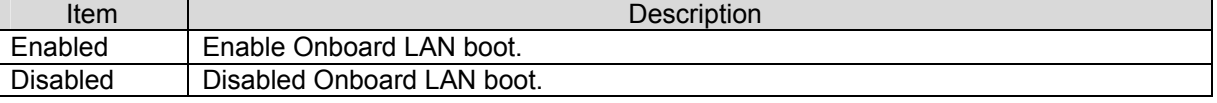

# **3.5.3 Advanced Chipset Features**

This section allows you to configure the system based on the specific features of the installed chipset. This chipset manages bus speeds and access to system memory resources, such as DRAM and the external cache. It also coordinates communications between the conventional ISA bus and the PCI bus. It must be stated that these items should never need to be altered. The default settings have been chosen because they provide the best operating conditions for your system. The only time you might consider making any changes would be if you discovered that data was being lost while using your system.

The first chipset settings deal with CPU access to dynamic random access memory (DRAM). The default timings have been carefully chosen and should only be altered if data is being lost. Such a scenario might well occur if your system had mixed speed DRAM chips installed so that greater delays may be required to preserve the integrity of the data held in the slower memory chips.

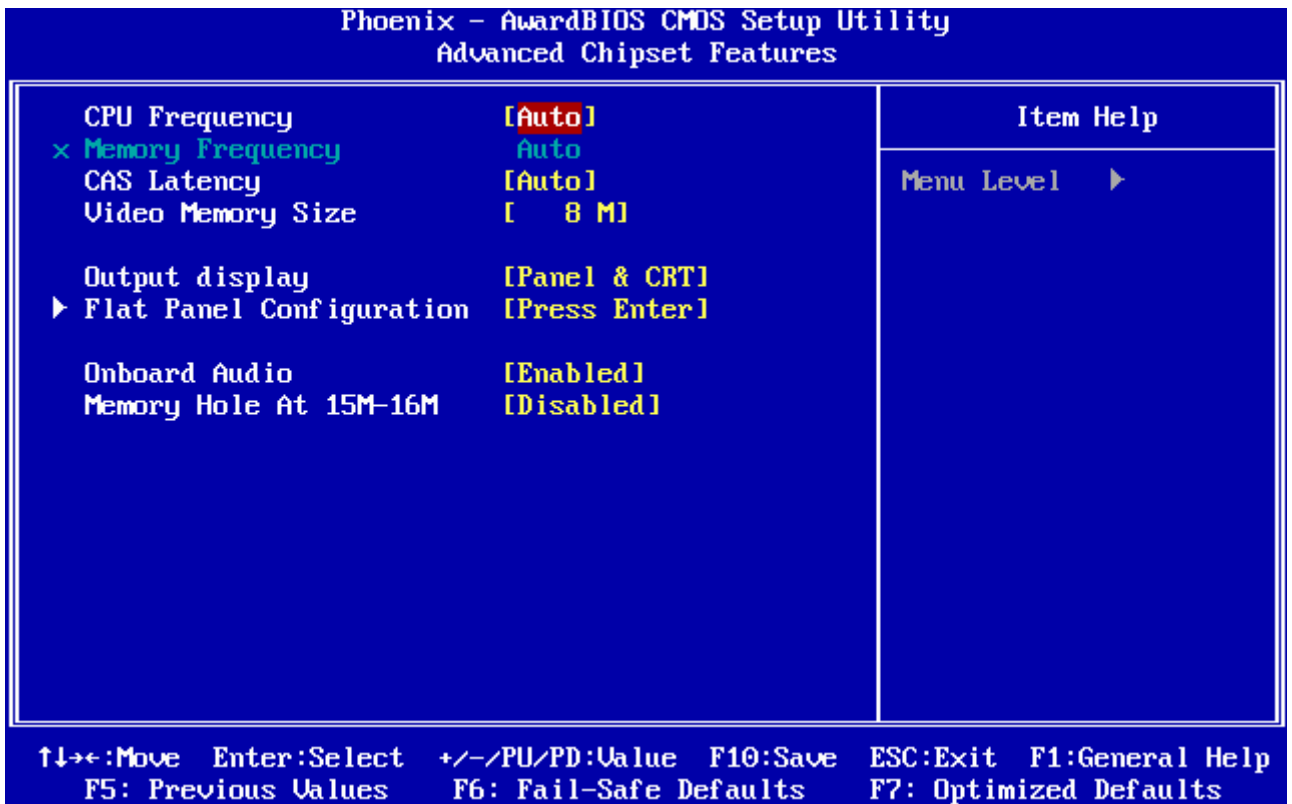

#### **3.5.3.1 CPU Frequency**

This item allows to select CPU frequency. The choices: Auto, 200, 333, 400, 433, 500

#### **3.5.3.2 Memory Frequency**

This item allows to select Memory frequency.

The choices: Auto, 100, 133, 166, 200

# **3.5.3.3 CAS Latency**

It's the time, in number of clock cycles, elapses after the memory controller sends a request to read a memory location and before the data is sent to the module's output pins.

The choices: Auto, 1.5, 2.0, 2.5, 3.0, 3.5

# **3.5.3.4 Video Memory Size**

This item allows to select video memory size.

The choices: None M, 8 M, 16 M, 32 M, 64 M, 128 M, 254 M.

# **3.5.3.5 Output Display**

This item allows to select video memory size.

The choices: Flat Panel, CRT, Panel & CRT.

#### **3.5.3.6 Flat Panel Configuration**

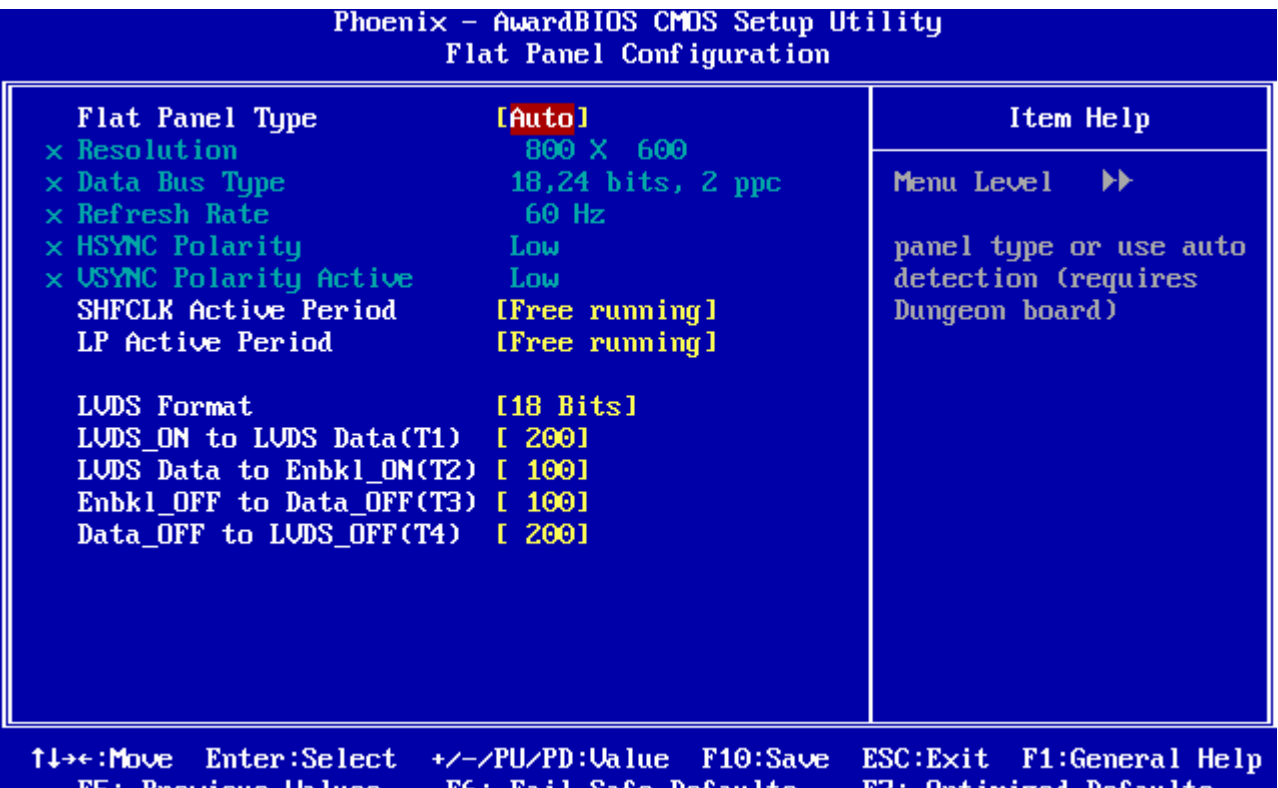

F5: Previous Values F6: Fail-Safe Defaults F7: Optimized Defaults

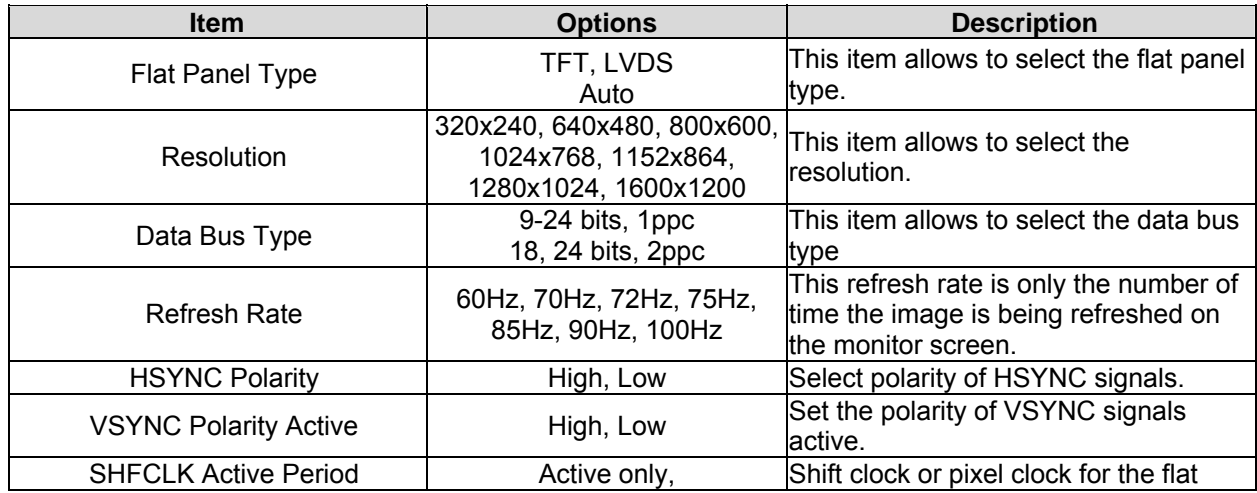

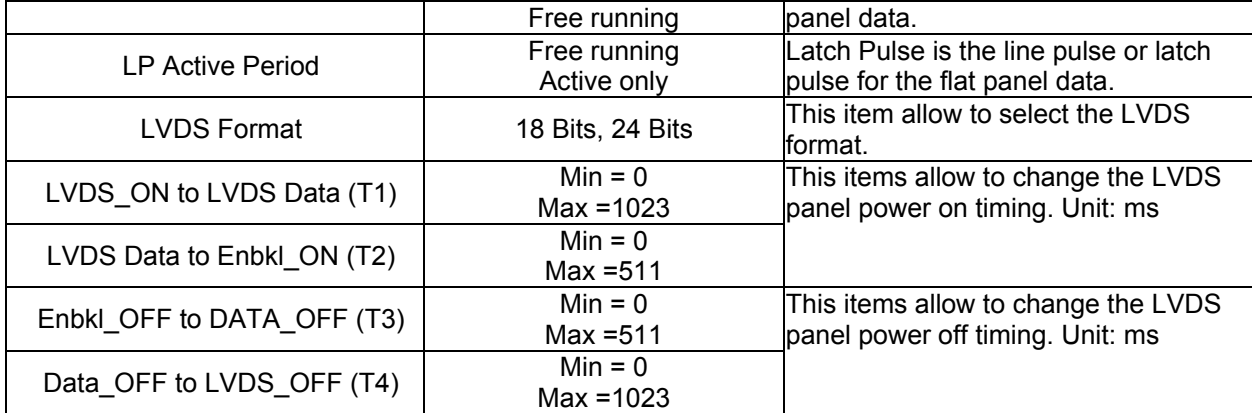

# **3.5.3.7 Onboard Audio**

This item allows you to enable the onboard audio function.

The choices: Enabled, Disabled.

#### **3.5.3.8 Memory Hole At 15M-16M**

This item allows you to reserve the memory area for some specific ISA card's use.

The choices: Enabled, Disabled.

#### **3.5.4 Integrated Peripherals**

Use this menu to specify your settings for integrated peripherals.

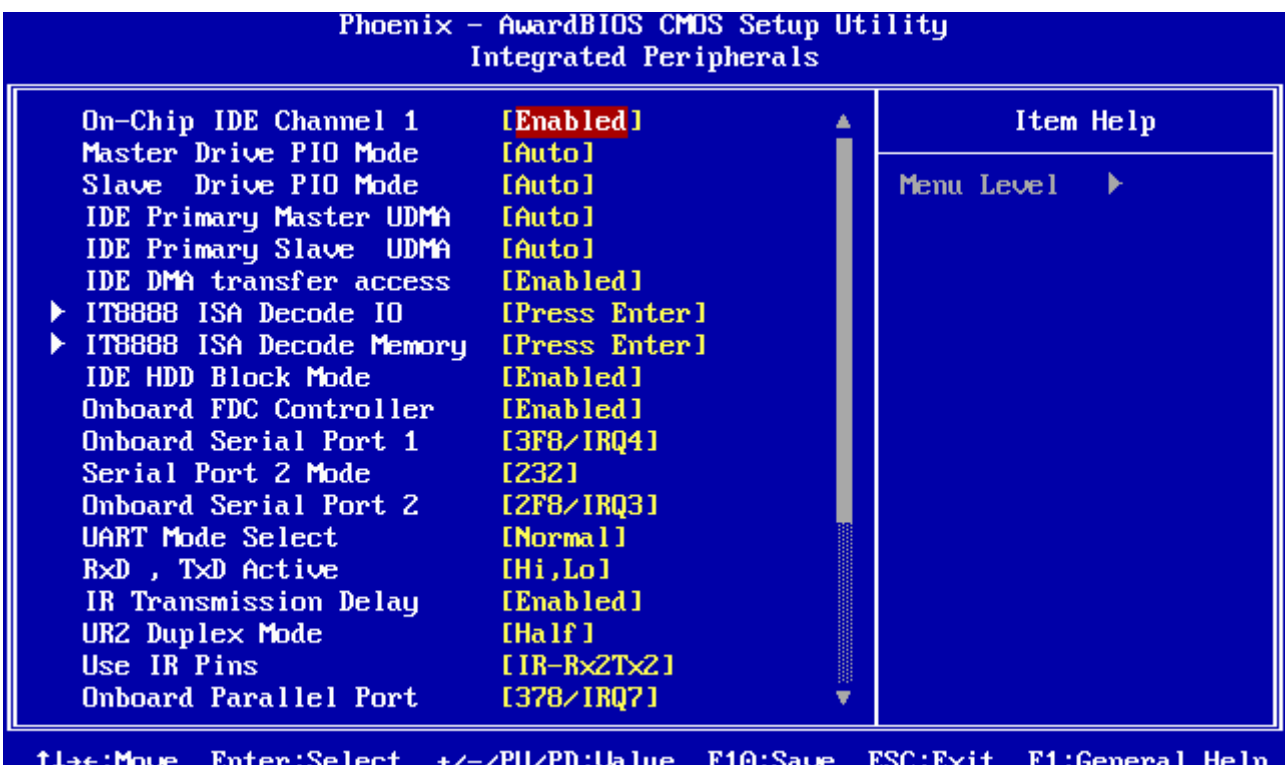

F5: Previous Values F6: Fail-Safe Defaults F7: Optimized Defaults

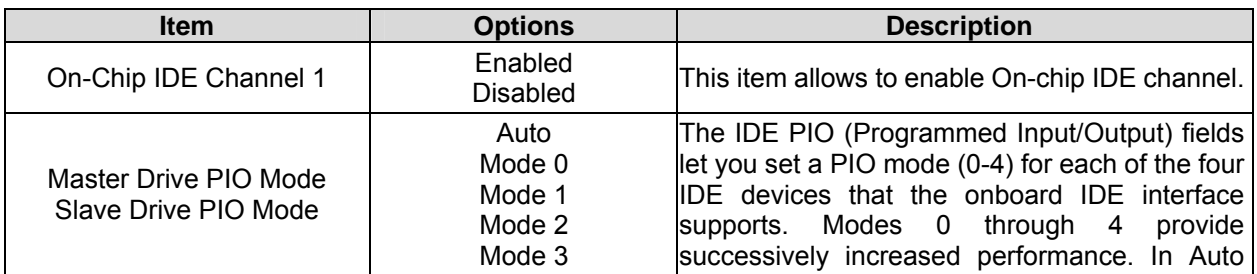

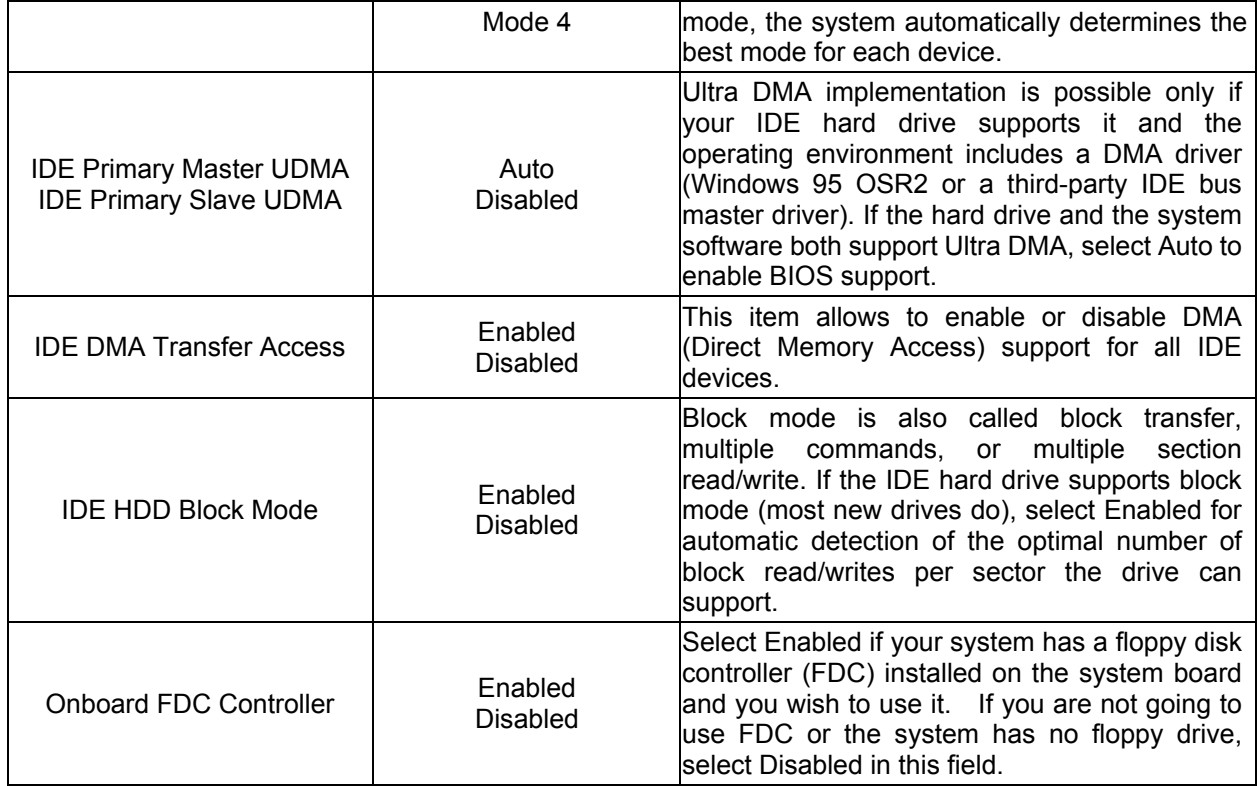

# **3.5.5 IT8888 ISA Decode IO**

The decode I/O spaces can be programmed to claim PCI I/O cycle with

Fast/Medium/Slow/Subtractive DEVSEL# (Device Select) timing speed.

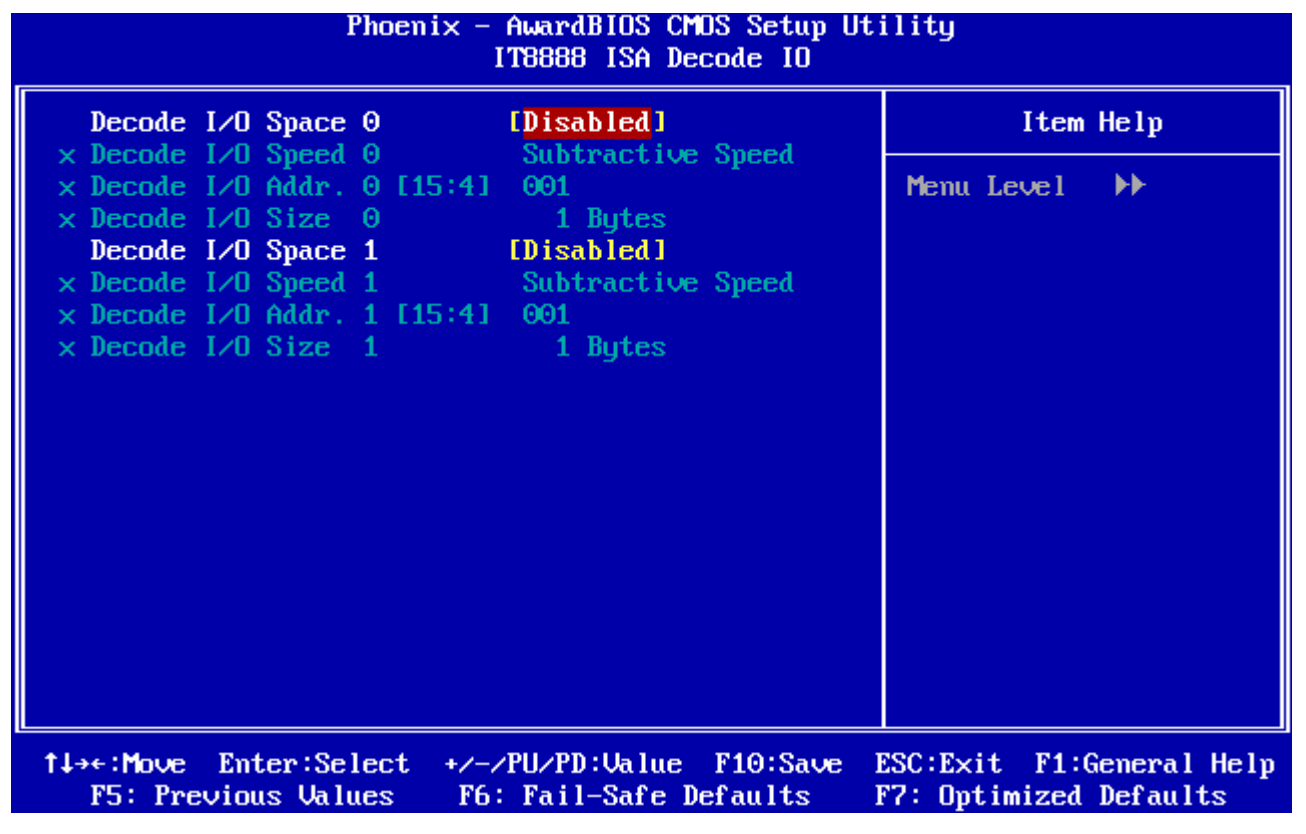

#### **3.5.6 IT8888 ISA Decode Memory**

52 ECM-LX800 User's Manual The decode Memory spaces can be programmed to claim PCI Memory cycle with

#### **User's Manual**

Fast/Medium/Slow/Subtractive DEVSEL# (Device Select) timing speed.

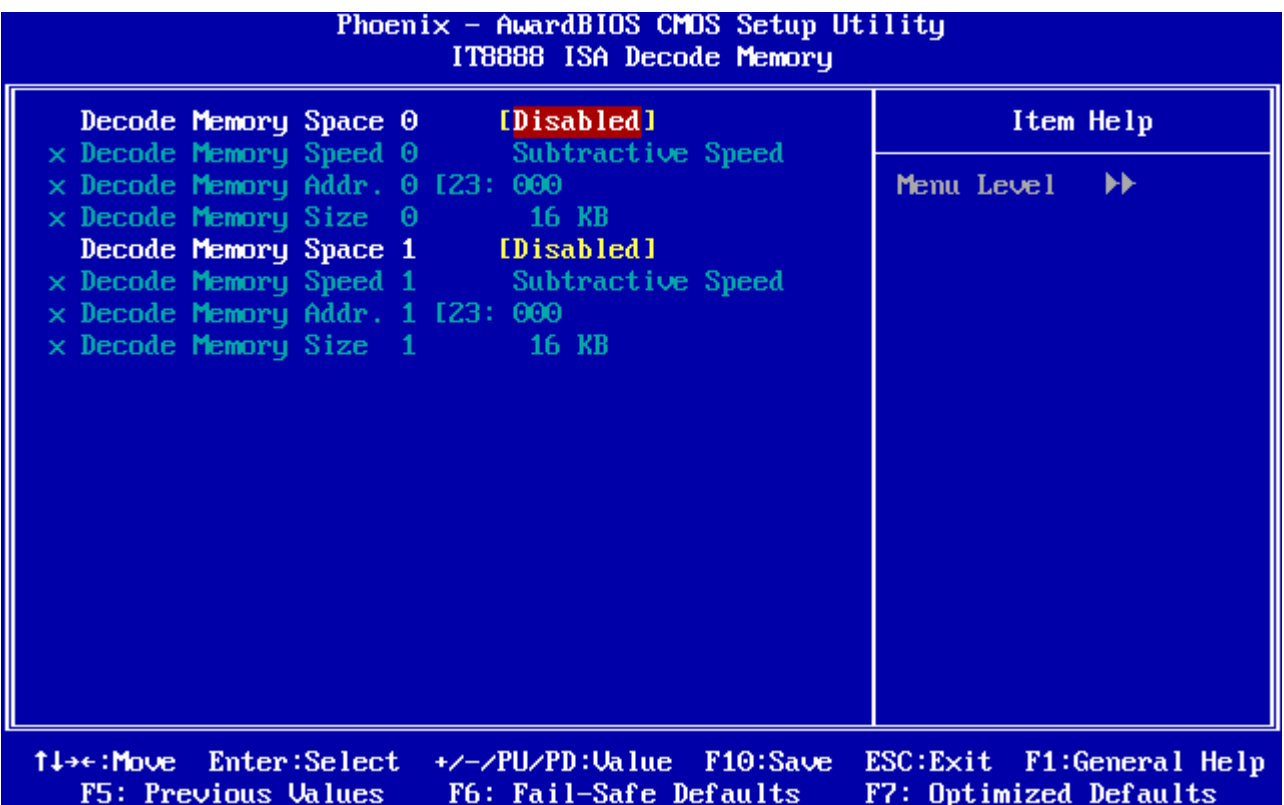

Use this menu to specify your settings for integrated peripherals.

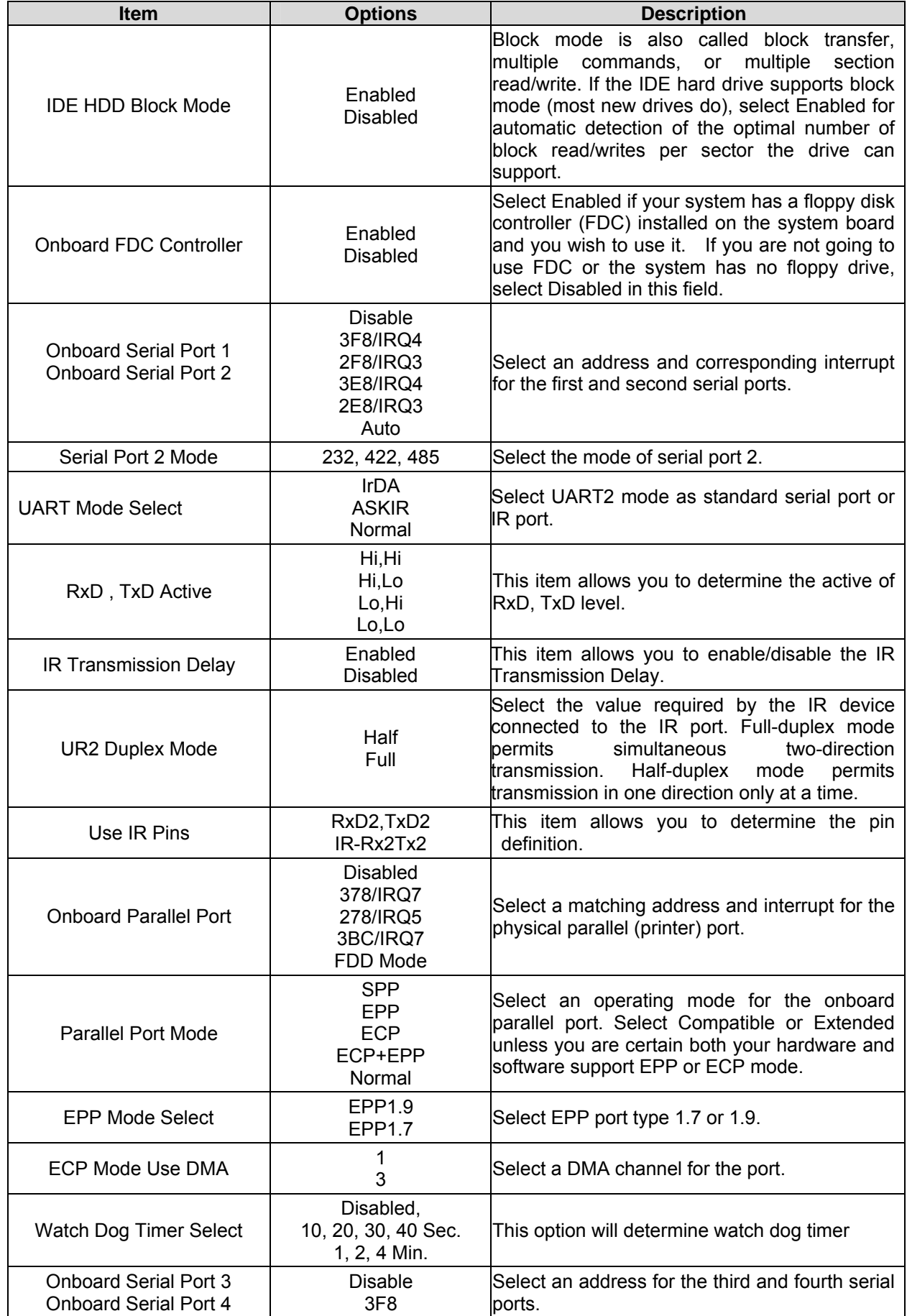

54 ECM-LX800 User's Manual

#### **User's Manual**

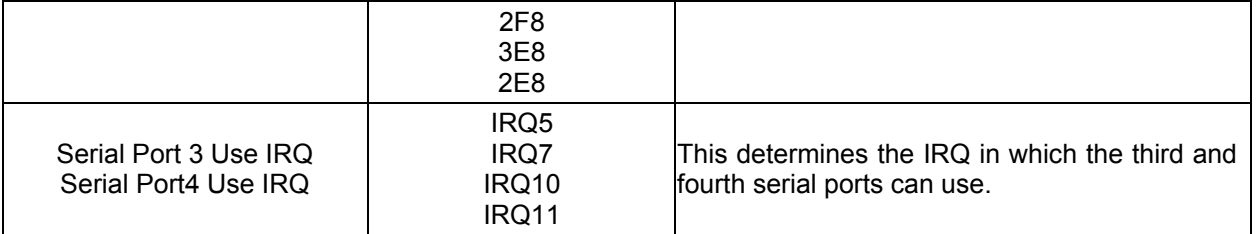

## **3.5.7 Power Management Setup**

The Power Management Setup allows you to configure you system to most effectively save energy while operating in a manner consistent with your own style of computer use.

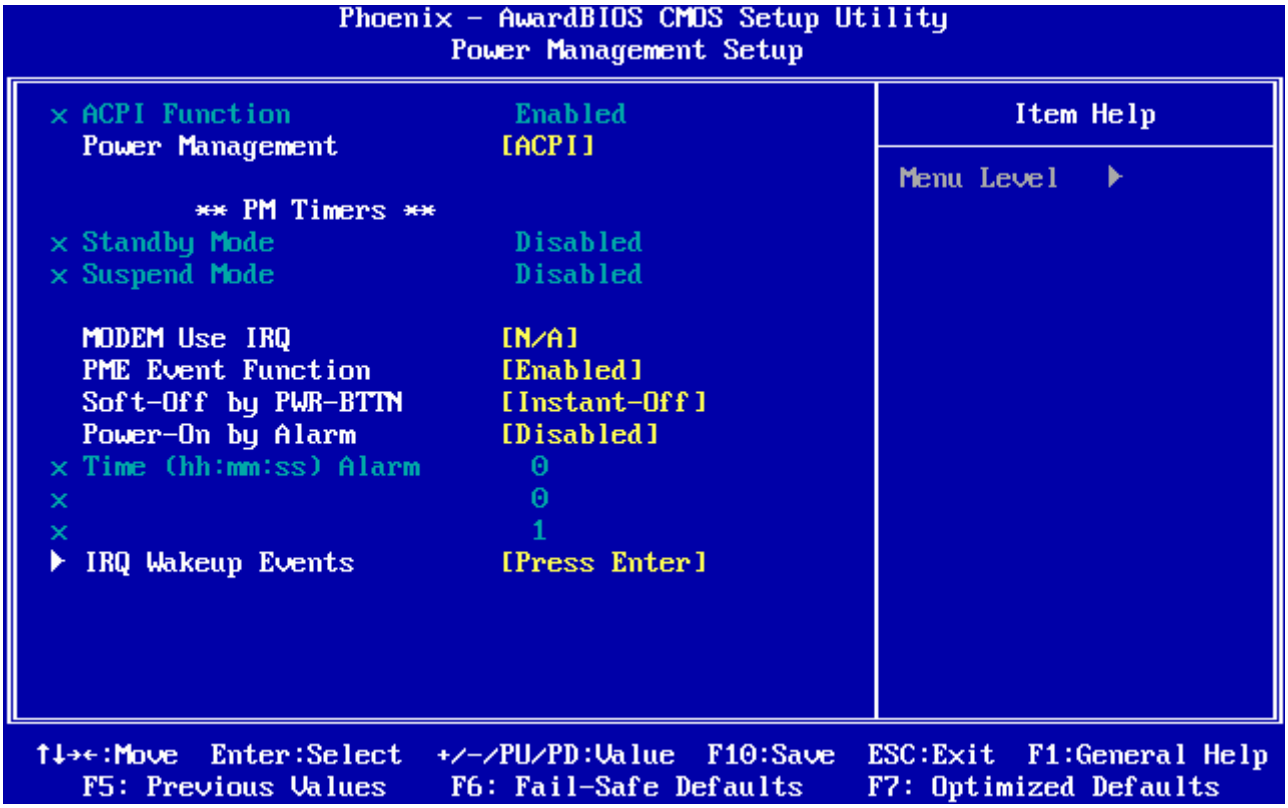

#### **3.5.7.1 Power Management**

This category allows you to select the type (or degree) of power saving.

The choices: Disabled, Legacy, APM, ACPI.

# **3.5.7.2 MODEM Use IRQ**

This determines the IRQ in which the MODEM can use.

The choices: N/A, 3, 4, 5, 7, 9, 10, 11.

#### **3.5.7.3 PME Event Function**

This determines whether to enable the PME Event wake up function or not. The choices: Disabled, Enabled.

#### **3.5.7.4 Soft-Off by PWR-BTTN**

This determines to use power saving mode or not. When set to Delay 4 Sec, this function allows the power button to put the system in suspend, a power saving mode; otherwise, the computer turns completely off when the power button is pressed by setting as Instant-Off. The choices: Instant-Off, Delay 4 Sec.

### **3.5.7.5 Power On By Alarm**

This determines whether to set the time the system boot up. When this function is enabled, you need to set the time (hh:mm:ss) to wake up your system.

The choices: Disabled, Enabled.

# **3.5.7.6 IRQ Wakeup Events**

The VGA, LPT & COM, HDD & FDD, and PCI master are I/O events which can prevent the system from entering a power saving mode or can awaken the system from such a mode. When an I/O device wants to gain the attenetion of the operating system, it signals this by causing an IRQ to occur. When the operating system is ready to respond to the request, it interrupts itself and performs the service.

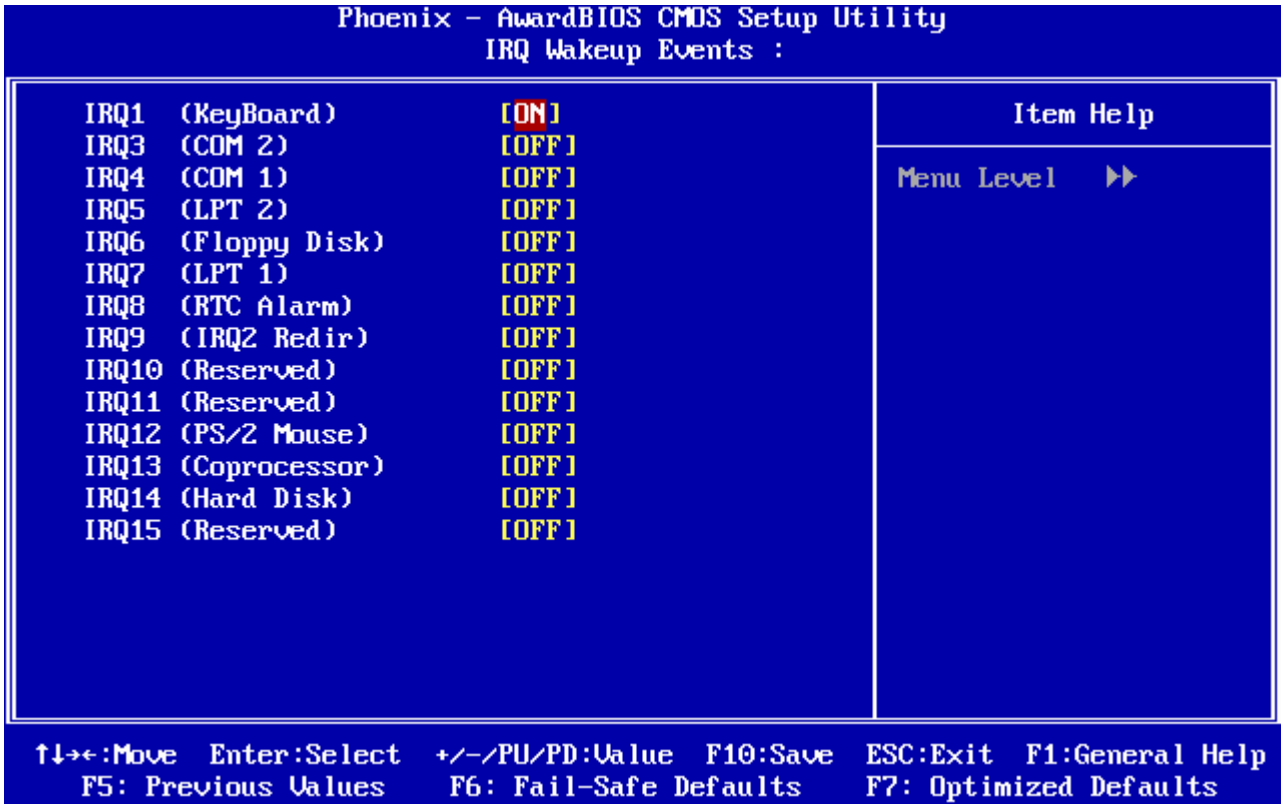

# **3.5.8 PnP / PCI Configuration**

This section describes configuring the PCI bus system. PCI, or **P**ersonal **C**omputer **I**nterconnect, is a system which allows I/O devices to operate at speeds nearing the speed the CPU itself uses when communicating with its own special components. This section covers some very technical items and it is strongly recommended that only experienced users should make any changes to the default settings.

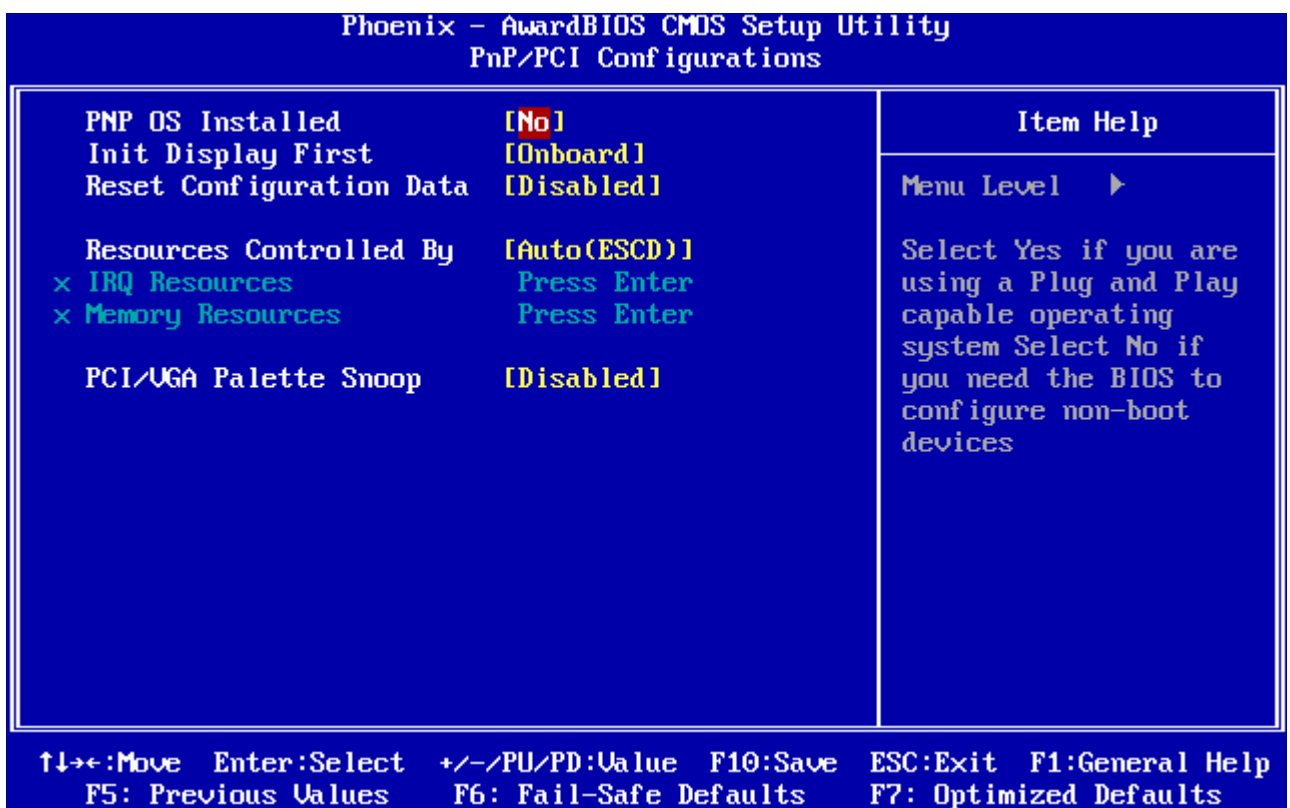

# **3.5.8.1 PNP OS Installed**

The operation system environment is Plug-and-Play aware sets "YES" The choices: No, Yes.

#### **3.5.8.2 Init Display First**

This item allows you to decide to active whether PCI Slot or AGP first. The choices: PCI Slot, Onboard.

# **3.5.8.3 Reset Configuration Data**

Normally, you leave this field Disabled. Select Enabled to reset Extended System Configuration Data (ESCD) when you exit Setup if you have installed a new add-on and the system reconfiguration has caused such a serious conflict that the operating system cannot boot.

The choices: Disabled, Enabled.

# **3.5.8.4 Resources Controlled By**

The Award Plug and Play BIOS has the capacity to automatically configure all of the boot and Plug and Play compatible devices. However, this capability means absolutely nothing unless you are using a Plug and Play operating system such as Windows®95. If you set

this field to "manual" choose specific resources by going into each of the sub menu that follows this field (a sub menu is preceded by a " $\geq$ ").

The choices: Auto(ESCD), Manual.

# **3.5.8.5 PCI/VGA Palette Snoop**

This item allows you to decide if your graphics card should allow VGA palete snooping by a fixed function display card. It is only useful if your use a fixed function display card that requires a VGA-compatible graphics card to be present (i.e. MPEG decoder card). The choices: Enabled, Disabled.

# **3.5.9 PC Health Status**

This section shows the status of your CPU, Fan & System.

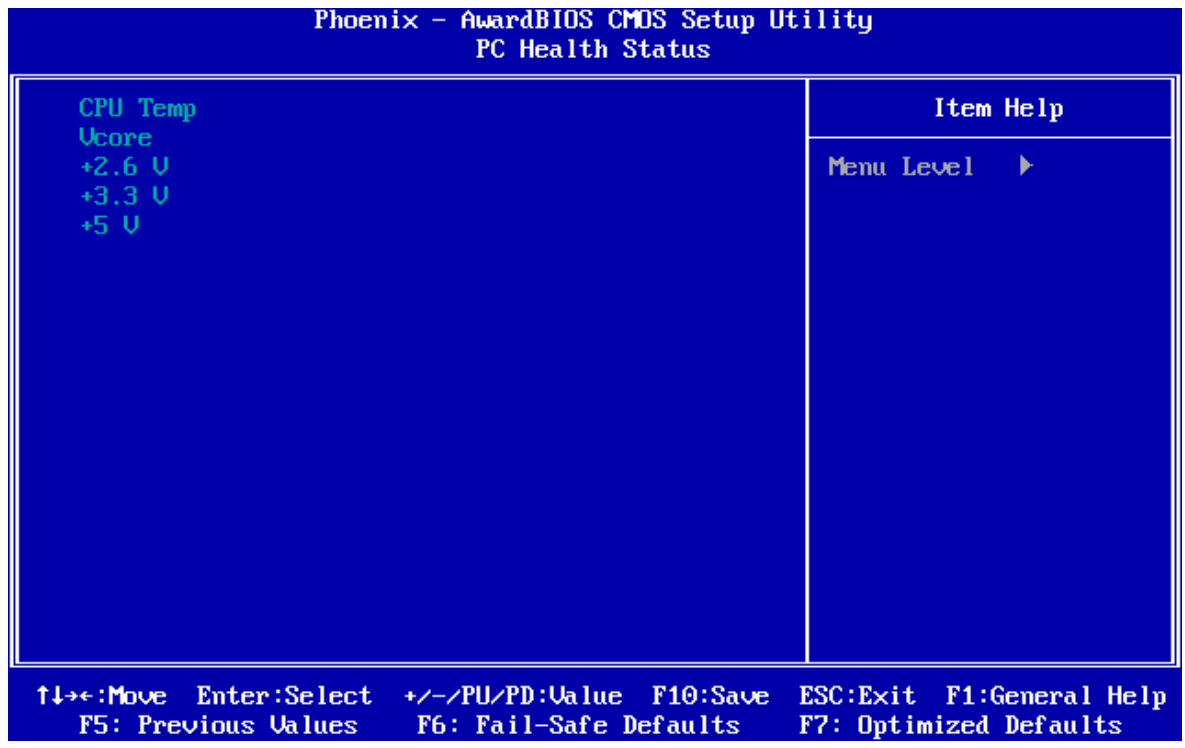

# **3.5.10 Load Fail-Safe Defaults**

Use this menu to load the BIOS default values for the minimal/stable performance for your system to operate. Press <Y> to load the BIOS default values for the most stable, minimal-performance system operations.

#### **User's Manual**

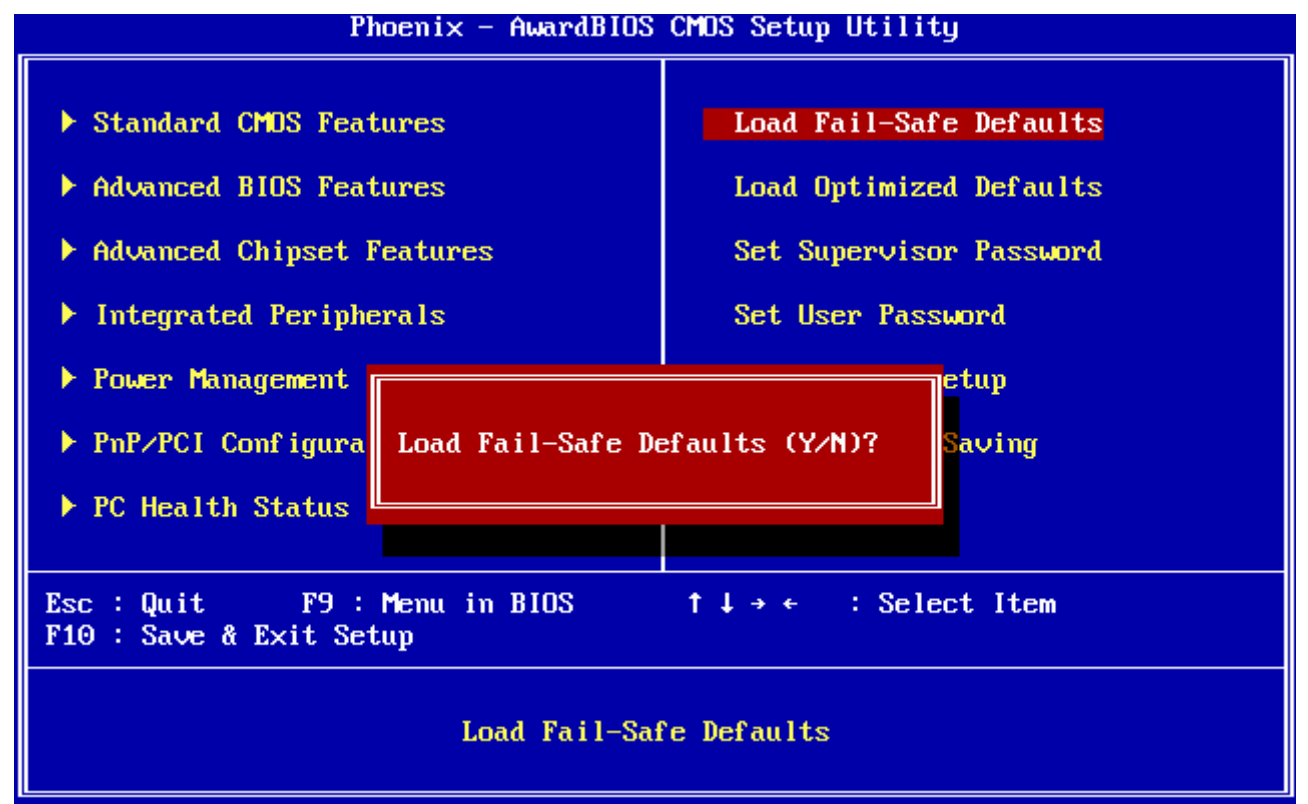

#### **3.5.11 Load Optimized Defaults**

Use this menu to load the BIOS default values that are factory settings for optimal performance system operations. While Award has designed the custom BIOS to maximize performance, the factory has the right to change these defaults to meet their needs. Press <Y> to load the default values setting for optimal performance system operations.

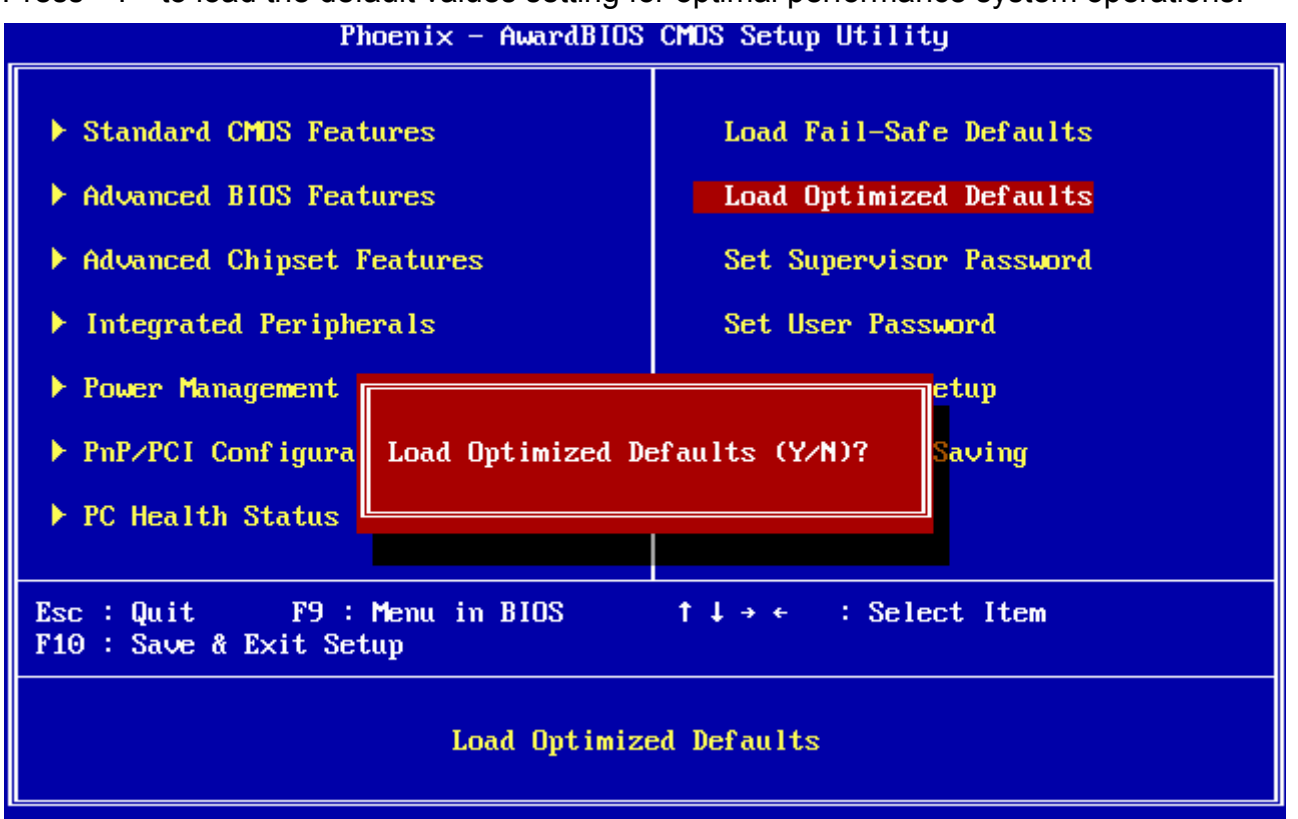

#### **3.5.12 Set Supervisor / User Password**

You can set either supervisor or user password, or both of them.

Supervisor Password: able to enter/change the options of setup menus.

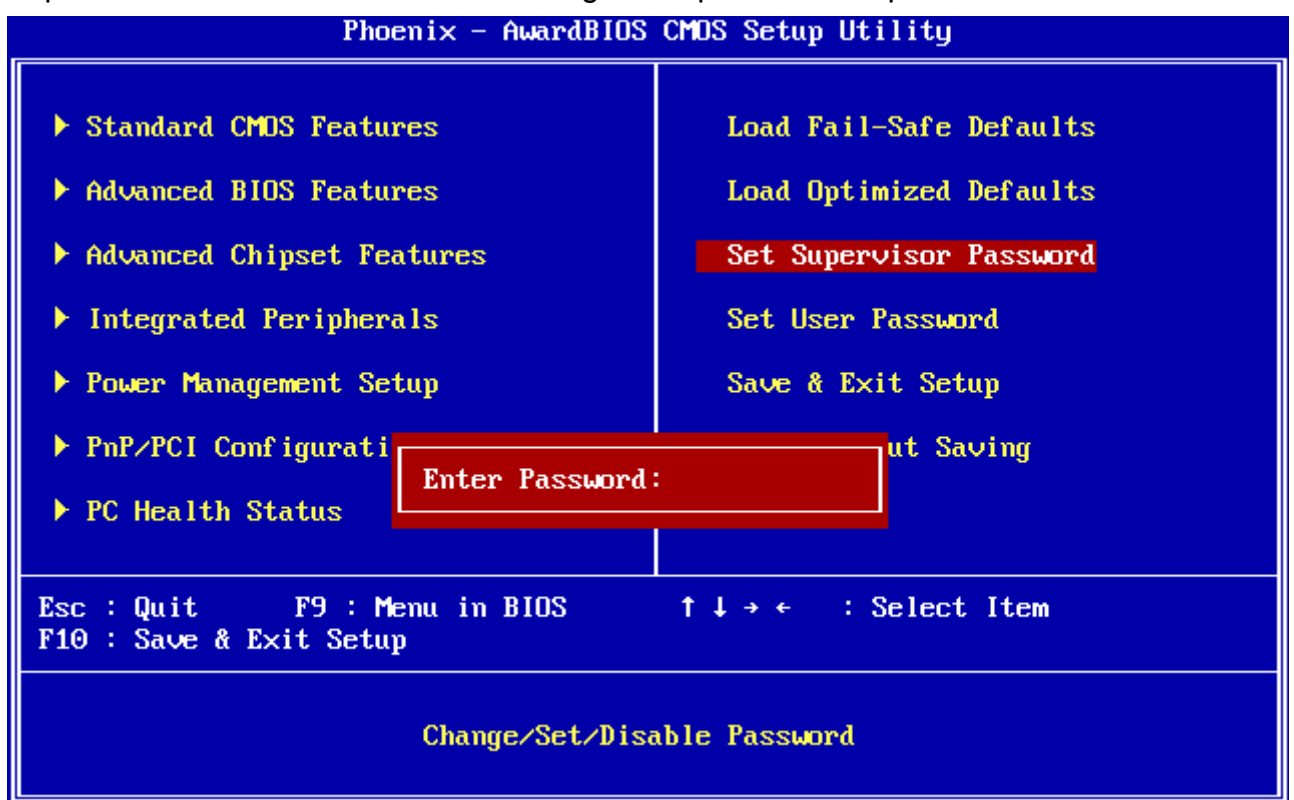

User Password: able to enter but no right to change the options of setup menus.

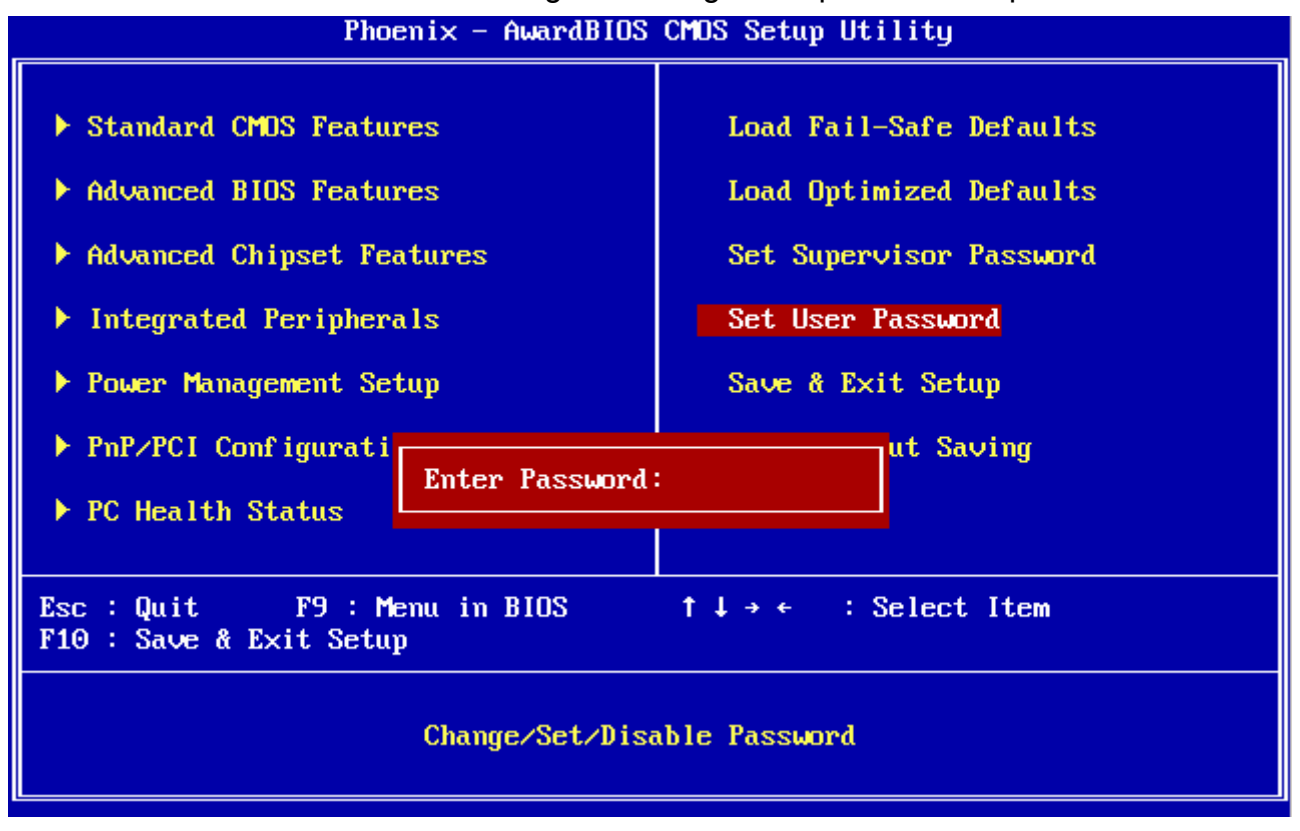

#### **User's Manual**

Type the password, up to eight characters in length, and press <Enter>. The password typed now will clear any previously entered password from CMOS memory. You will be asked to confirm the password. Type the password again and press <Enter>. You may also press <Esc> to abort the selection and not enter a password. To disable a password, just press <Enter> when you are prompted to enter the password. A message will confirm the password will be disabled. Once the password is disabled, the system will boot and you can enter Setup freely.

#### **PASSWORD DISABLED.**

When a password has been enabled, you will be prompted to enter it every time you try to enter Setup. This prevents an unauthorized person from changing any part of your system configuration. Additionally, when a password is enabled, you can also require the BIOS to request a password every time your system is rebooted. This would prevent unauthorized use of your computer. You determine when the password is required within the BIOS Features Setup Menu and its Security option (see Section 3). If the Security option is set to "System", the password will be required both at boot and at entry to Setup. If set to "Setup", prompting only occurs when trying to enter Setup

#### **3.5.13 Save & Exit Setup**

Save CMOS value changes to CMOS and exit setup.

Enter <Y> to store the selection made in the menus in CMOS, a special section in memory that stays on after turning the system off. The BIOS configures the system according to the Setup selection stored in CMOS when boot the computer next time.

The system is restarted after saving the values.

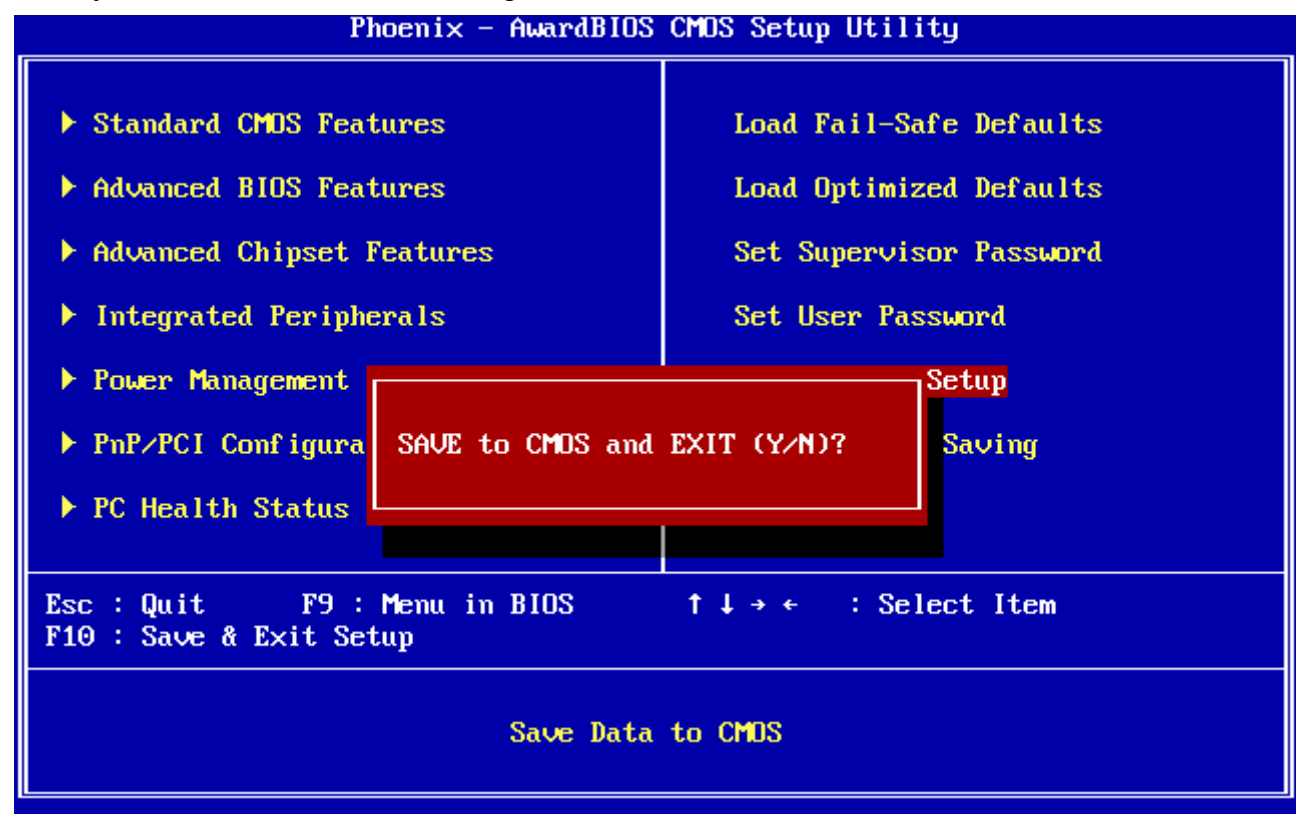

#### **3.5.14 Exit Without Save**

Abandon all CMOS value changes and exit setup, and the system is restarted after exiting.

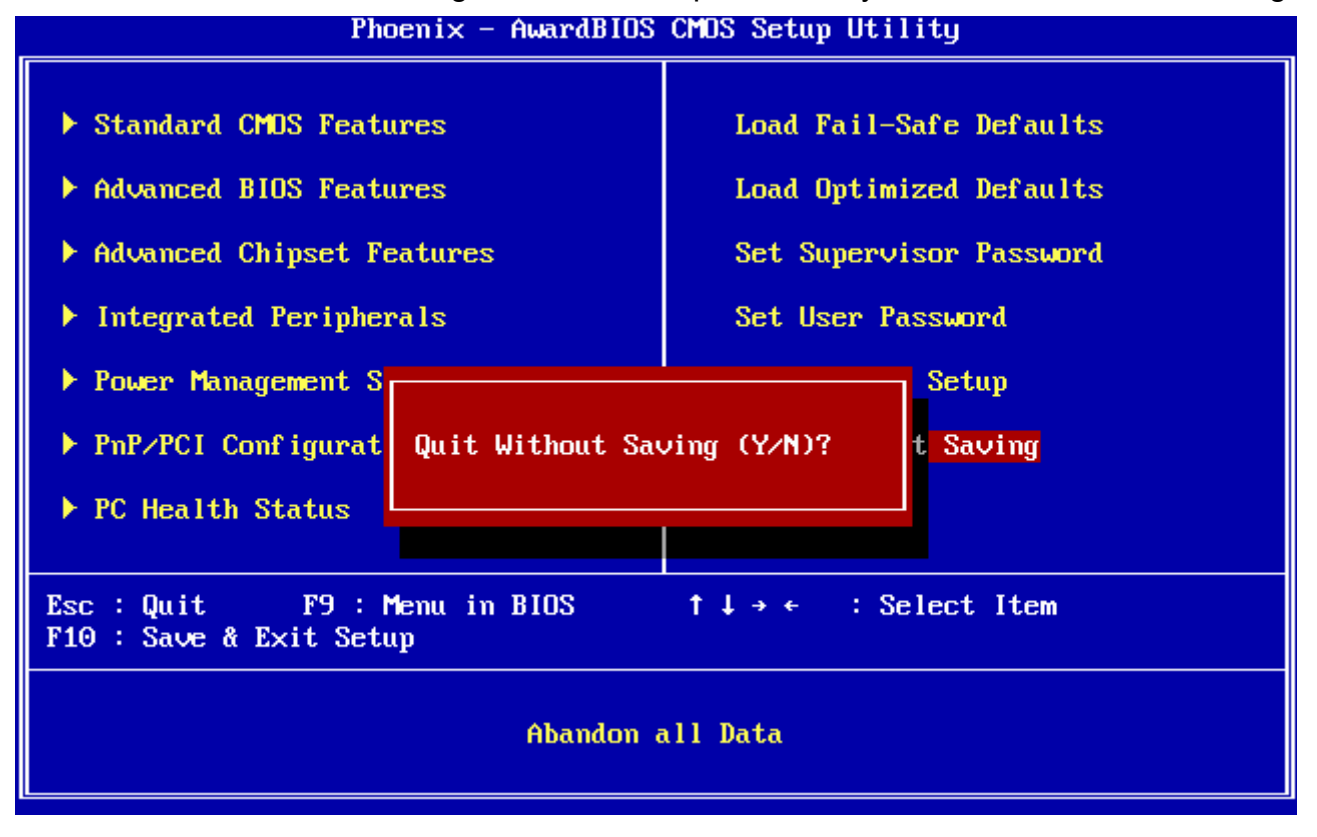

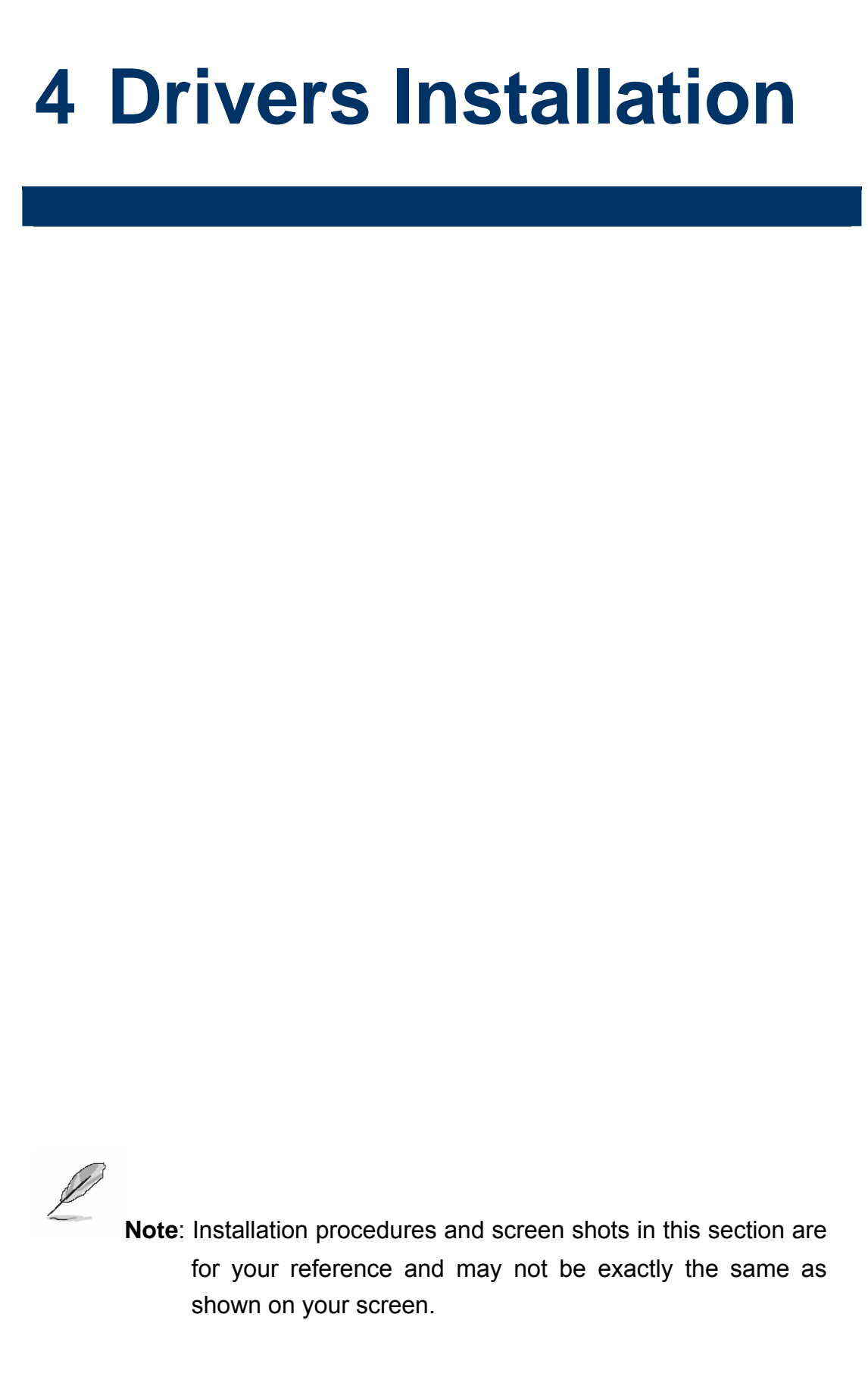

# **4.1 Install Audio Driver (For AMD GX3)**

Insert the Supporting CD-ROM to CD-ROM drive, and it should show the index page of Evalue's products automatically. If not, locate Index.htm and choose the product from the menu left, or link to **\Driver\_Audio\AMD\GX3**.

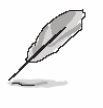

**Note:** The installation procedures and screen shots in this section are based on Windows XP operation

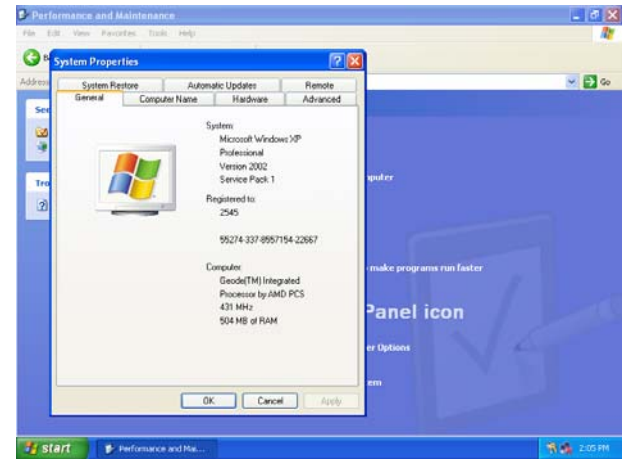

**Step1.** Click **Start** of the task bar, then the **System** of **Performance and Maintenance** in **Control Panel**.

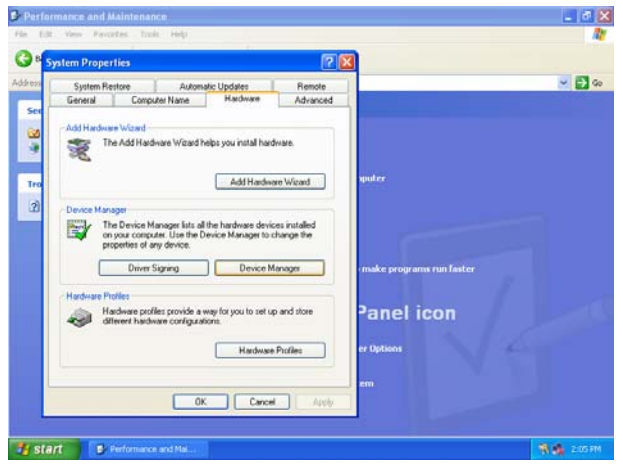

**Step 2.** Click **Device Manager** of **Hardware**.

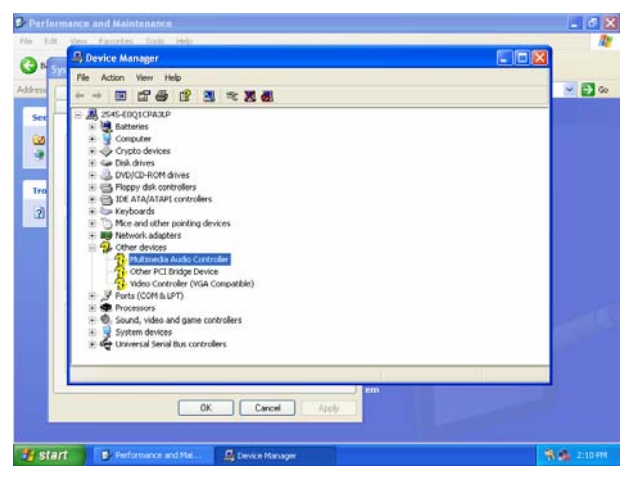

#### system. **Step 3.** Select **Multimedia Audio Controller** to **Reinstall Driver**.

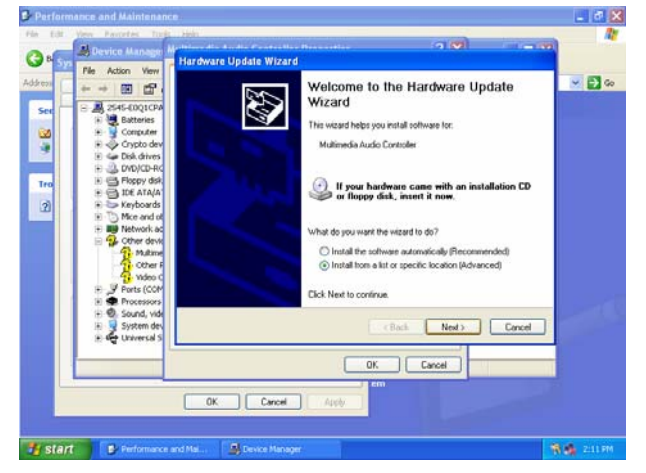

**Step 4.** Select the **Advanced** item and click **Next**.

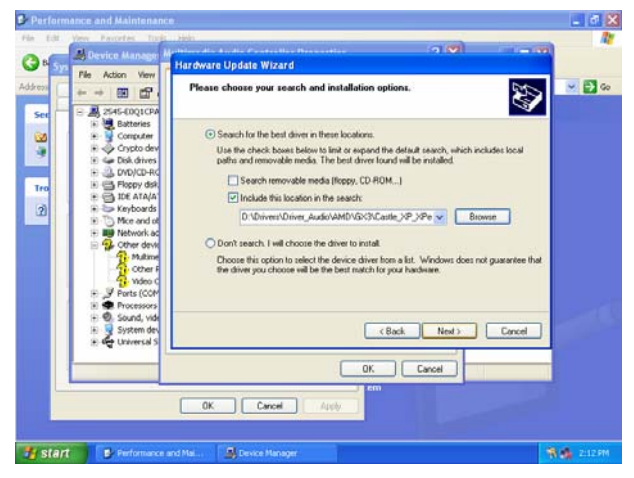

**Step 5.** Select the specific location to **Next**.

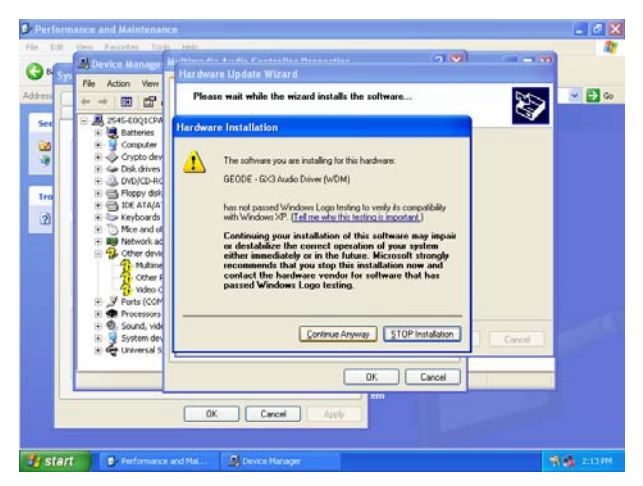

**Step6.** Click **Continue Anyway** to run the installation.

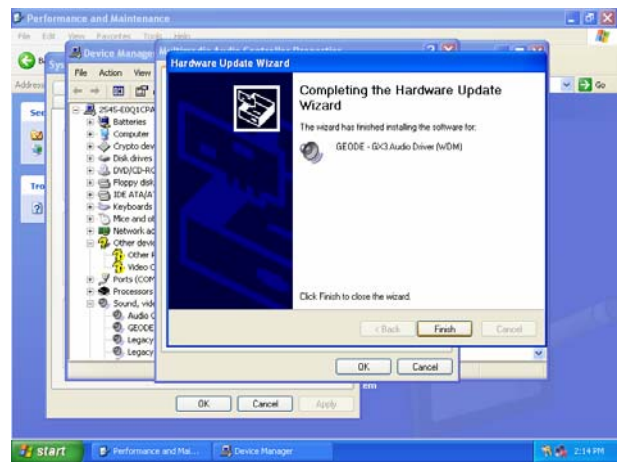

**Step7.** Click **Finish** to complete the setup.

# **4.2 Install Chipset Driver (For AMD GX3)**

Insert the Supporting CD-ROM to CD-ROM drive, and it should show the index page of Evalue's products automatically. If not, locate Index.htm and choose the product from the menu left, or link to **\Driver\_Chipset\AMD\GX3**.

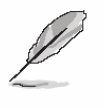

**Note:** The installation procedures and screen shots in this section are based on Windows XP operation

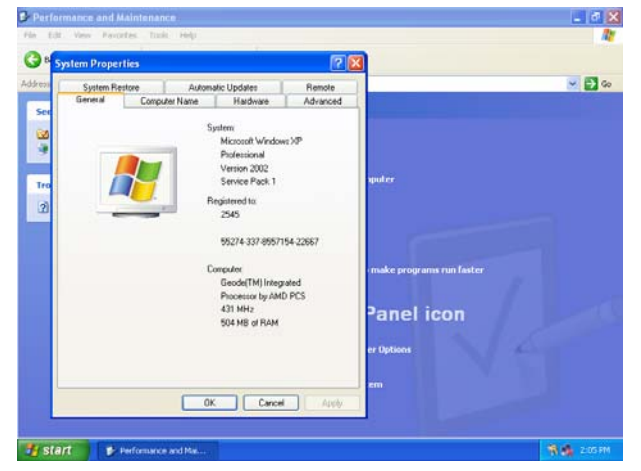

**Step1.** Click **Start** of the task bar, then the **System** of **Performance and Maintenance** in **Control Panel**.

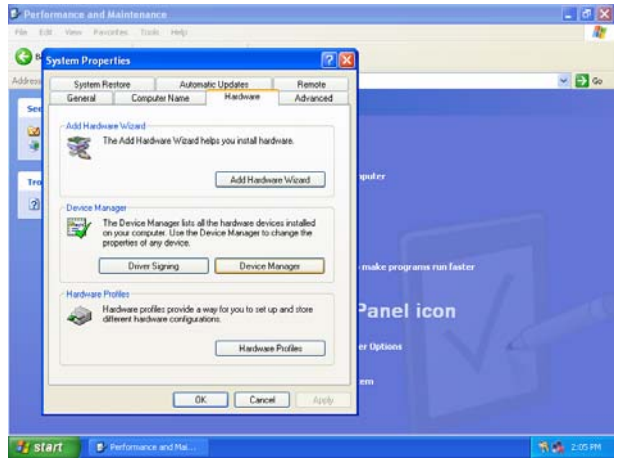

**Step 2.** Click **Device Manager** of **Hardware**.

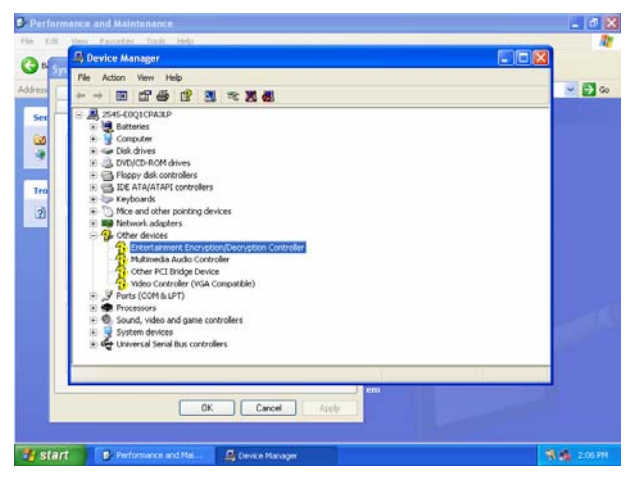

#### system. **Step 3.** Select **Entertainment…** to **Reinstall Driver**.

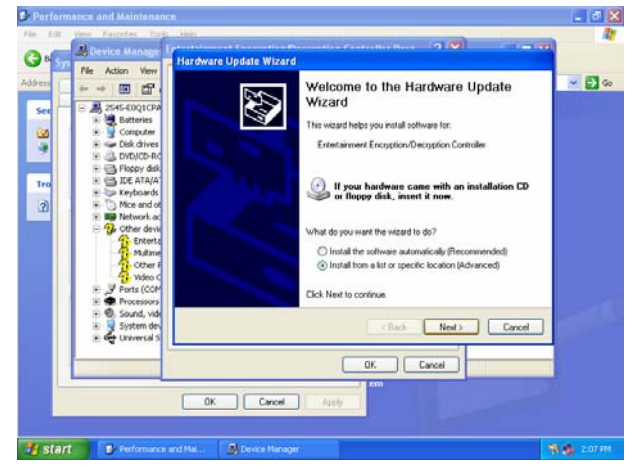

**Step 4.** Select the **Advanced** item and click **Next**.

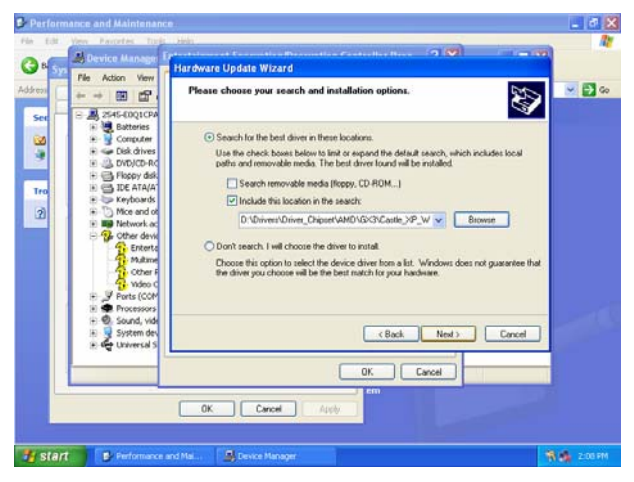

**Step 5.** Select the specific location to **Next**.

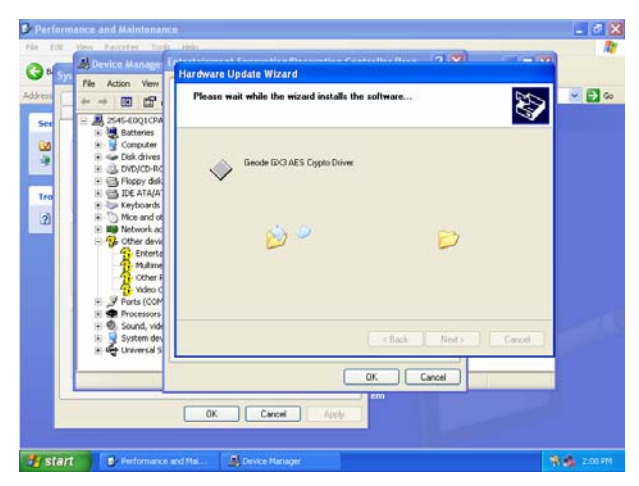

**Step6.** The setup will install automatically.

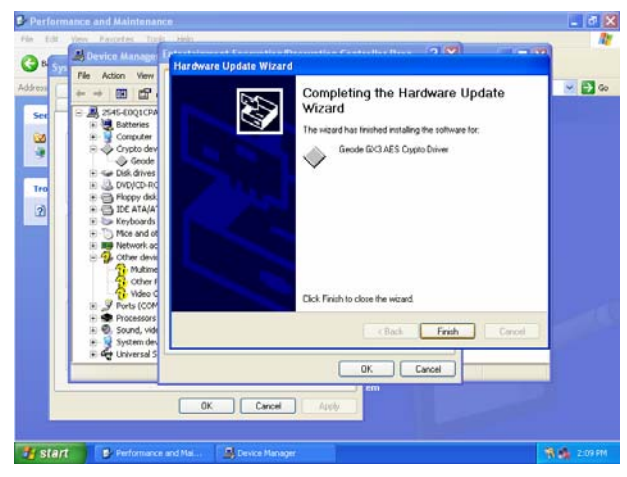

**Step7.** Click **Finish** to complete the setup.

# **4.3 Install PCI to ISA Bridge Driver (For ITE IT8888)**

Insert the Supporting CD-ROM to CD-ROM drive, and it should show the index page of Evalue's products automatically. If not, locate Index.htm and choose the product from the menu left, or link to **\Driver\_Chipset\AMD\GX3\PCI to ISA Bridge**.

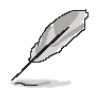

**Note:** The installation procedures and screen shots in this section are based on Windows XP operation system.

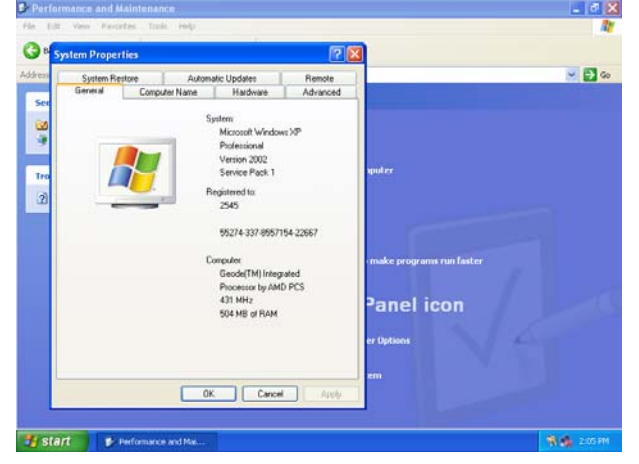

**Step1.** Click **Start** of the task bar, then the **System** of **Performance and Maintenance** in **Control Panel**.

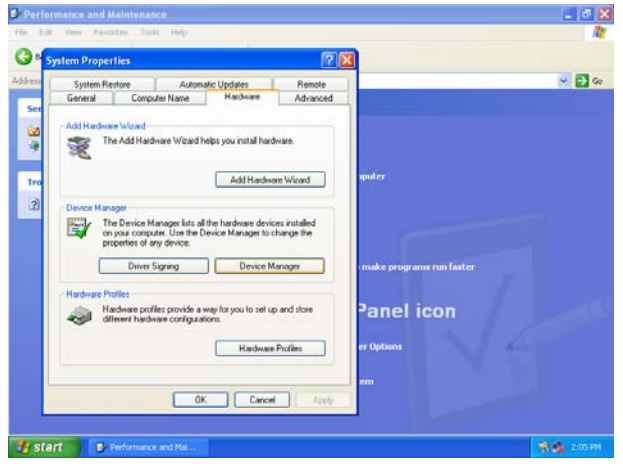

**Step 2.** Click **Device Manager** of **Hardware**.

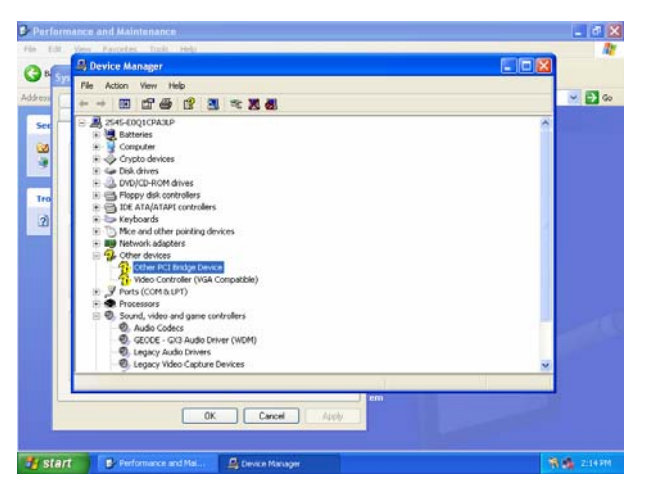

**Step 3.** Select **Other PCI Bridge Device** to **Reinstall Driver**.

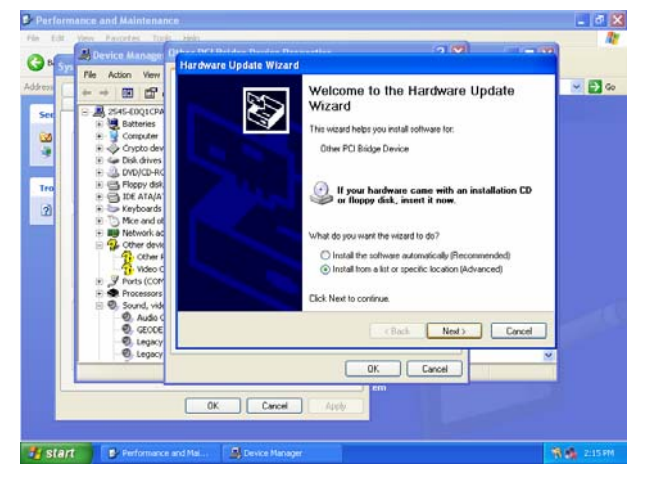

**Step 4.** Select the **Advanced** item and click **Next**.

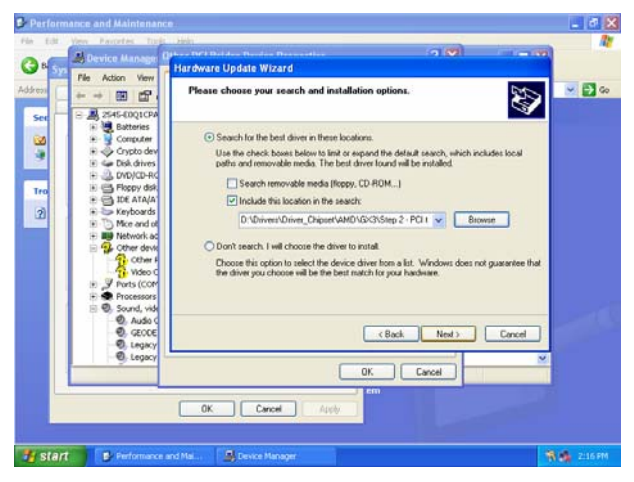

**Step 5.** Select the specific location to **Next**.

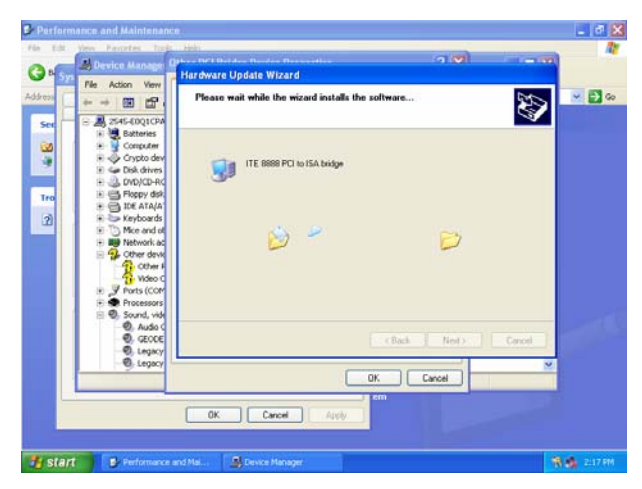

**Step6.** The setup will install automatically.

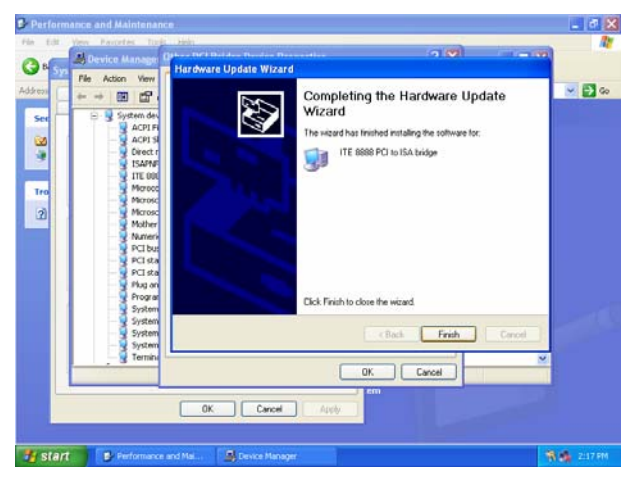

**Step7.** Click **Finish** to complete the setup.

# **4.4 Install Display Driver (For AMD GX3)**

Insert the Supporting CD-ROM to CD-ROM drive, and it should show the index page of Evalue's products automatically. If not, locate Index.htm and choose the product from the menu left, or link to **\Driver\_Video\AMD\GX3**.

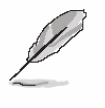

**Note:** The installation procedures and screen shots in this section are based on Windows XP operation

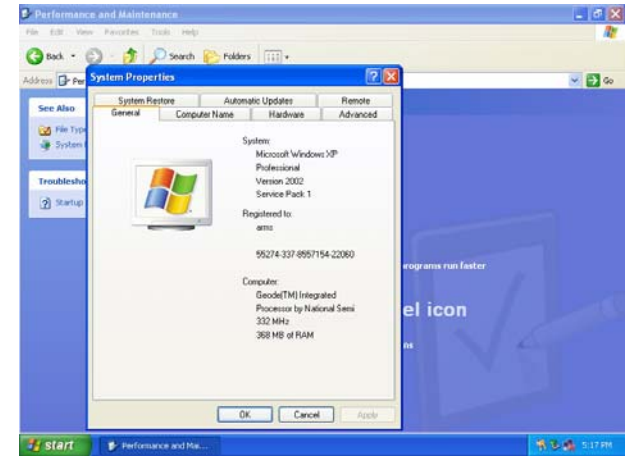

**Step1.** Click **Start** of the task bar, then the **System** of **Performance and Maintenance** in **Control Panel**.

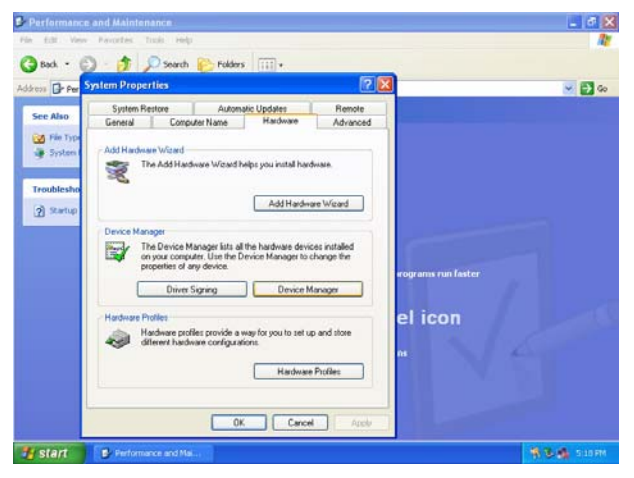

**Step 2.** Click **Device Manager** of **Hardware**.

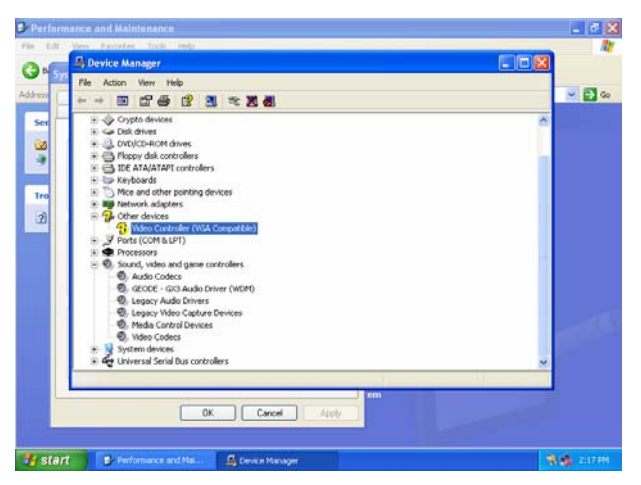

#### system. **Step 3.** Select **Video Controller (VGA Compatible** to **Reinstall Driver**.

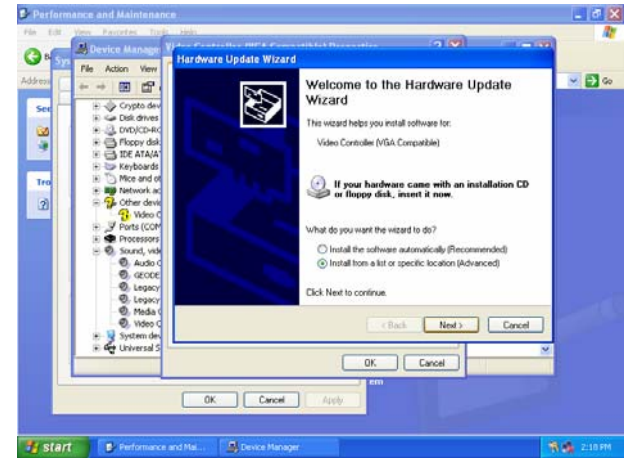

**Step 4.** Select the **Advanced** item and click **Next**.

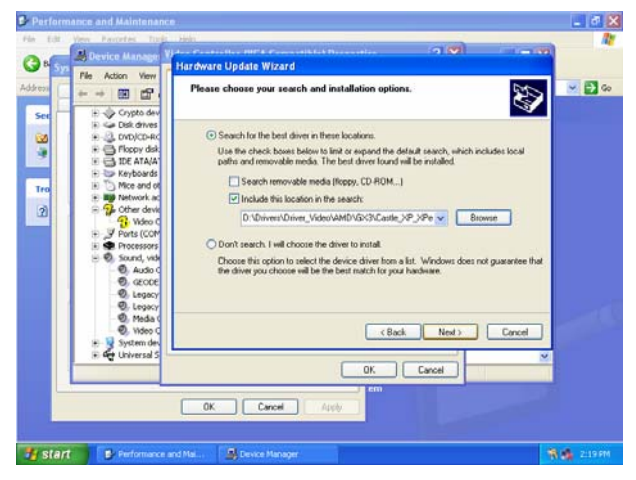

**Step 5.** Select the specific location to **Next**.

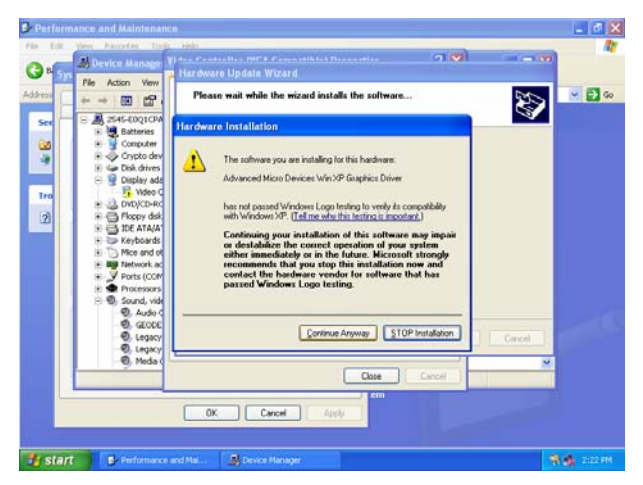

**Step6.** Click **Continue Anyway** to run the installation.

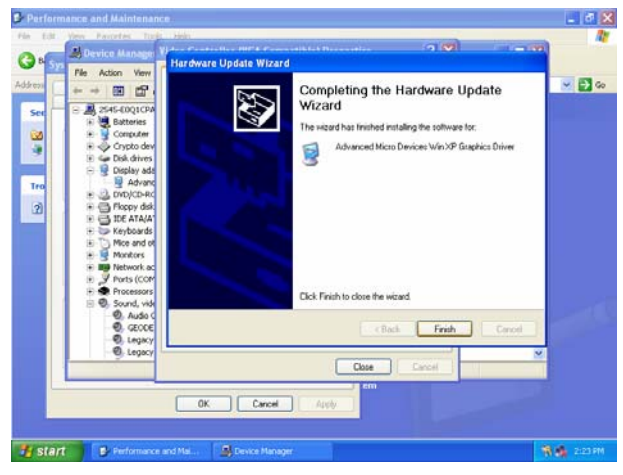

**Step7.** Click **Finish** to complete the setup.
# **4.5 Install Ethernet Driver (For Realtek RTL810x, RTL813x Family)**

Insert the Supporting CD-ROM to CD-ROM drive, and it should show the index page of Aualue's products automatically. If not, locate Index.htm and choose the product from the menu left, or link to **\Driver\_Network\Realtek\ RTL810x\_813X Family**.

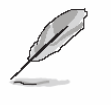

**Note:** The installation procedures and screen shots in this section are based on Windows XP operation system.

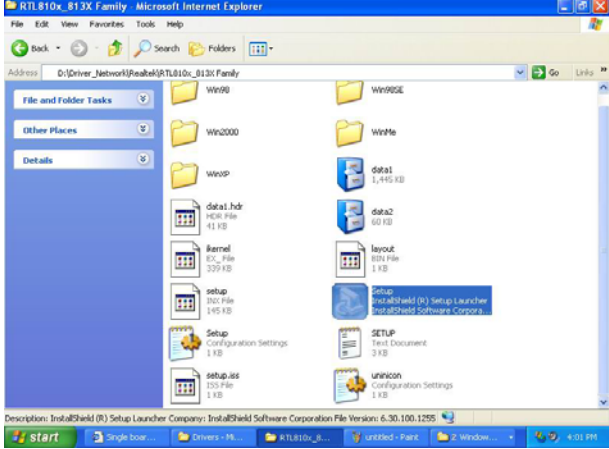

Step 1. Locate 「\Driver\_Network\Realtek\ RTL810x 813X Family\Setup.exe

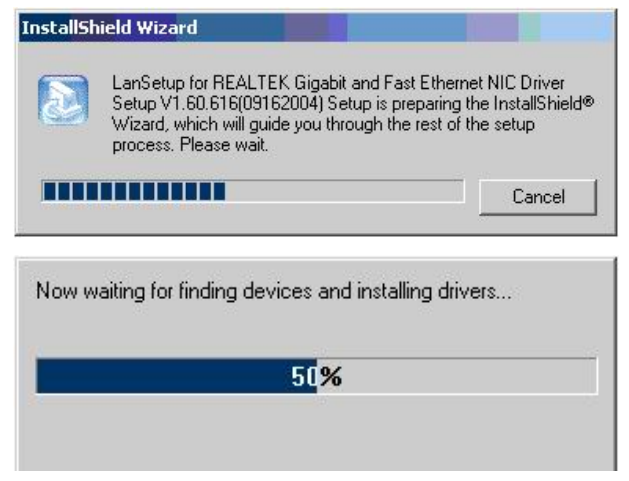

**Step 2.** Setup executing.

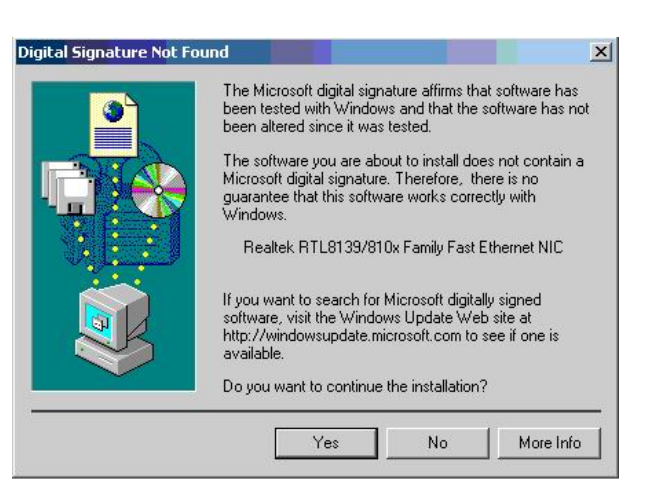

#### **Step 3.** Click **Yes** to continue the installation.

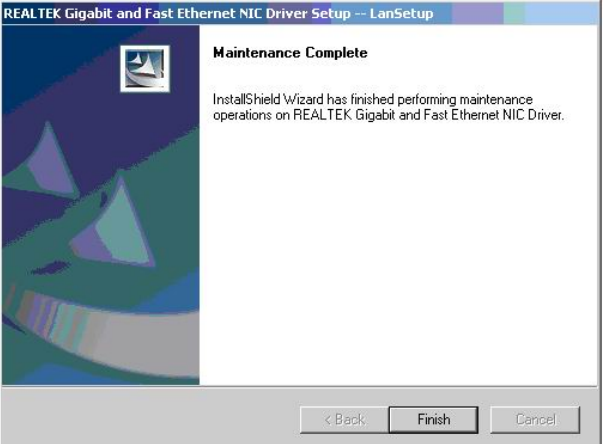

**Step 4.** Click **Finish** to complete the setup.

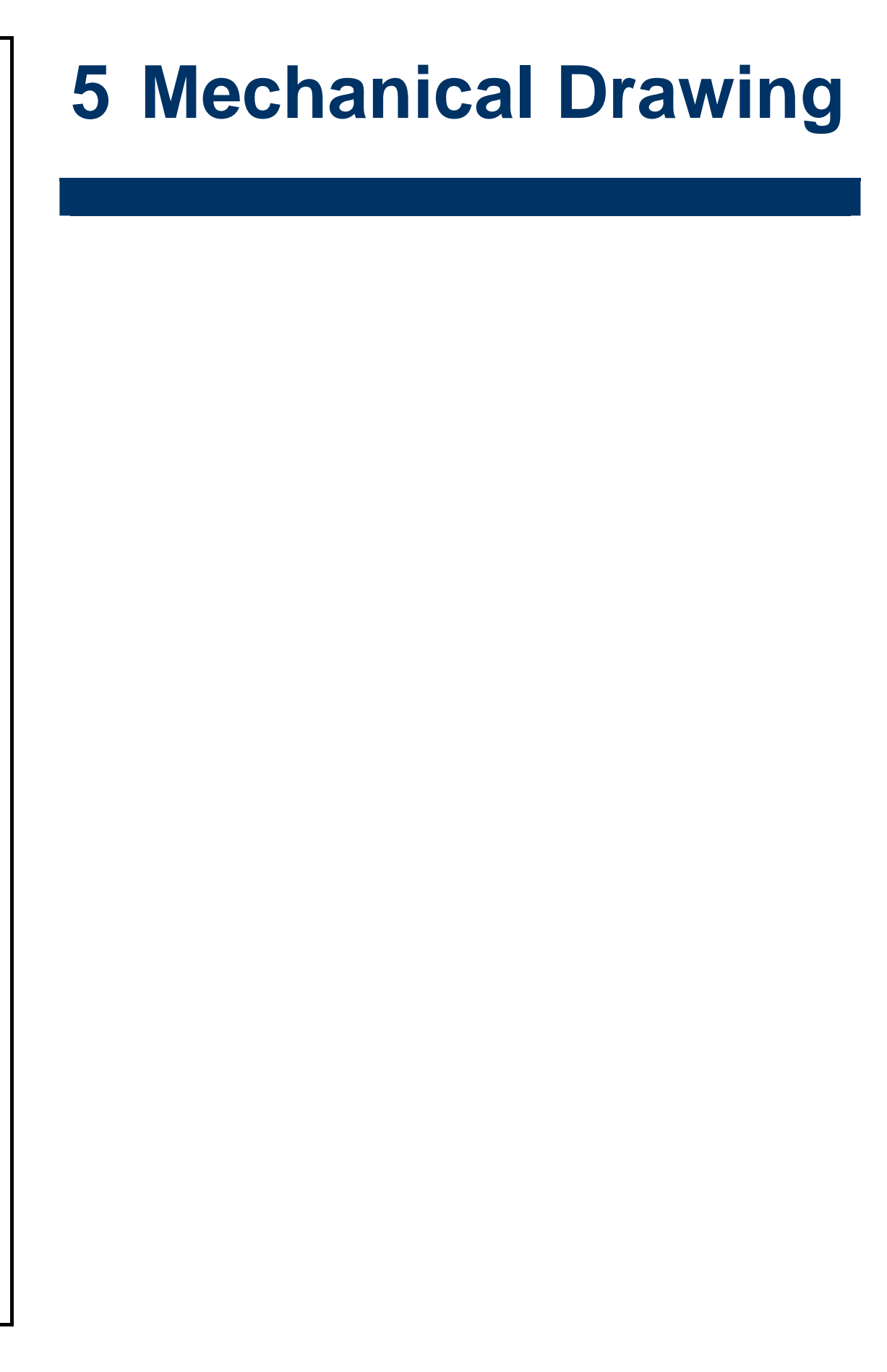

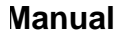

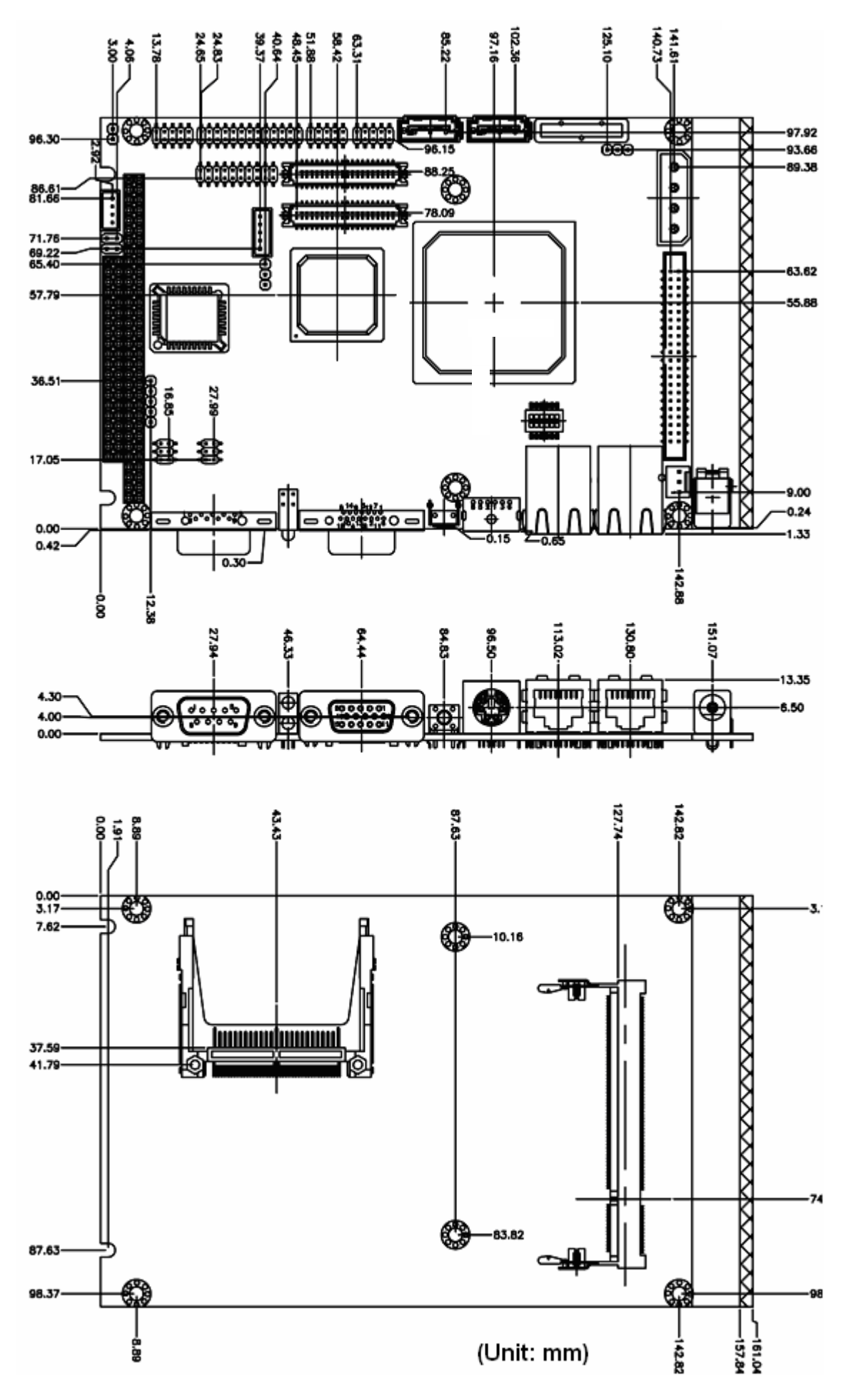

ECM-LX800 User's Manual 75

# **Appendix A: Chipset Introduction**

**AMD LX800 & CS5536**

**Realtek ALC203 Audio Codec**

**Realtek RTL8101L Ethernet Controller**

**ITE IT8888 PCI to ISA Bridge**

**Compact Flash Interface**

#### — **AMD LX800 & CS5536**

The AMD Geode™ LX 800@0.9W processor brings x86 power and versatility to applications for entertainment, business, education, and embedded markets. The AMD Geode LX processors' integrated, innovative architecture delivers the most performance per watt available in the industry today, and can lead to longer battery life and enable small form-factor designs.

The AMD Geode LX processor family offers new levels of performance and power versatility in an x86-based embedded processor. The AMD Geode LX 800@0.9W processor operates at a maximum power of 3.9W (TDP) and 1.8W typical at 500MHz. The device are exceptional for such applications as thin clients, interactive set-top boxes, single board computers, Personal Access Devices (PADs),mobile Internet, and entertainment. Designers can now focus on developing end products that efficiently meet consumer needs with far fewer limits imposed by software porting or compatibility.

The AMD Geode LX processors deliver the low-power x86performance to design innovative and creative new products without compromise. Coupled with the AMD Geode™ CS5536companion device, the combined chipset, which operates at1.9W typical at 433MHz and at 2.4W typical at 500MHz,offersdesigners a complete set of features that can deliver full desktop functionality to embedded and portable devices.

Capabilities include:

- Natively run all Windows® and Linux based applications
- Full Internet browser experience on portable devices
- High-performance patented GeodeLink $TM$  architecture
- No software porting needed programs run without modification
- Access to the full universe of 32-bit x86 software
- Support for any type of connectivity

The AMD commitment to the x86 marketplace, with a range of high-performance products like AMD Geode™ LX processors, gives OEMs an easy and effective way to achieve product differentiation and shorten time-to-market cycles. The AMD Geode LX processors are the next step in helping AMD redefine the way x86 processors address the growing need for versatile power and performance for a variety of consumer devices. It is the latest example of AMD's commitment to make x86-based technology available for a variety of applications –from high-end servers to low-power embedded applications.

Processor functional blocks

- CPU Core
- GeodeLink™ Control Processor
- GeodeLink Interface Units

#### **ECM-LX800**

- GeodeLink Memory Controller
- Graphics Processor
- Display Controller
- Video Processor
- Video Input Port
- GeodeLink PCI Bridge
- Security Block

The AMD Geode™ CS5536 companion device works with both AMD Geode™ LX and AMD Geode™ GX processor families to create today's leading high-performance, low-power x86 solution for embedded applications, ranging from thin clients and digital set-top boxes to single-board computers and Personal Access Devices (PADs).

The AMD Geode CS5536 companion device leverages a single, high-performance modular structure based on AMD GeodeLink™ architecture. This configuration provides internal data speeds above 1 GB/second, and highly versatile internal power management.

Together with the AMD Geode LX and GX processor, the AMD Geode CS5536 companion device designers a complete processing solution for developing a variety of end-user devices that require high-performance x86-based processing and low power usage. The companion device complements the features built into the AMD Geode LX and GX processors, and includes integrated controllers for audio, hard disk drive (ATA-6) USB 2.0, power management, and more – all based on the innovative GeodeLink architecture.

The AMD AMD Geode™ CS5536 companion device incorporates a full suite of advanced features to enable designers to achieve new levels of performance and creativity with x86-based devices. The companion device contains:

- Versatile I/O functions
- 82xx devices to provide true PC functionality
	- 2 PICs (Programmable Interrupt Controllers)
	- PIT (Programmable Interval Timer) with 3 channels
	- DMA (Direct Memory Access) functions
- Flexible MFGPTs (Multi-Function General Purpose Timers)

## General features

- Designed for use with the AMD Geode LX and GX processor families
- 208-Terminal PBGA (Plastic Ball Grid Array) package with internal heatspreader
- 1.2V or 1.25V (nominal) core operation
- Working and Standby power domains
- IEEE 1149.1-compliant TAP and boundary scan

#### — **Realtek ALC203 Audio Codec**

The ALC203 is a 20-bit DAC and 18-bit ADC full-duplex AC'97 2.3 compatible stereo audio CODEC designed for PC multimedia systems, including host/soft audio, and AMR/CNR based designs.

The ALC203 incorporates proprietary converter technology to achieve a high SNR (greater than 100 dB), sensing logics for device reporting, and a Universal Audio Jack® for improved user convenience. The ALC203 AC'97 CODEC supports multiple CODEC extensions with independent variable sampling rates and built-in 3D effects. The ALC203 CODEC provides two pairs of stereo outputs with independent volume controls, a mono output, multiple stereo and mono inputs, along with flexible mixing, gain, and mute functions to provide a complete integrated audio solution for PCs.

#### — **Ethernet**

#### **Realtek RTL8101L Ethernet Controller**

The Realtek RTL8101L is a single-chip Fast Ethernet controller that provides 32-bit performance, PCI bus master capability, and full compliance with IEEE 802.3u 100Base-TX specifications and IEEE 802.3x Full Duplex Flow Control. It also supports the Advanced Configuration Power management Interface (ACPI), PCI power management for modern operating systems that are capable of Operating System Directed Power Management (OSPM) to achieve the most efficient power management possible. The RTL8101L no longer supports CardBus mode as RTL8139C does.

In addition to the ACPI feature, the RTL8101L also supports remote wake-up (including AMD Magic Packet, LinkChg, and Microsoft® wake-up frame) in both ACPI and APM environments. The RTL8101L is capable of performing an internal reset through the application of auxiliary power. When auxiliary power is applied and the main power remains off, the RTL8101L is ready and waiting for the Magic Packet or Link Change to wake the system up. Also, the LWAKE pin provides 4 different output signals including active high, active low, positive pulse, and negative pulse. The versatility of the RTL8101L LWAKE pin provides motherboards with Wake-On-LAN (WOL) functionality.

The RTL8101L also supports Analog Auto-Power-down, that is, the analog part of the RTL8101L can be shut down temporarily according to user requirements or when the RTL8101L is in a power down state with the wakeup function disabled. In addition, when the analog part is shut down and the IsolateB pin is low (i.e. the main power is off), then both the analog and digital parts stop functioning and the power consumption of the RTL8101L will be negligible. The RTL8101L also supports an auxiliary power auto-detect function, and will auto-configure related bits of their own PCI power management registers in PCI configuration space.

#### **ECM-LX800**

PCI Vital Product Data (VPD) is also supported to provide the information that uniquely identifies hardware (i.e., the OEM brand name of RTL8101L LAN card). The information may consist of part number, serial number, and other detailed information.

To provide cost down support, the RTL8101L is capable of using a 25MHz crystal or OSC as its internal clock source. The RTL8101L keeps network maintenance costs low and eliminates usage barriers. It is the easiest way to upgrade a network from 10 to 100Mbps. It also supports full-duplex operation, making 200Mbps bandwidth possible at no additional cost. To improve compatibility with other brands' products, the RTL8101L is also capable of receiving packets with InterFrameGap no less than 40 Bit-Time. The RTL8101L is highly integrated and requires no "glue" logic or external memory.

The RTL8101L includes a PCI and Expansion Memory Share Interface (Realtek patent) for a boot ROM and can be used in diskless workstations, providing maximum network security and ease of management.

## — **ITE IT8888 PCI to ISA Bridge**

The IT8888F/G is a PCI to ISA bridge single function device. The IT8888F/G serves as a bridge between the PCI bus and ISA bus. The IT8888F/G's 32-bit PCI bus interface is compliant with PCI Specification V2.1 and supports both PCI Bus Master & Slave. The PCI interface supports both programmable positive and full subtractive decoding schemes. The IT8888F/G also integrates two enhanced DMA Slave controllers for achieving PCI DMA cycles: PC/PCI DMA Slave Controller & Distributed DMA Slave Controllers. The device also contains one SM bus (single master mode) which can be connected to a Serial E2PROM for automatic power-on configuration. ITE's proprietary (USA & Taiwan patent pending) power-on auto-configuration through SM bus can provide customer with maximum design flexibility. The IT8888F/G also implements the optional fast positive decode of F, E, D, C memory segments. This special feature can provide a direct connection to an FALSH boot ROM.

The NOGO function, which is also implemented in the IT8888F/G for enabling or disabling subtractive decode of PCI interface could be a software controlled output pin from other host controlled devices. The Serial IRQ is also implemented in the device for sending and receiving ISA IRQs & IOCHCK#. The device includes an ISA interface which supports full ISA compatible functions.

## — **Compact Flash Interface**

A Compact Flash type II connector is connected to the secondary IDE controller. The Compact Flash storage card is IDE compatible. It is an ideal replacement for standard IDE hard drives. The solid-state design offers no seek errors even under extreme shock and vibration conditions. The Compact Flash storage card is extremely small and highly suitable for rugged environments, thus providing an excellent solution for mobile applications with space limitations. It is fully compatible with all consumer applications designed for data storage PC card, PDA, and Smart Cellular Phones, allowing simple use for the end user.

#### **User's Manual**

The Compact Flash storage card is O/S independent, thus offering an optimal solution for embedded systems operating in non-standard computing environments. The Compact Flash storage card is IDE compatible and offers various capacities.

# **Appendix B: AWARD BIOS POST Messages**

#### **Overview**

During the Power On Self-Test (POST), if the BIOS detects an error requiring you to do something to fix, it will either sound a beep code or display a message.

If a message is displayed, it will be accompanied by:

PRESS F1 TO CONTINUE OR PRESS DEL TO ENTER SETUP

## **Post Beep**

Currently there are two kinds of beep codes in BIOS. This code indicates that a video error has occurred and the BIOS cannot initialize the video screen to display any additional information. This beep code consists of a single long beep followed by two short beeps. The other code indicates that your DRAM error has occurred. This beep code consists of a single long beep repeatedly.

## **Error Messages**

The following messages are examples of messages including errors detected by the BIOS during POST and a description of what they mean and/or what you may do to correct the error.

#### **1. CMOS BATTERY HAS FAILED**

CMOS battery is no longer functional. It should be replaced.

#### **2. CMOS CHECKSUM ERROR**

Checksum of CMOS is incorrect. This can indicate that CMOS has become corrupt. This error may have been caused by a weak battery. Check the battery and replace if necessary.

## **3. DISK BOOT FAILURE, INSERT SYSTEM DISK AND PRESS ENTER**

No boot device was found. This could mean that either a boot drive was not detected or the drive does not contain proper system boot files. Insert a system disk into Drive A: and press <Enter>. If you assumed the system would boot from the hard drive, make sure the controller is inserted correctly and all cables are properly attached. Also be sure the disk is formatted as a boot device. Then reboot the system.

## **4. DISKETTE DRIVES OR TYPES MISMATCH ERROR - RUN SETUP**

Type of diskette drive installed in the system is different from the CMOS definition. Run Setup to reconfigure the drive type correctly.

# **5. DISPLAY SWITCH IS SET INCORRECTLY**

Display switch on the motherboard can be set to either monochrome or color. This indicates the switch is set to a different setting than indicated in Setup. Determine which setting is correct, and then either turn off the system and change the jumper, or enter Setup and change the VIDEO selection.

## **6. DISPLAY TYPE HAS CHANGED SINCE LAST BOOT**

Since last powering off the system, the display adapter has been changed. You must configure the system for the new display type.

## **7. EISA Configuration Checksum Error**

# **PLEASE RUN EISA CONFIGURATION UTILITY**

The EISA non-volatile RAM checksum is incorrect or cannot correctly read the EISA slot. This can indicate either the EISA non-volatile memory has become corrupt or the slot has been configured incorrectly. Also be sure the card is installed firmly in the slot.

## **8. EISA Configuration Is Not Complete**

# **PLEASE RUN EISA CONFIGURATION UTILITY**

The slot configuration information stored in the EISA non-volatile memory is incomplete.

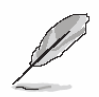

**Note:** When either of these errors appears, the system will boot in ISA mode, which allows you to run the EISA Configuration Utility.

# **9. ERROR ENCOUNTERED INITIALIZING HARD DRIVE**

Hard drive cannot be initialized. Be sure the adapter is installed correctly and all cables are correctly and firmly attached. Also be sure the correct hard drive type is selected in Setup.

## **10. ERROR INITIALIZING HARD DISK CONTROLLER**

Cannot initialize controller. Make sure the cord is correctly and firmly installed in the bus. Be sure the correct hard drive type is selected in Setup. Also check to see if any jumper needs to be set correctly on the hard drive.

# **11. FLOPPY DISK CNTRLR ERROR OR NO CNTRLR PRESENT**

Cannot find or initialize the floppy drive controller. Make sure the controller is installed correctly and firmly. If there are no floppy drives installed, be sure the Diskette Drive selection in Setup is set to NONE.

# **12. Invalid EISA Configuration**

# **PLEASE RUN EISA CONFIGURATION UTILITY**

The non-volatile memory containing EISA configuration information was programmed incorrectly or has become corrupt. Re-run EISA configuration utility to correctly program the memory.

**Note:** When either of these errors appears, the system will boot in ISA mode, which allows you to run the EISA Configuration Utility.

# **13. KEYBOARD ERROR OR NO KEYBOARD PRESENT**

Cannot initialize the keyboard. Make sure the keyboard is attached correctly and no keys are being pressed during the boot.

If you are purposely configuring the system without a keyboard, set the error halt condition in Setup to HALT ON ALL, BUT KEYBOARD. This will cause the BIOS to ignore the missing keyboard and continue the boot.

## **14. Memory Address Error at ...**

Indicates a memory address error at a specific location. You can use this location along with the memory map for your system to find and replace the bad memory chips.

## **15. Memory parity Error at ...**

Indicates a memory parity error at a specific location. You can use this location along with the memory map for your system to find and replace the bad memory chips.

## **16. MEMORY SIZE HAS CHANGED SINCE LAST BOOT**

Memory has been added or removed since the last boot. In EISA mode use Configuration Utility to reconfigure the memory configuration. In ISA mode enter Setup and enter the new memory size in the memory fields.

## **17. Memory Verify Error at ...**

Indicates an error verifying a value already written to memory. Use the location along with your system's memory map to locate the bad chip.

## **18. OFFENDING ADDRESS NOT FOUND**

This message is used in conjunction with the I/O CHANNEL CHECK and RAM PARITY ERROR messages when the segment that has caused the problem cannot be isolated.

## **19. OFFENDING SEGMENT:**

This message is used in conjunction with the I/O CHANNEL CHECK and RAM PARITY ERROR messages when the segment that has caused the problem has been isolated.

# **20. PRESS A KEY TO REBOOT**

This will be displayed at the bottom screen when an error occurs that requires you to reboot. Press any key and the system will reboot.

# **21. PRESS F1 TO DISABLE NMI, F2 TO REBOOT**

When BIOS detects a Non-maskable Interrupt condition during boot, this will allow you to disable the NMI and continue to boot, or you can reboot the system with the NMI enabled.

#### **22. RAM PARITY ERROR - CHECKING FOR SEGMENT ...**

Indicates a parity error in Random Access Memory.

## **23. Should Be Empty But EISA Board Found**

## **PLEASE RUN EISA CONFIGURATION UTILITY**

A valid board ID was found in a slot that was configured as having no board ID.

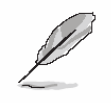

**Note:** When either of these errors appears, the system will boot in ISA mode, which allows you to run the EISA Configuration Utility.

## **24. Should Have EISA Board But Not Found**

## **PLEASE RUN EISA CONFIGURATION UTILITY**

The board installed is not responding to the ID request, or no board ID has been found in the indicated slot.

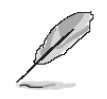

**Note:** When either of these errors appears, the system will boot in ISA mode, which allows you to run the EISA Configuration Utility.

## **25. Slot Not Empty**

Indicates that a slot designated as empty by the EISA Configuration Utility actually contains a board.

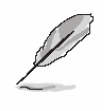

**Note:** When either of these errors appears, the system will boot in ISA mode, which allows you to run the EISA Configuration Utility.

## **26. SYSTEM HALTED, (CTRL-ALT-DEL) TO REBOOT ...**

Indicates the present boot attempt has been aborted and the system must be rebooted. Press and hold down the CTRL and ALT keys and press DEL.

## **27. Wrong Board In Slot**

# **PLEASE RUN EISA CONFIGURATION UTILITY**

The board ID does not match the ID stored in the EISA non-volatile memory.

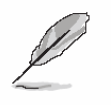

**Note:** When either of these errors appears, the system will boot in ISA mode, which allows you to run the EISA Configuration Utility.

- **28. FLOPPY DISK(S) fail (80)** → **Unable to reset floppy subsystem.**
- **29. FLOPPY DISK(S) fail (40)** → **Floppy Type dismatch.**
- **30. Hard Disk(s) fail (80) → HDD reset failed.**
- **31. Hard Disk(s) fail (40)** → **HDD controller diagnostics failed.**
- **32. Hard Disk(s) fail (20)** → **HDD initialization error.**
- **33. Hard Disk(s) fail (10)** → **Unable to recalibrate fixed disk.**
- **34. Hard Disk(s) fail (08)** → **Sector Verify failed.**
- **35. Keyboard is locked out Unlock the key.**

BIOS detect the keyboard is locked. P17 of keyboard controller is pulled low.

## **36. Keyboard error or no keyboard present.**

Cannot initialize the keyboard. Make sure the keyboard is attached correctly and no keys are being pressed during the boot.

## **37. Manufacturing POST loop.**

System will repeat POST procedure infinitely while the P15 of keyboard controller is pull low. This is also used for M/B burn in test.

## **38. BIOS ROM checksum error - System halted.**

The checksum of ROM address F0000H-FFFFFH is bad.

## **39. Memory test fail.**

BIOS reports the memory test fail if the onboard memory is tested error.

## **40. POST Codes**

Please take reference to Phoenix-Award website for the latest post codes.

http://www.phoenix.com/NR/rdonlyres/0835996A-6694-4F6D-8243-1030EE040D92/0/post code.pdf

## **40.1 Normal POST Code**

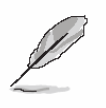

**Note:** EISA POST codes are typically output to port address 300h. ISA POST codes are output to port address 80h.

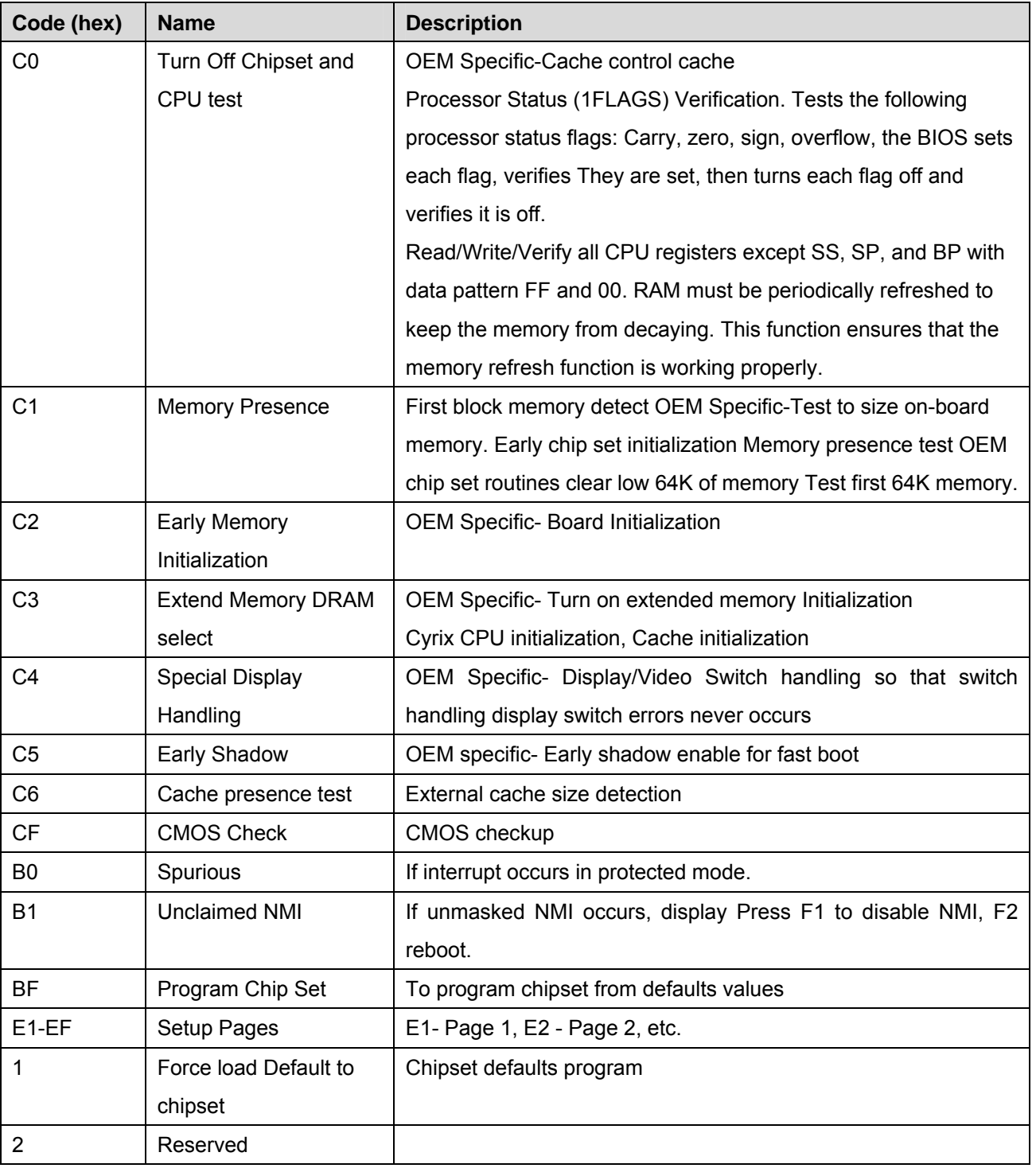

88 ECM-LX800 User's Manual

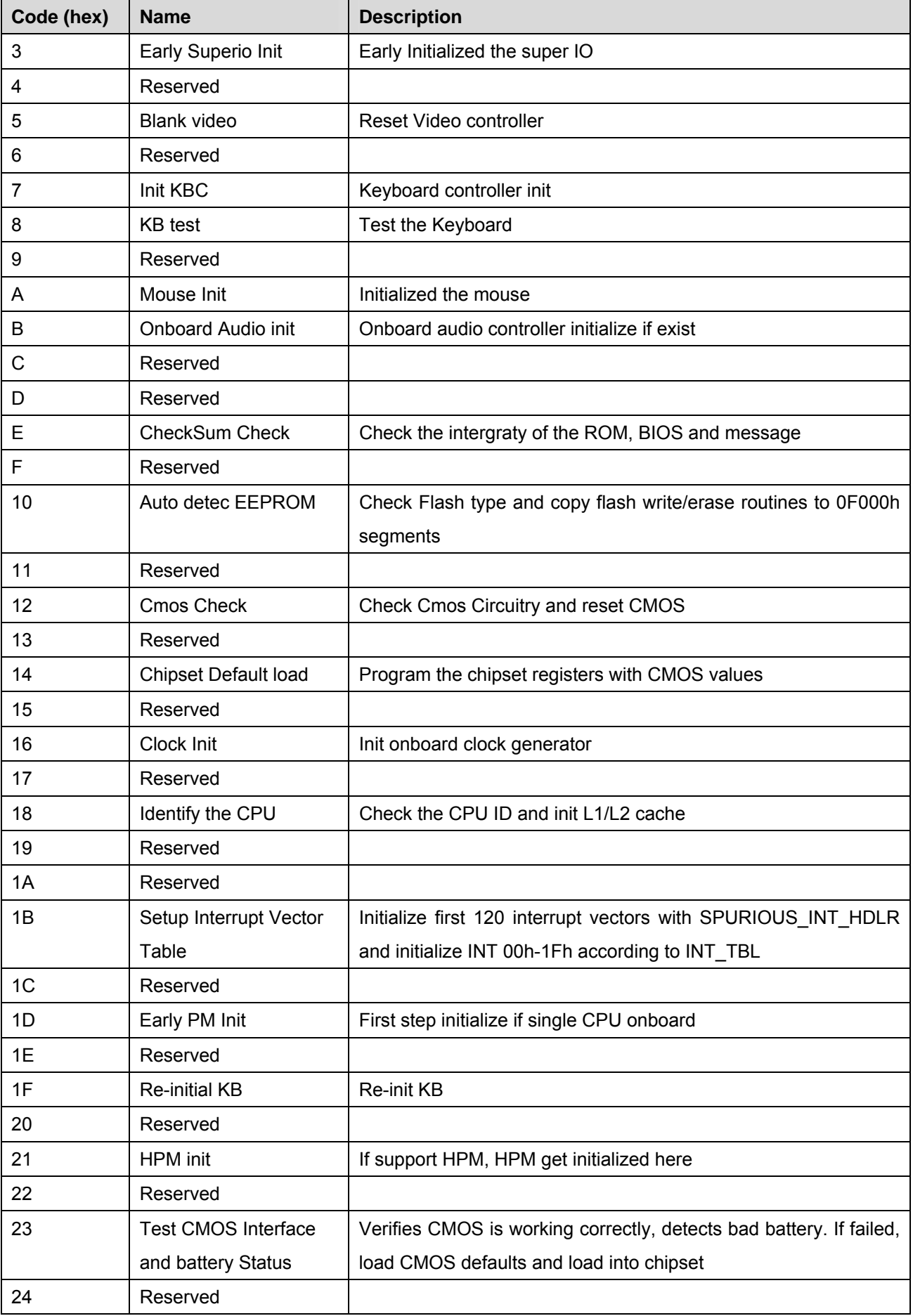

#### **ECM-LX800**

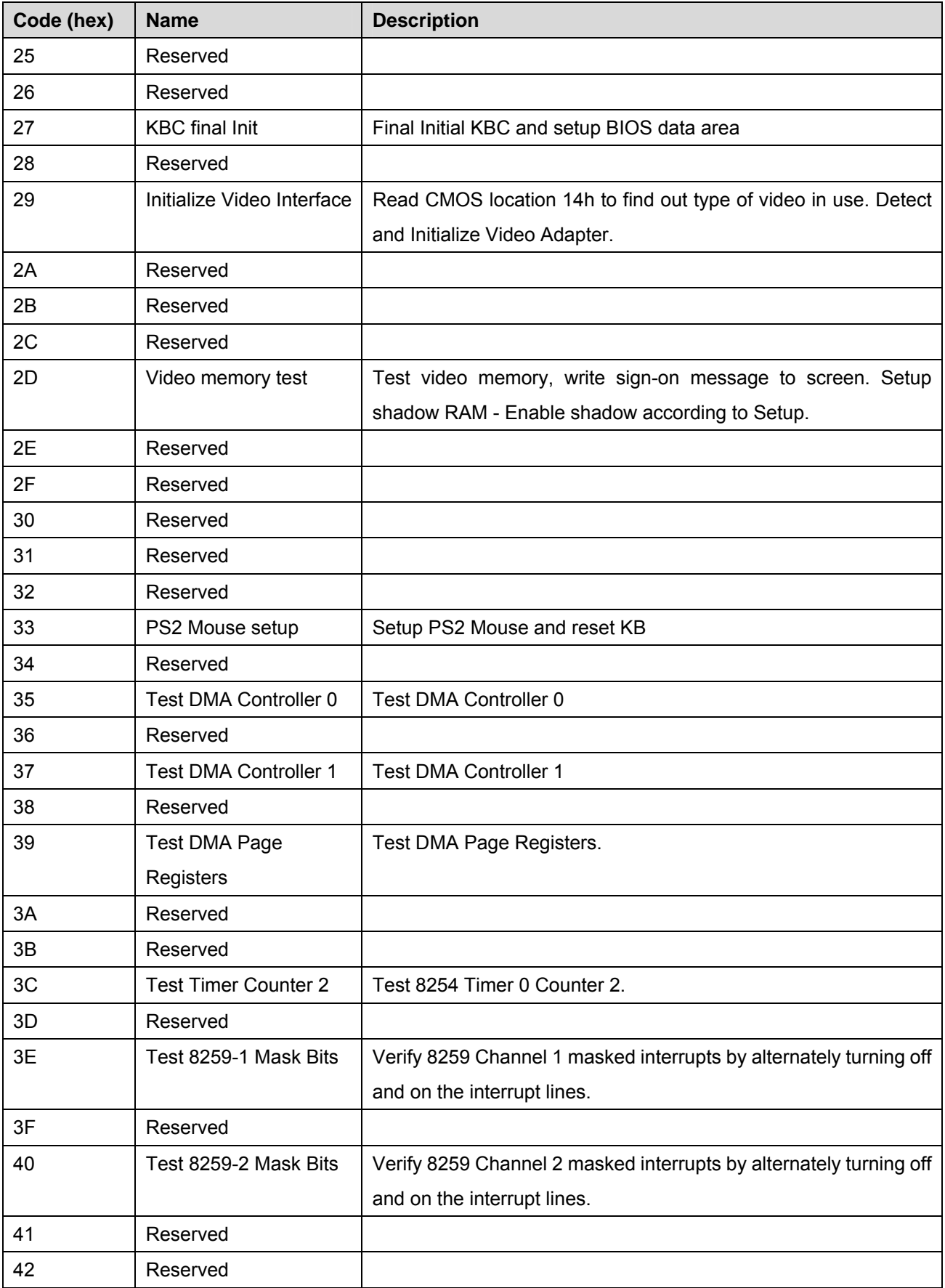

#### **User's Manual**

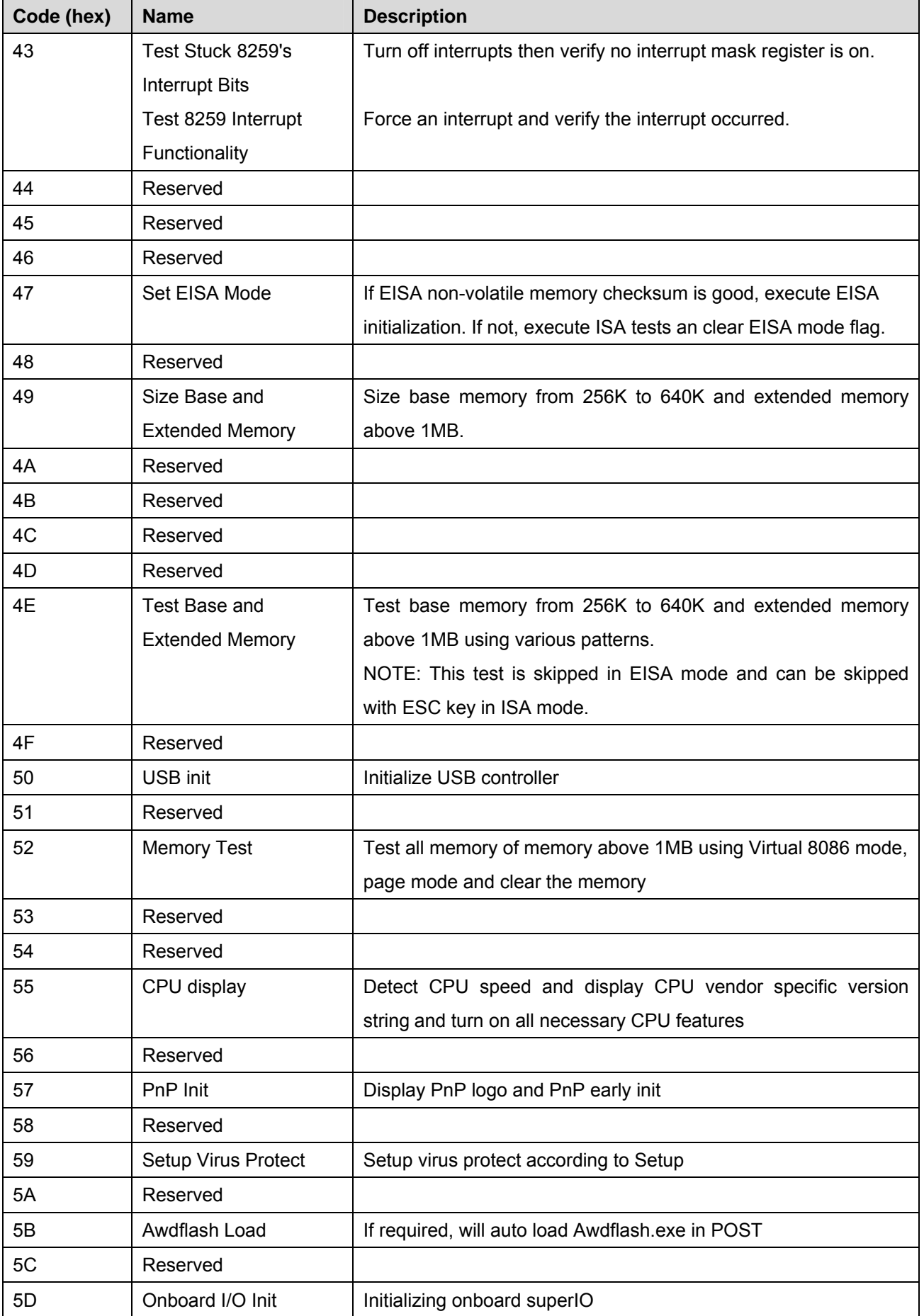

#### **ECM-LX800**

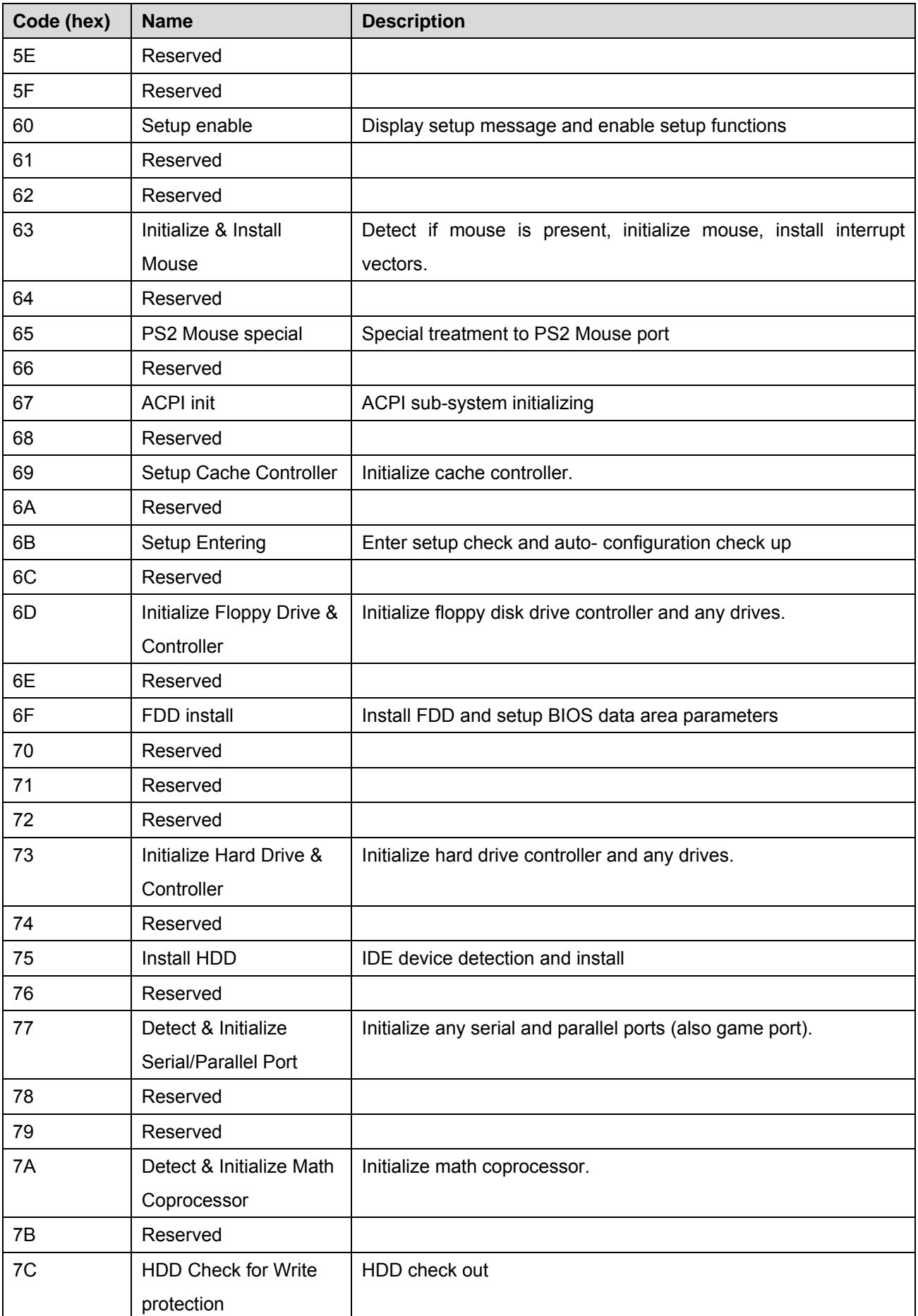

#### **User's Manual**

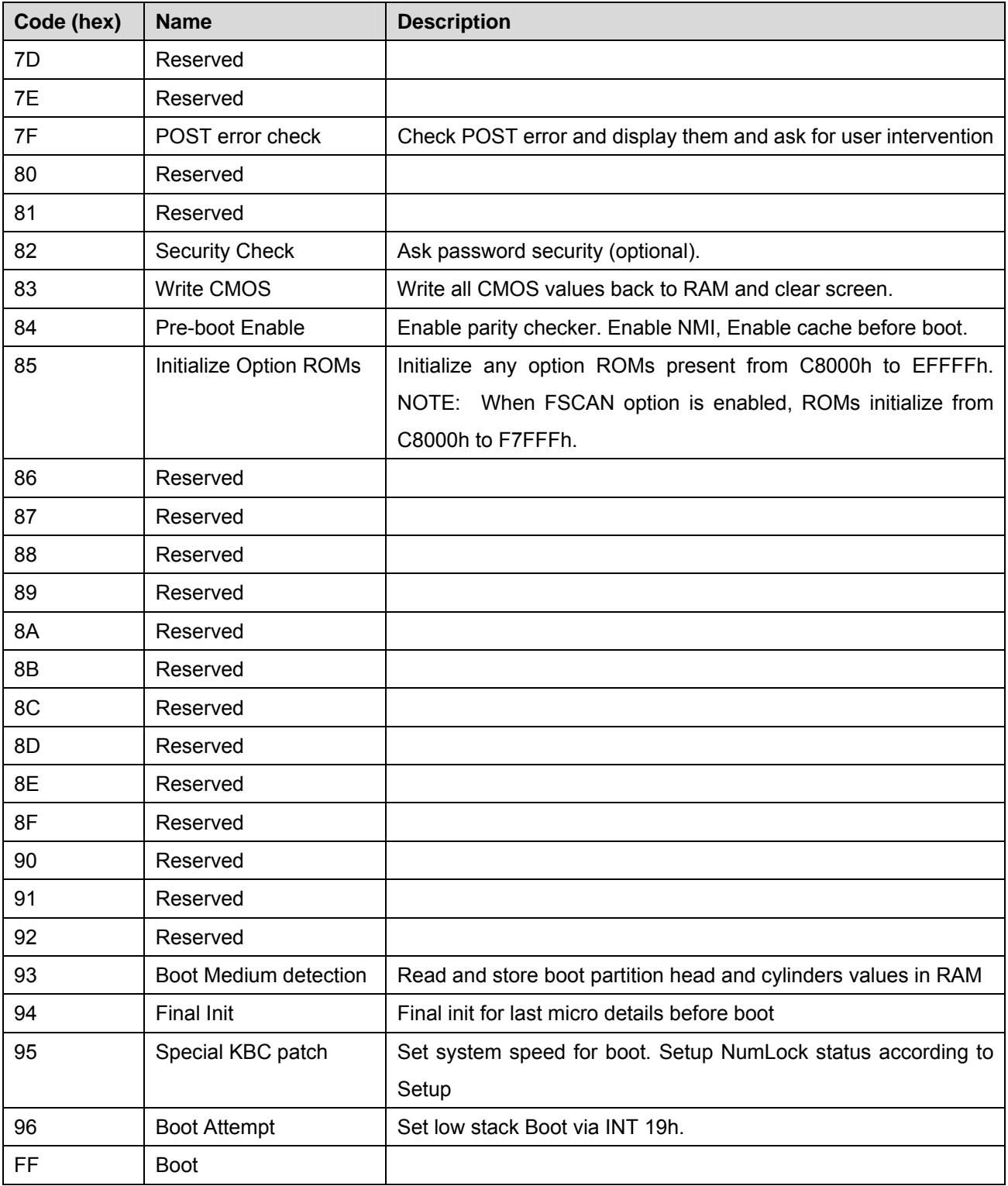

## **40.2 Quick POST Codes**

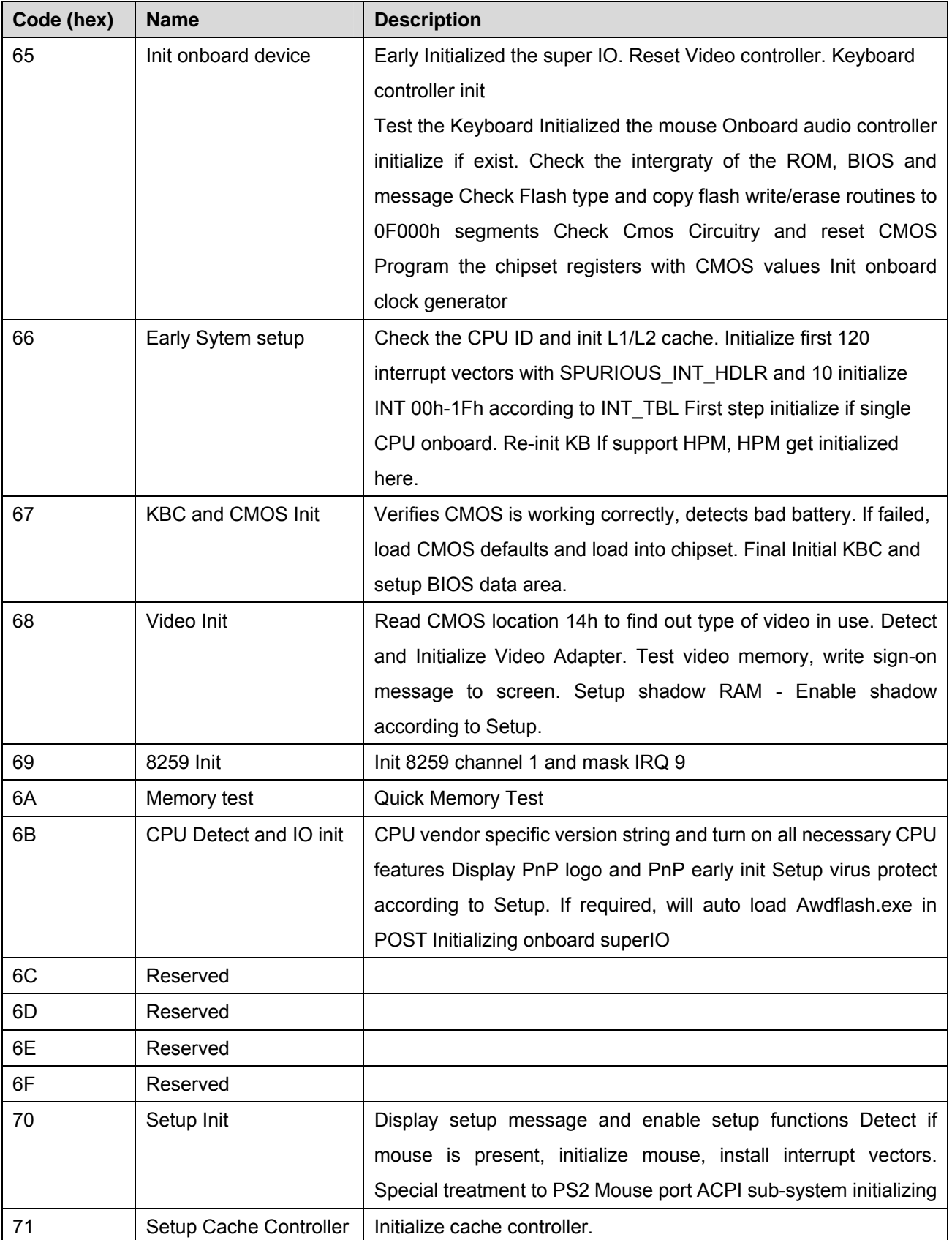

#### **User's Manual**

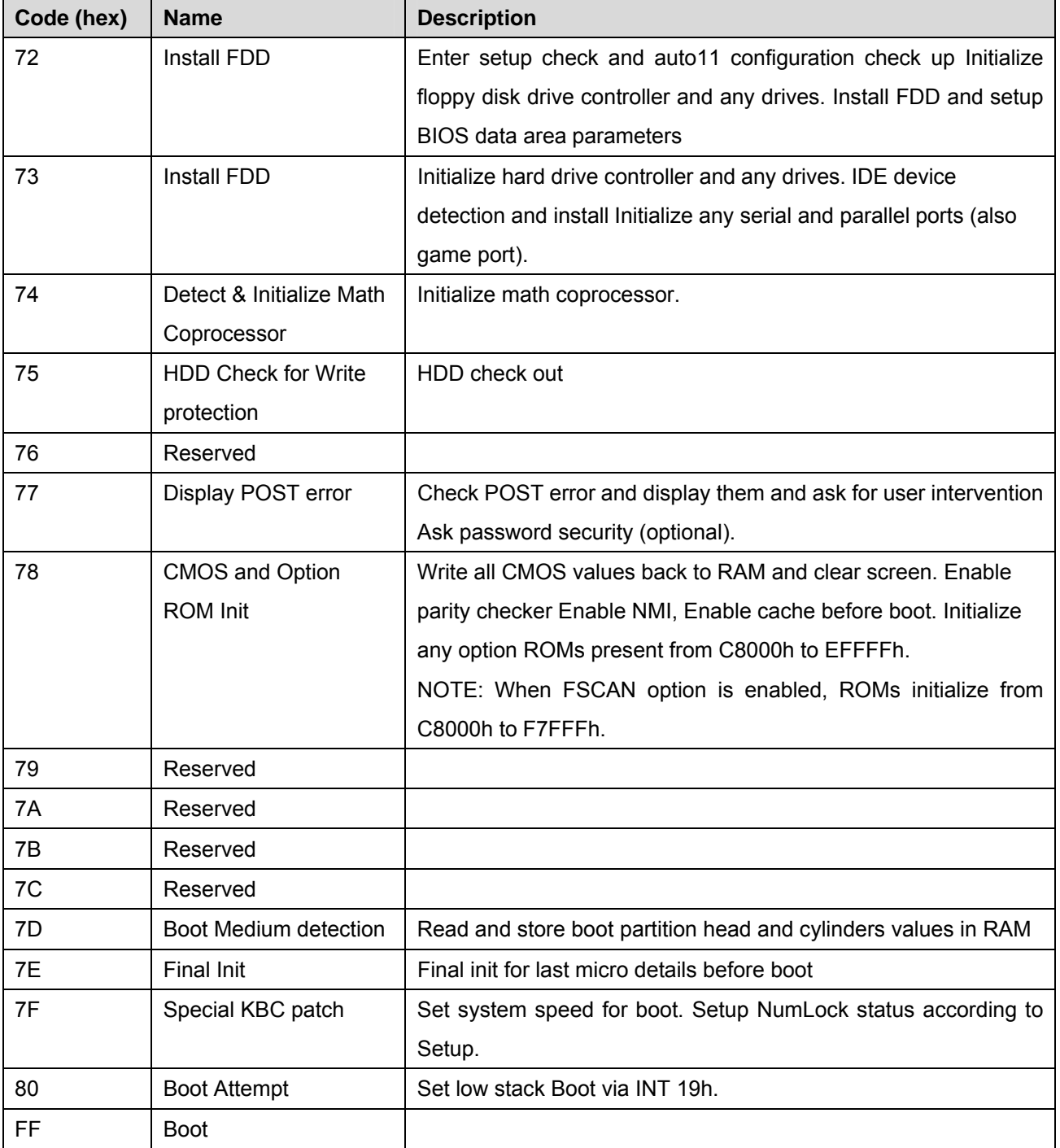

## **40.3 S4 POST Codes**

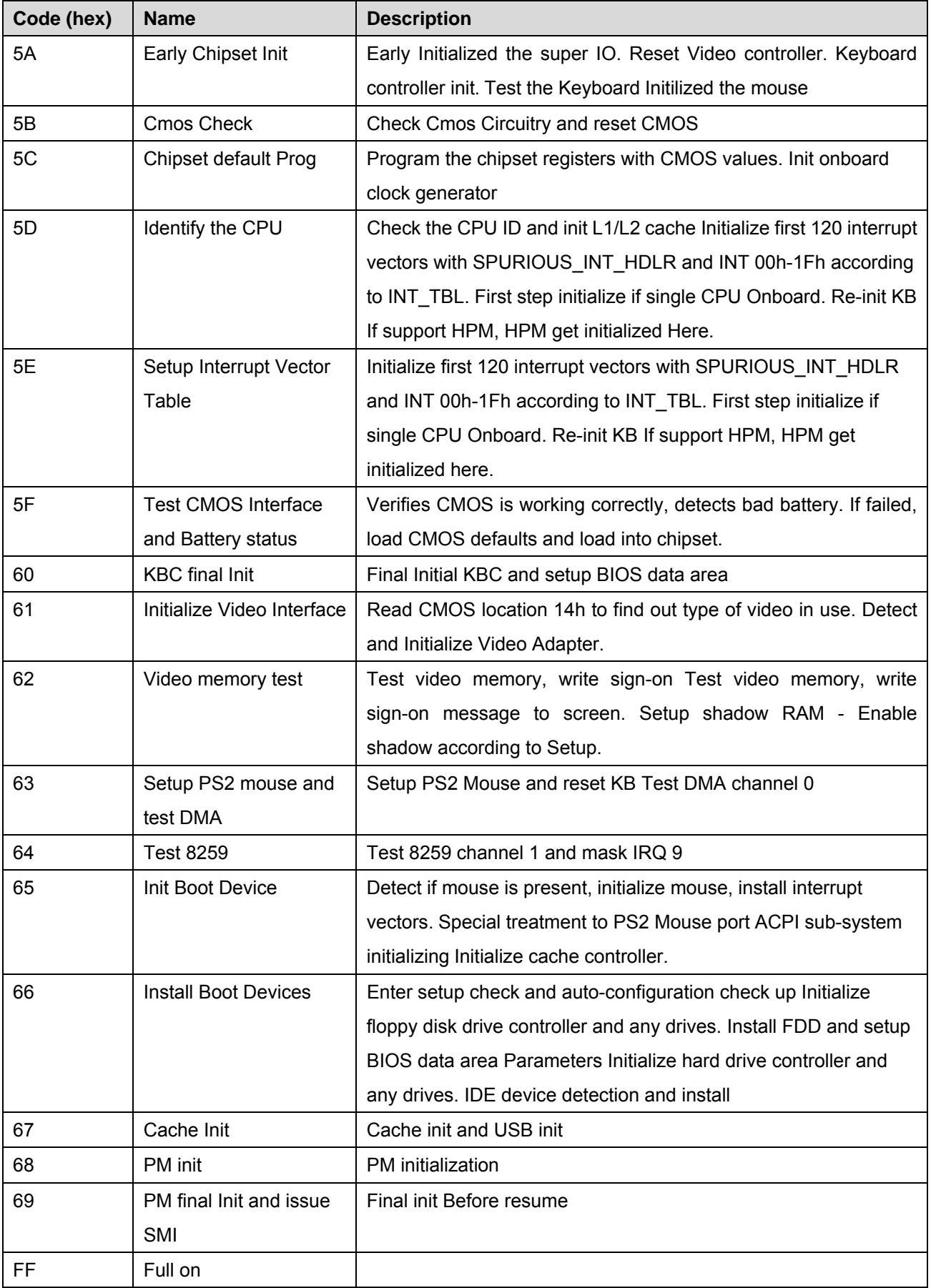

# **40.4 BootBlock POST Codes**

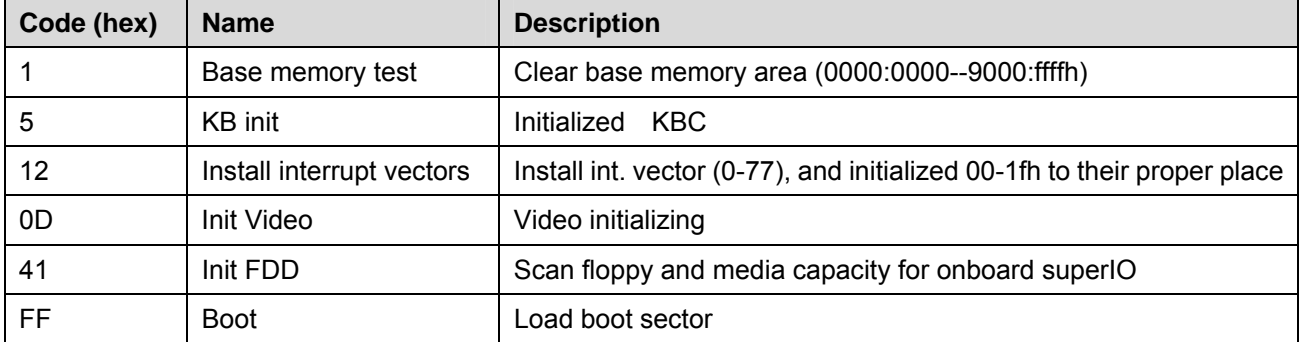